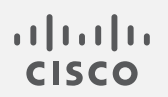

# Cisco Secure Network Analytics

Virtual Edition アプライアンス設置ガイド 7.5.0

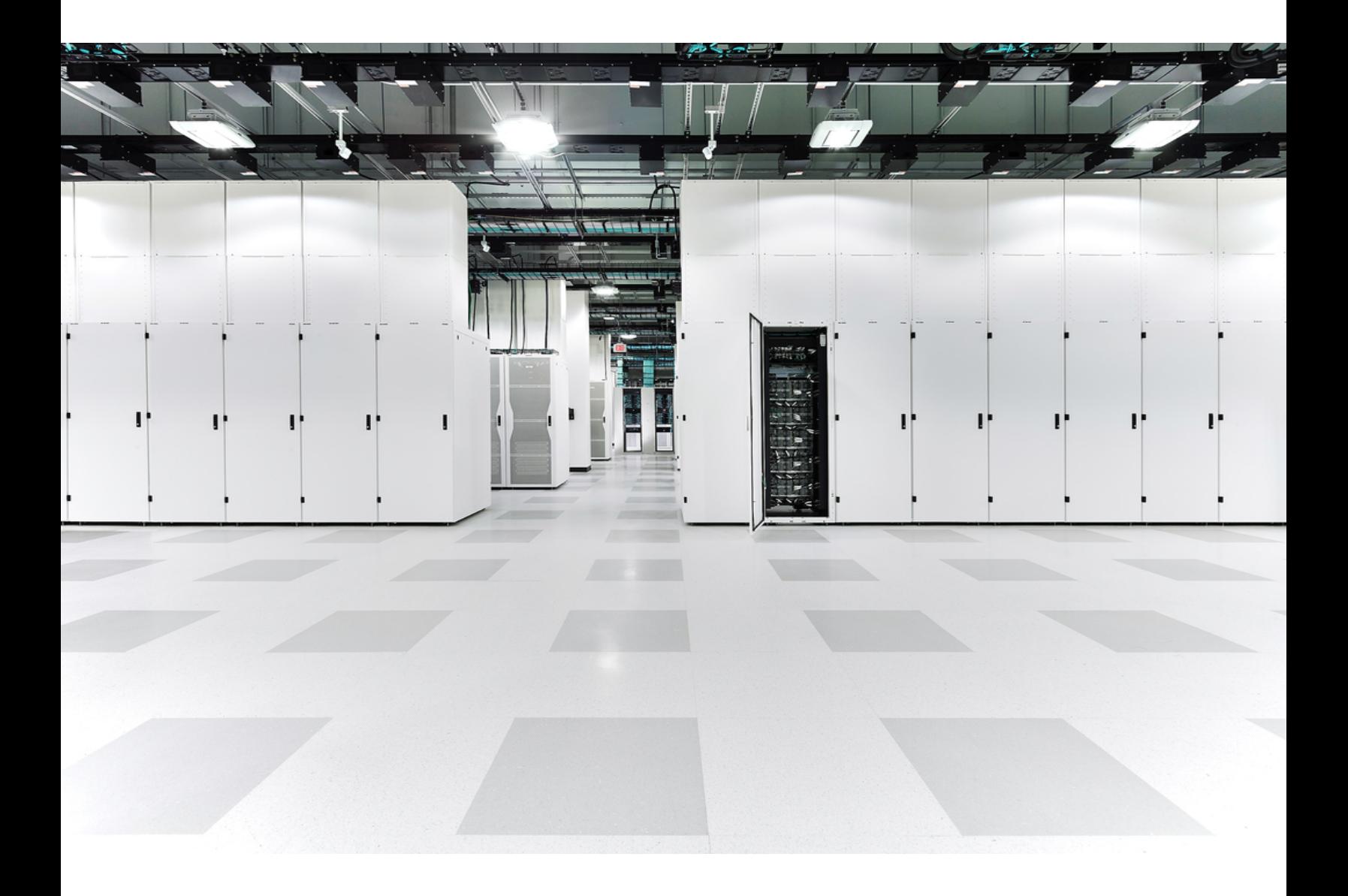

# 目次

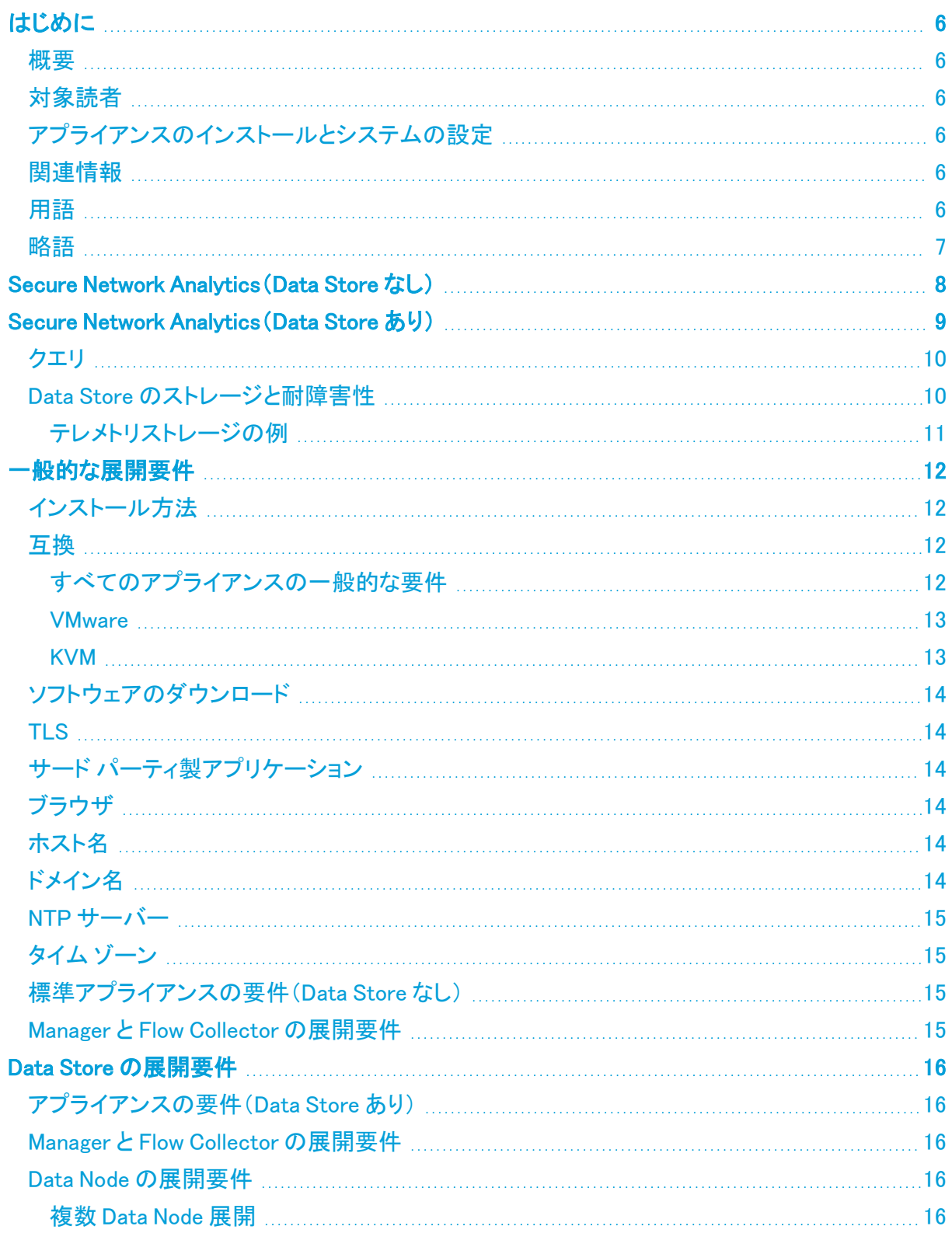

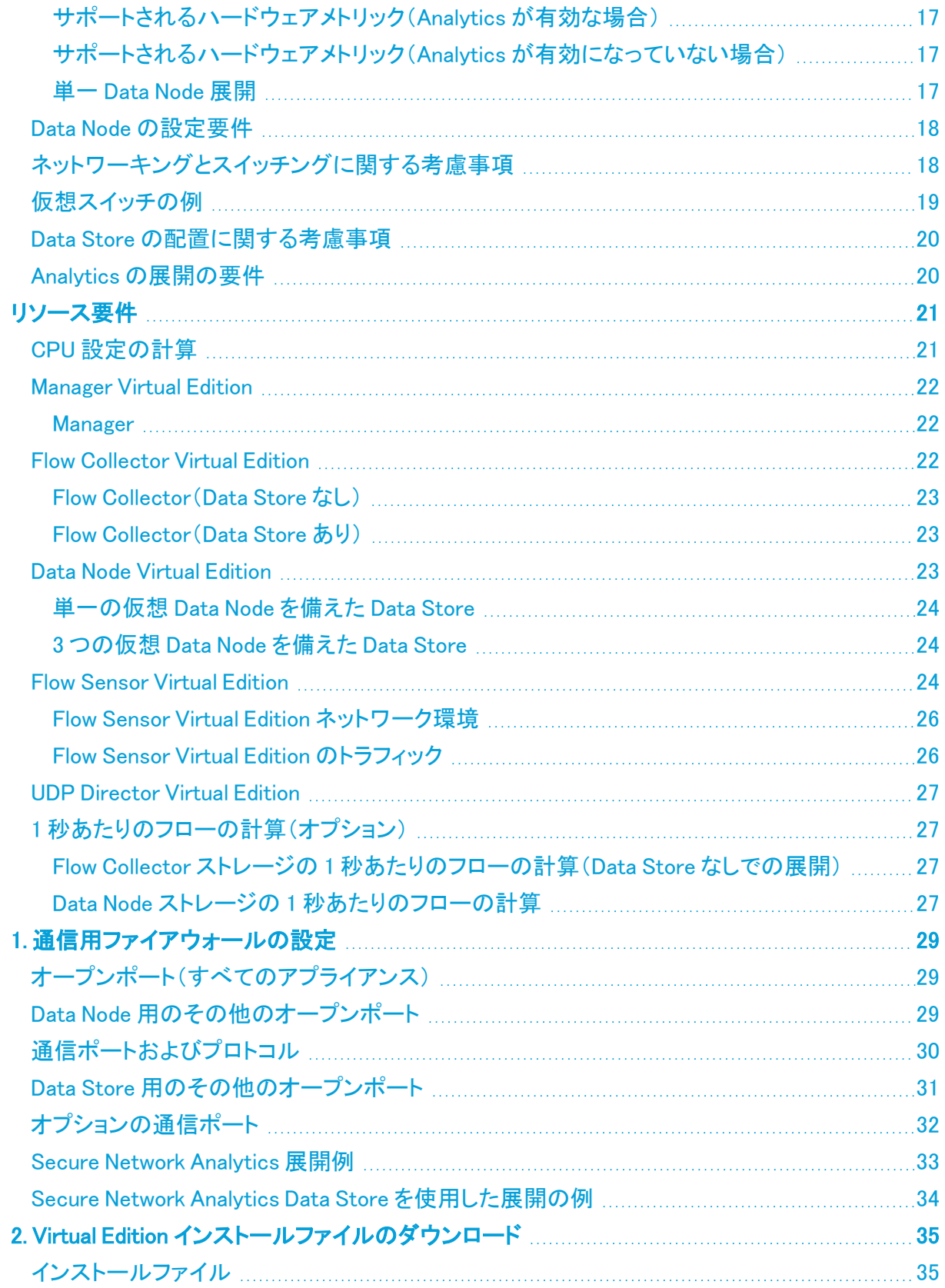

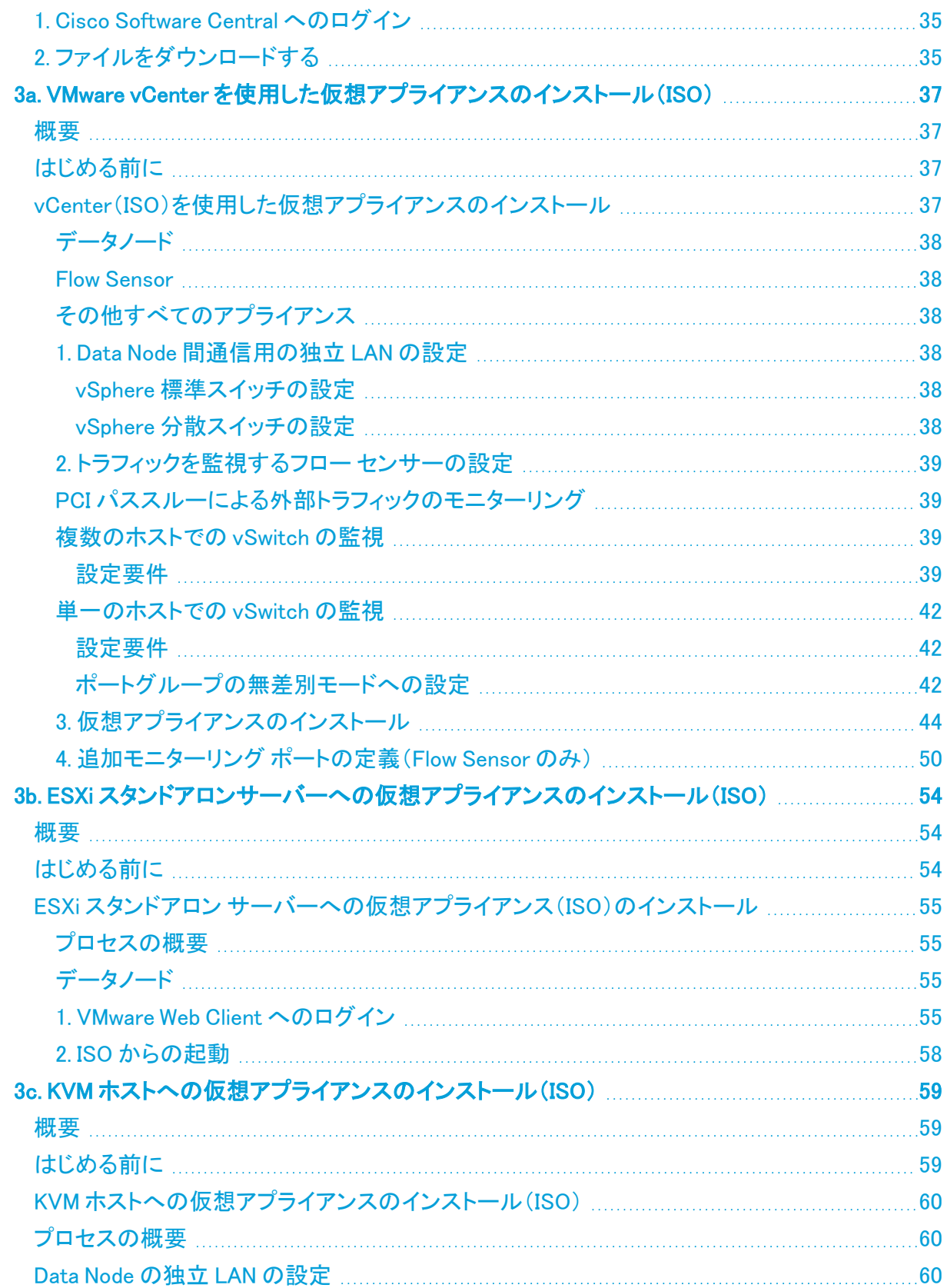

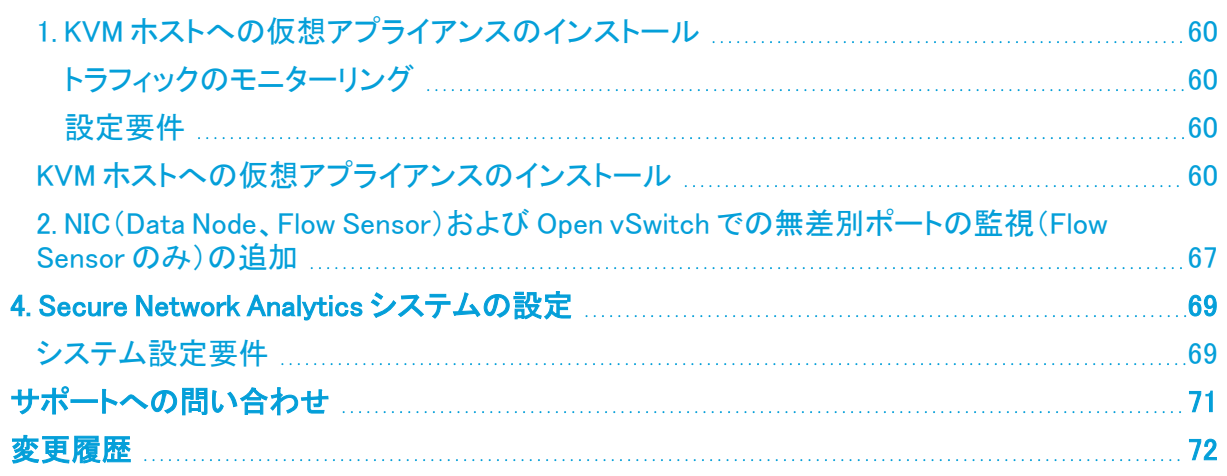

# <span id="page-5-0"></span>はじめに

### <span id="page-5-1"></span>概要

次の Cisco Secure Network Analytics(旧 Stealthwatch)Virtual Edition アプライアンスをインストー ルするには、このガイドを使用します。

- Cisco Secure Network Analytics Manager (旧 Stealthwatch Management Console) Virtual Edition
- Cisco Secure Network Analytics データストア Virtual Edition
- Cisco Secure Network Analytics Flow Collector Virtual Edition
- Cisco Secure Network Analytics Flow Sensor Virtual Edition
- **Cisco Secure Network Analytics UDP Director Virtual Edition**

## <span id="page-5-2"></span>対象読者

このガイドは、Secure Network Analytics 製品のインストールおよび設定を担当するネットワーク管 理者とその他の担当者を対象としています。

仮想アプライアンスを設定する場合は、VMware または KVM の基本的な知識があることを前提とし ています。

専門家によるインストールを希望する場合は、最寄りのシスコパートナーまたは[シスコサポート](#page-70-0)に連 絡してください。

# <span id="page-5-3"></span>アプライアンスのインストールとシステムの設定

Secure Network Analytics のインストールと設定の全体的なワークフローに注意してください。

- 1. アプライアンスのインストール:この設置ガイドに従って、Secure Network Analytics Virtual Edition アプライアンスをインストールします。ハードウェア(物理)アプライアンスをインストー ルするには、『x2xx Series Hardware Appliance [Installation](https://www.cisco.com/c/ja_jp/support/security/stealthwatch/products-installation-guides-list.html?cachemode=refresh) Guide』、または『x3xx [Series](https://www.cisco.com/c/ja_jp/support/security/stealthwatch/products-installation-guides-list.html?cachemode=refresh) Hardware Appliance [Installation](https://www.cisco.com/c/ja_jp/support/security/stealthwatch/products-installation-guides-list.html?cachemode=refresh) Guide』[英語] の手順に従います。
- 2. Secure Network Analytics の設定:ハードウェアと仮想アプライアンスをインストールしたら、 管理対象システムに Secure Network Analytics を構成できます。『Secure Network [Analytics](https://www.cisco.com/c/ja_jp/support/security/stealthwatch/products-installation-guides-list.html?cachemode) System [Configuration](https://www.cisco.com/c/ja_jp/support/security/stealthwatch/products-installation-guides-list.html?cachemode) Guide v7.5.0』の手順に従います。

# <span id="page-5-4"></span>関連情報

Secure Network Analytics の詳細については、次の技術情報を参照してください。

- $\bullet \;$  概要:<https://www.cisco.com/c/en/us/products/security/stealthwatch/index.html> [英語]
- Data Store 設計ガイド: [https://www.cisco.com/c/dam/en/us/products/collateral/security/stealthwatch/](https://www.cisco.com/c/dam/en/us/products/collateral/security/stealthwatch/stealthwatch-data-store-guide.pdf) stealthwatch-data-store-guide.pdf [英語]

## <span id="page-5-5"></span>用語

このガイドでは、Flow Sensor Virtual Edition(VE)などの仮想製品を含むすべての Secure Network Analytics 製品に対し「アプライアンス」という用語を使用しています。

「クラスタ」は、Manager が管理する Secure Network Analytics アプライアンスのグループです。

# <span id="page-6-0"></span>略語

このガイドでは、次の略語が使用される場合があります。

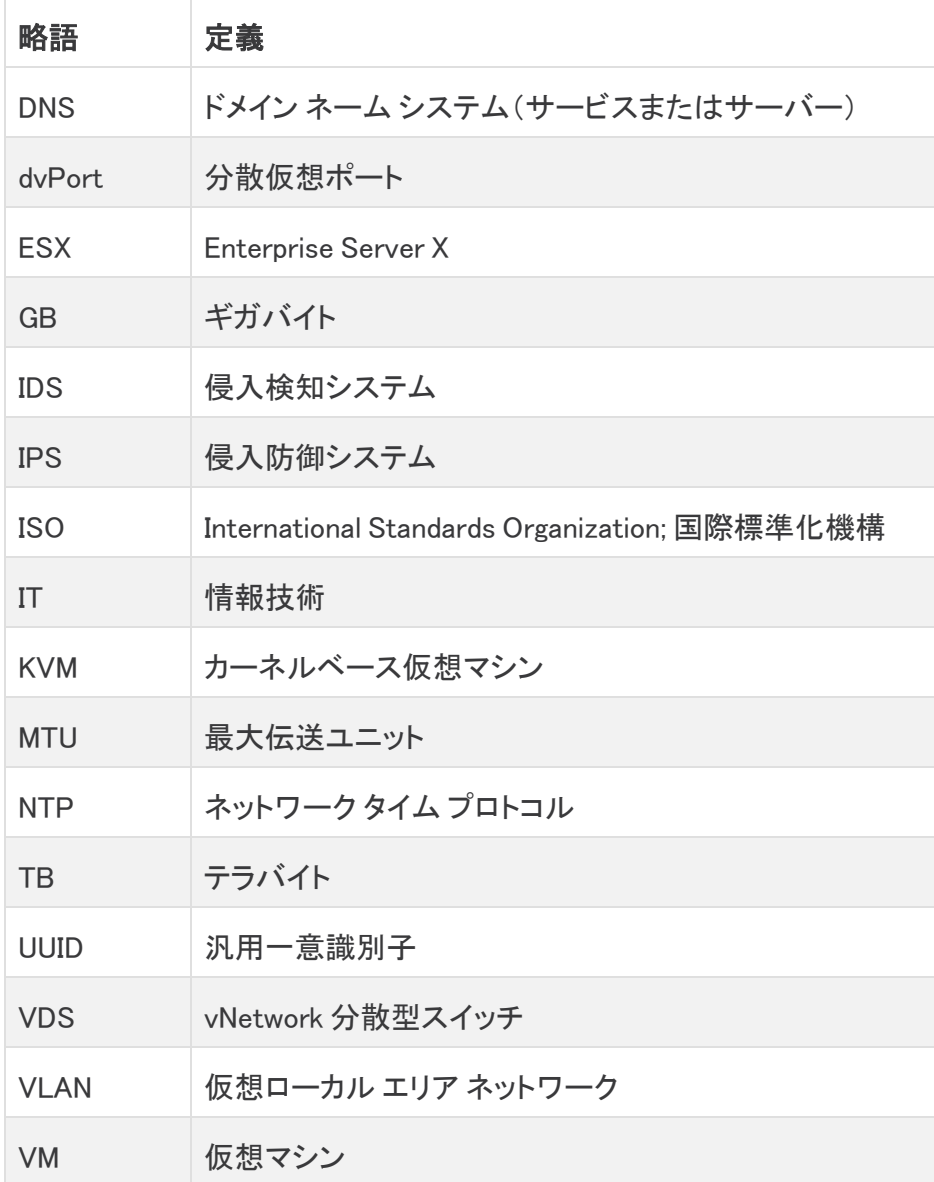

# <span id="page-7-0"></span>Secure Network Analytics(Data Store なし)

Data Store なしの Secure Network Analytics の展開では、1 つ以上の Flow Collector がデータを取 り込んで複製し、分析を実行してデータと結果を Manager に直接レポートします。グラフやチャート を含むユーザーが送信したクエリを解決するために、Manager は管理対象のすべての Flow Collector に照会します。各 Flow Collector は、一致する結果を Manager に返します。Manager はさ まざまな結果セットからの情報を照合し、結果を表示するグラフまたはチャートを生成します。この 展開では、各 Flow Collector はローカルデータベースにデータを格納します。例として次の図を参 照してください。

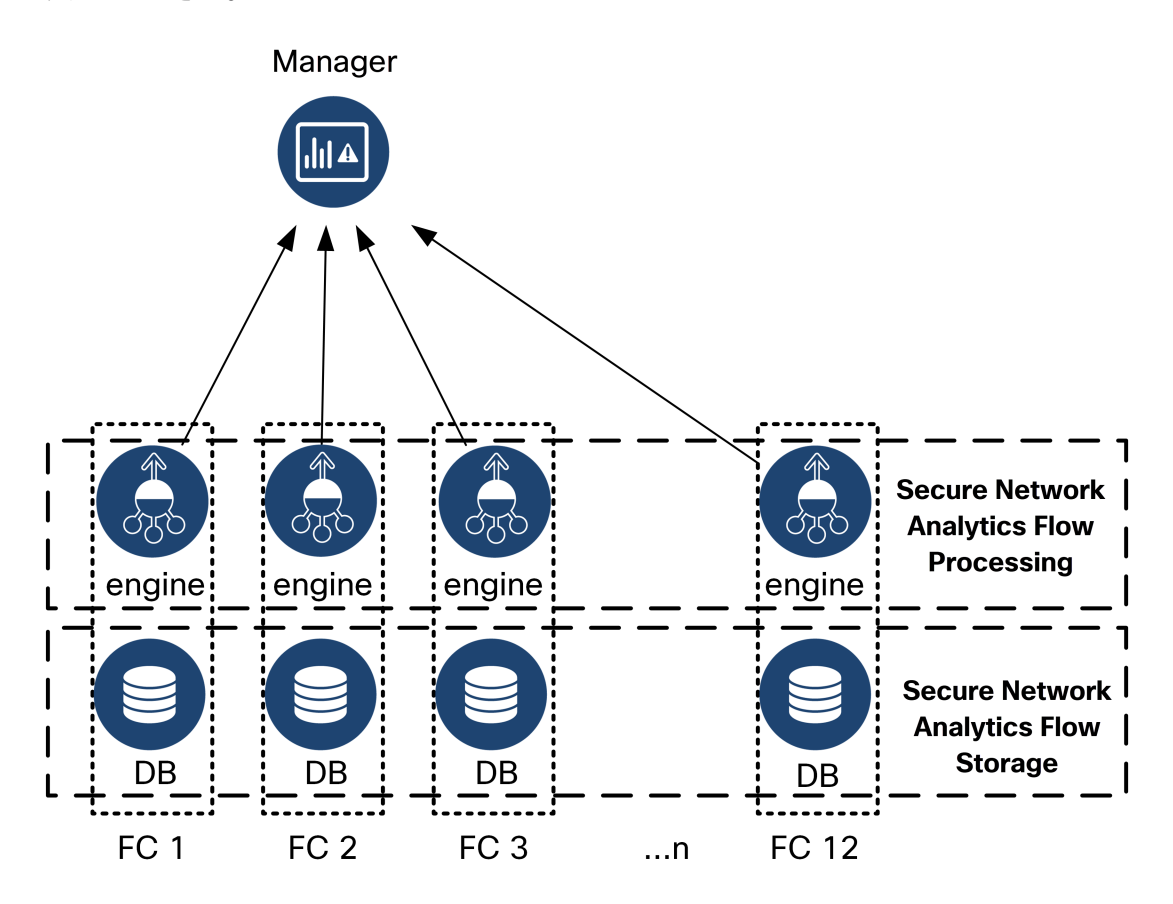

# <span id="page-8-0"></span>Secure Network Analytics (Data Store あり)

Data Store Secure Network Analytics を使用した Cisco Secure Network Analytics の展開では、 Data Store クラスタは Manager と Flow Collector の間に配置されます。1 つ以上の Data Store がフ ローを取り込み、重複排除し、分析を実行して、データと結果を Data Store に直接報告し、すべて の Data Node にほぼ均一に分散させます。Data Store は、データの保管を容易にし、すべてのトラ フィックを複数の Flow Collector に分散させずに一元化された場所に保持して複数の Flow Collector よりも大きなストレージ容量を提供します。例として次の図を参照してください。

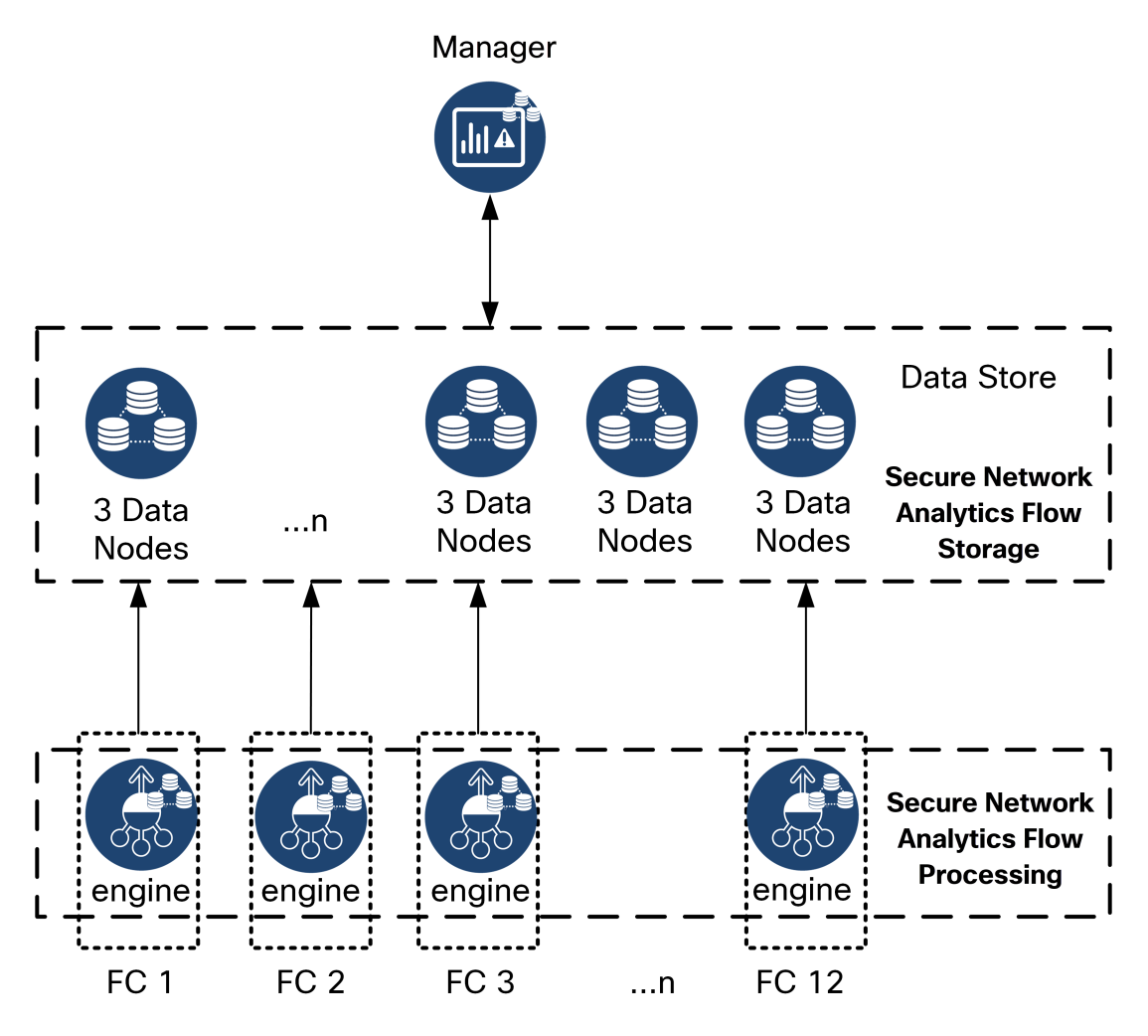

Data Store は、Flow Collector によって収集されたネットワークのテレメトリを保存する中央リポジト リを提供します。Data Store は、Data Store のクラスタで構成されます。各クラスタには、データの一 部と個別 Data Node のデータのバックアップが含まれます。すべてのデータが 1 つの集中型データ ベースに存在し、複数の Flow Collector に分散されていないため、Manager はすべての Flow Collector に個別にクエリする場合よりも Data Store から迅速にクエリ結果を取得できます。Data Store クラスタは、耐障害性の向上、クエリ応答の改善、グラフとチャート生成の迅速化を実現しま す。

# <span id="page-9-0"></span>クエリ

グラフやチャートを含むユーザーが送信したクエリを解決するために、Manager は Data Store に照 会します。Data Store は、クエリに関連する列で一致する結果を検索し、一致する行を取得してクエ リ結果を Manager に返します。Manager は、複数の Flow Collector からの複数の結果セットの照合 を必要とせずに、グラフまたはチャートを生成します。したがって、複数の Flow Collector にクエリす る場合と比較して、クエリのコストが軽減され、クエリのパフォーマンスが向上します。

## <span id="page-9-1"></span>Data Store のストレージと耐障害性

Data Store では、Flow Collector からデータを収集し、クラスタ内の Data Node に均等に分散させま す。それぞれの Data Node に、全体のテレメトリの一部が格納され、さらに別の Data Node のテレメ トリについてのバックアップも格納されます。この方法でデータを格納することで、次のような利点が あります。

- ロードバランシングに役立ちます。
- 各ノードに処理が分散されます。
- Data Store に取り込まれたすべてのデータのバックアップが保持され、耐障害性が確保され ます
- <sup>l</sup> Data Node の数を増やすことで、全体的なストレージとクエリのパフォーマンスを向上させるこ とができます

Data Store に 3 つ以上の Data Node がある状況で、いずれかの Data Node が停止した場合、その バックアップを格納している Data Node がまだ使用可能であり、Data Node の総数の少なくとも半分 が稼働していれば、Data Store は全体として稼働状態を維持します。その結果、停止した接続また は障害のあるハードウェアを修復する時間的余裕が得られます。問題がある Data Node を交換す ると、Data Store により、交換されたノードのデータが隣接する Data Node に格納されている既存の バックアップから復元され、その Data Node にデータのバックアップが作成されます。

### <span id="page-10-0"></span>テレメトリストレージの例

3 つの Data Node におけるテレメトリの格納方法の例については、次の図を参照してください。

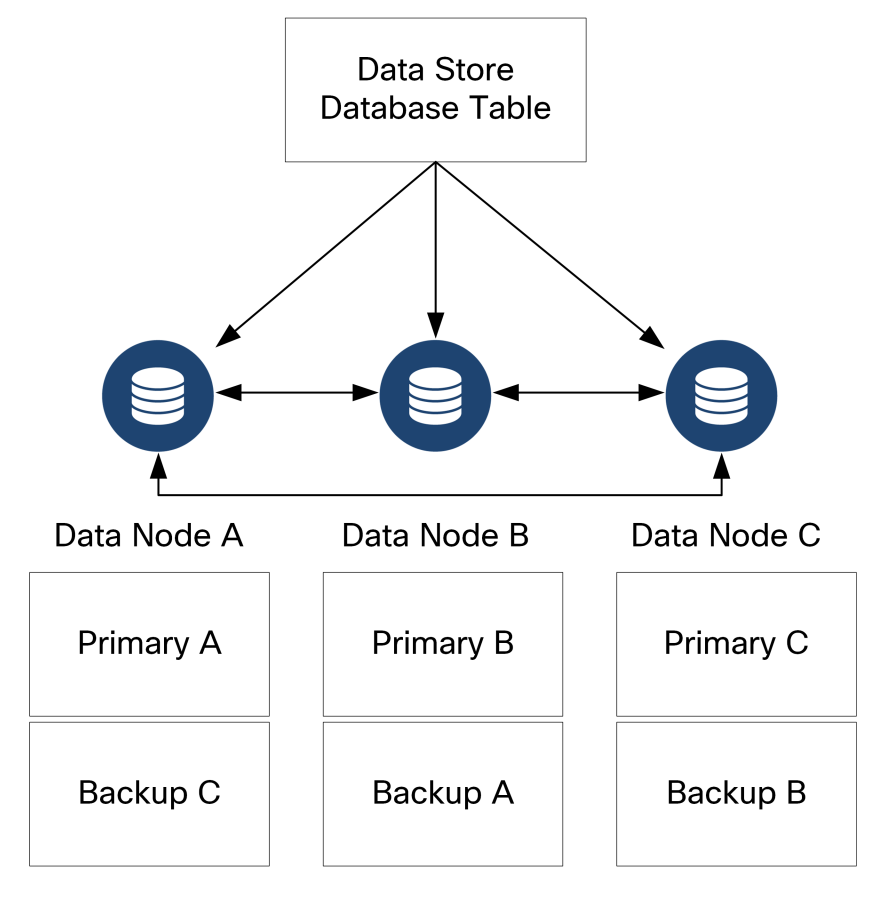

# <span id="page-11-0"></span>一般的な展開要件

<span id="page-11-1"></span>開始する前に、このガイドを参照して、プロセス、およびインストールを計画するために必要な準 備、時間、リソースについて確認してください。

# インストール方法

仮想アプライアンスのインストールには、VMware 環境または KVM(カーネルベース仮想マシン)を 使用できます。

インストールを開始する前に、次のセクションに記載されている「[互換」](#page-11-2)の情報と「[リソース](#page-20-0) [要件](#page-20-0)」を確認します。

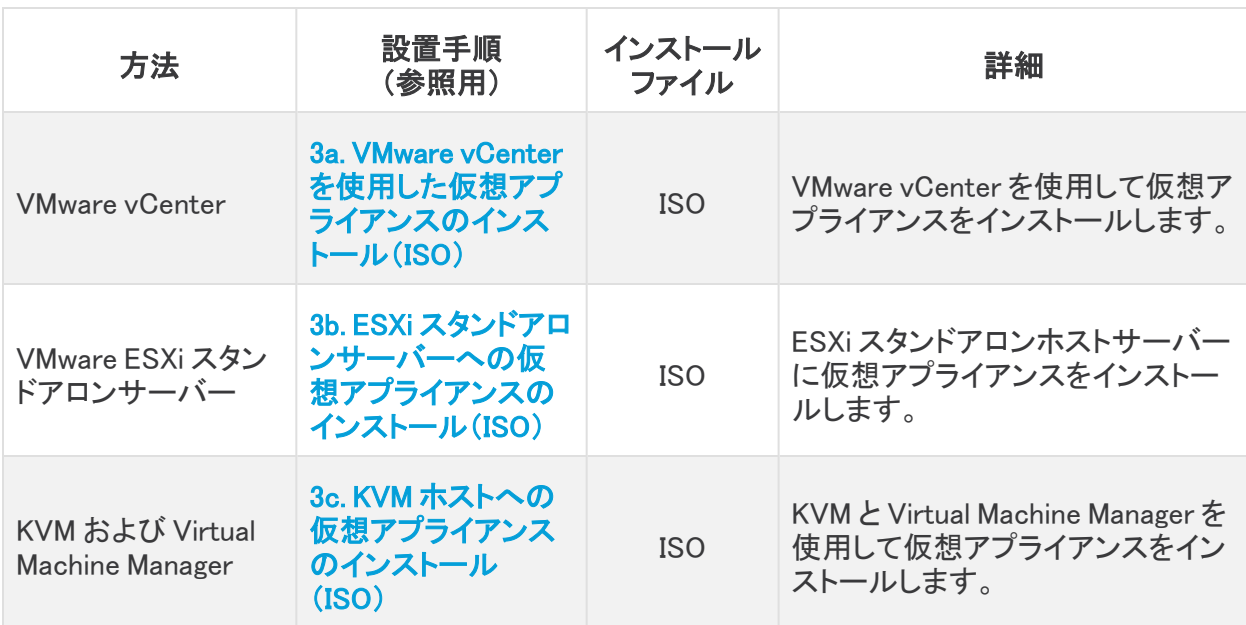

# <span id="page-11-2"></span>互換

VMware 環境または KVM(カーネルベースの仮想マシン)に仮想アプライアンスをインストールする 場合は、次の互換性情報を確認してください。

### <span id="page-11-3"></span>すべてのアプライアンスの一般的な要件

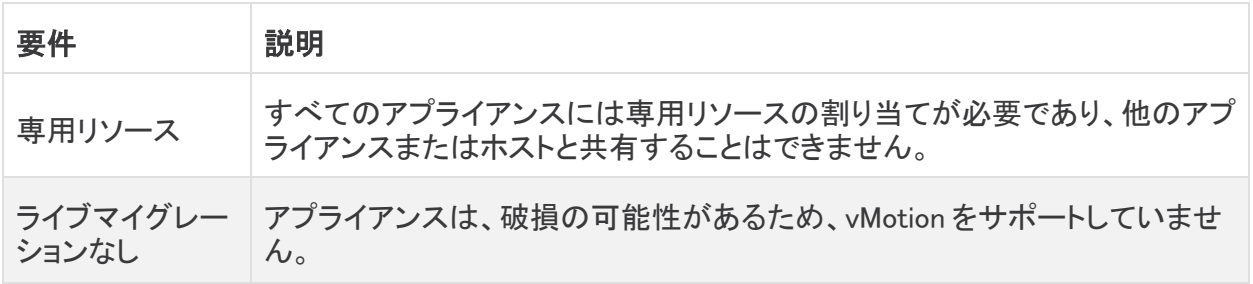

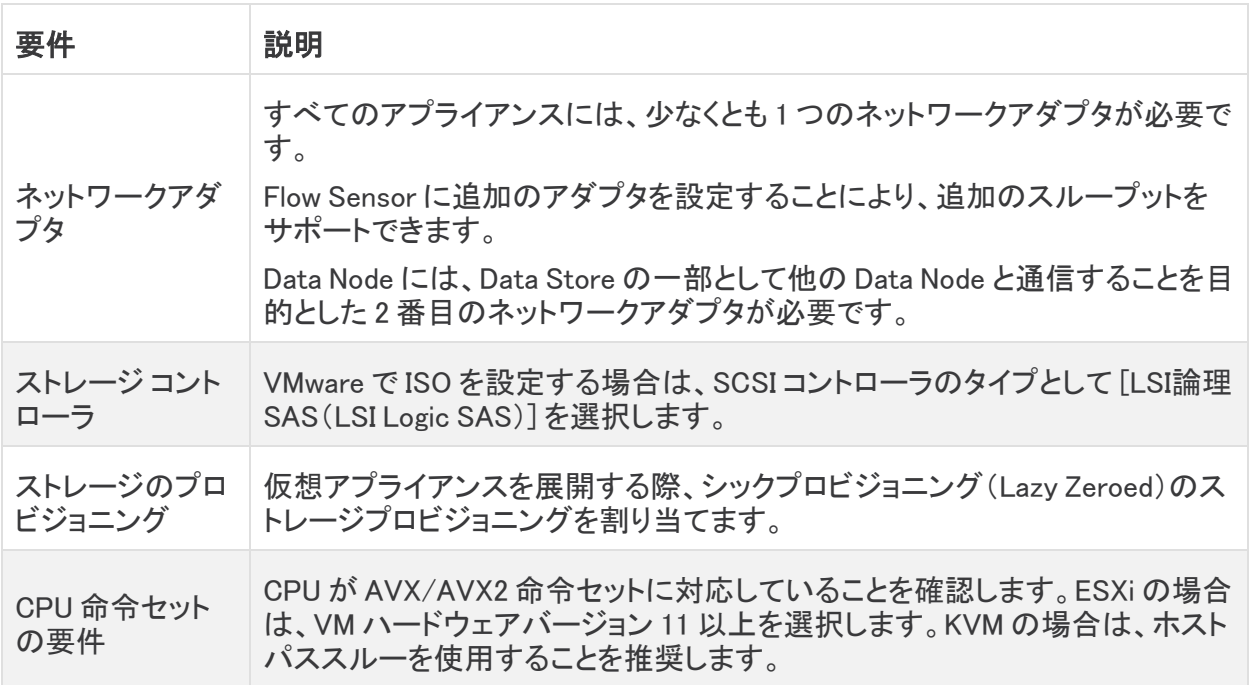

#### <span id="page-12-0"></span>**VMware**

- 互換性:VMware 7.0 または 8.0
- オペレーティングシステム:Debian 11 64 ビット
- ネットワークアダプタ:最高のパフォーマンスを得られるよう、VMXNET3 アダプタタイプの使 用をお勧めします。
- ISO 展開: Cisco Secure Network Analytics v7.5.0 には VMware 7.0 および 8.0 との互換性が あります。VMware 6.0、6.5、または 6.7 と Cisco Secure Network Analytics v7.5.x はサポートし ていません。詳細については、『vSphere 6.0, 6.5, and 6.7 End of General Support』の VMware のマニュアルを参照してください。
- <sup>l</sup> ライブマイグレーション:ホストからホストへのライブマイグレーション(vMotion の使用など)は サポートされていません。
- スナップショット:仮想マシンのスナップショットはサポートされていません。

すでにインストールされているカスタムバージョンが上書きされるため、Secure Network Analytics 仮想アプライアンスに VMware ツールをインストールしないでください。インス トールすると、仮想アプライアンスが動作不能になり、再インストールが必要になります。

#### <span id="page-12-1"></span>KVM

- 互換性:任意の互換 Linux ディストリビューションを使用できます。
- KVM ホスト バージョン:KVM ホスト上での仮想マシンのインストールに使用される方法は複 数あります。次のコンポーネントを使用して KVM をテストし、適切なパフォーマンスが確認さ れました。
- $\bullet$  libvirt 2.10  $\sim$  7.1.0
- $q$ emu-KVM 2.6.1  $\sim$  5.2.0
- Open vSwitch  $2.6x \sim 2.15x$ \*\*\*\*
- <sup>l</sup> Linux カーネル 4.4.x、および一部の 5.10.x
- オペレーティングシステム: Debian 11 64 ビット。
- 仮想化ホスト:最小要件と最適なパフォーマンスについては、[「リソース要件](#page-20-0)」セクションを確 認するとともに[、Cisco.com](https://www.cisco.com/c/en/us/support/security/stealthwatch/products-technical-reference-list.html) にあるアプライアンスのハードウェア仕様シートを参照してくださ い。

システム パフォーマンスはホスト環境に左右されます。パフォーマンスは変動する場合が あります。

## <span id="page-13-0"></span>ソフトウェアのダウンロード

Cisco Software Central を使用して、仮想アプライアンス(VE)のインストールファイル、パッチ、およ びソフトウェア更新ファイルをダウンロードします。[https://software.cisco.com](https://software.cisco.com/) で Cisco スマートアカ ウントにログインするか、管理者にお問い合わせください。手順については、「2. Virtual [Edition](#page-34-0) イン [ストールファイルのダウンロード](#page-34-0)」を参照してください。

### <span id="page-13-1"></span>TLS

アプライアンスの TLS バージョン構成を次のように選択できます。

- TLS 1.2 および 1.3(デフォルト)
- <span id="page-13-2"></span>• TLS 1.3 のみ (Data Store ではサポートされていません)

### サード パーティ製アプリケーション

<span id="page-13-3"></span>Secure Network Analytics は、アプライアンスへのサードパーティ製アプリケーションのインストール をサポートしていません。

### ブラウザ

- 互換性のあるブラウザ: Secure Network Analytics は Chrome、Firefox、および Microsoft Edge の最新バージョンをサポートしています。
- <sup>l</sup> Microsoft Edge:Microsoft Edge には、ファイル サイズの制限がある可能性があります。 Microsoft Edge を使用して Virtual Edition ISO ファイルをインストールすることは推奨されま せん。

### <span id="page-13-4"></span>ホスト名

アプライアンスには一意のホスト名が必要です。他のアプライアンスとホスト名が同一のアプライア ンスは設定できません。また、各アプライアンスのホスト名がインターネットホストのインターネット標 準要件を満たしていることを確認します。

### <span id="page-13-5"></span>ドメイン名

各アプライアンスには完全修飾ドメイン名が必要です。ドメインが空のアプライアンスはインストール できません。

### <span id="page-14-0"></span>NTP サーバー

- <sup>l</sup> 設定:各アプライアンスに少なくとも 1 台の NTP サーバーが必要です。
- 問題のある NTP:130.126.24.53 NTP サーバーがサーバーのリストに含まれている場合は削 除します。このサーバーには問題があることが判明しており、シスコのデフォルトの NTP サー バー リストからはすでに除外されています。

## <span id="page-14-1"></span>タイム ゾーン

すべての Secure Network Analytics アプライアンスは協定世界時(UTC)を使用します。

• 仮想ホスト サーバー: 仮想ホスト サーバーが正しい時刻に設定されていることを確認しま す。

仮想アプライアンスをインストールする仮想ホスト サーバーに設定された時刻が正しい時 ▲ 刻に設定されていることを確認します。正しくない場合、アプライアンスを起動できないこ とがあります。

## <span id="page-14-2"></span>標準アプライアンスの要件(Data Store なし)

Data Store なしで Secure Network Analytics をインストールする場合は、次のアプライアンスをイン ストールします。

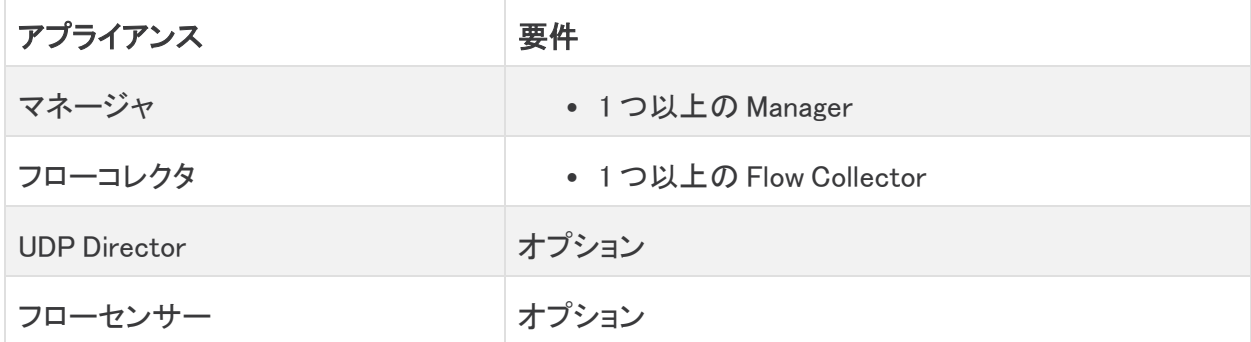

<span id="page-14-3"></span>Data Store ありの Secure Network Analytics に関するアプライアンスのインストール要件について は、「Data Store [の展開要件」](#page-15-0)を参照してください。

### Manager と Flow Collector の展開要件

展開する Manager と Flow Collector のそれぞれについて、ルーティング可能な IP アドレスを eth0 管理ポートに割り当てます。

# <span id="page-15-0"></span>Data Store の展開要件

Data Store ありの Secure Network Analytics を展開するには、展開に関する次の要件と推奨事項 を確認してください。

# <span id="page-15-1"></span>アプライアンスの要件(Data Store あり)

次の表に、Data Store を使用した Secure Network Analytics の展開に必要なアプライアンスの概要 を示します。

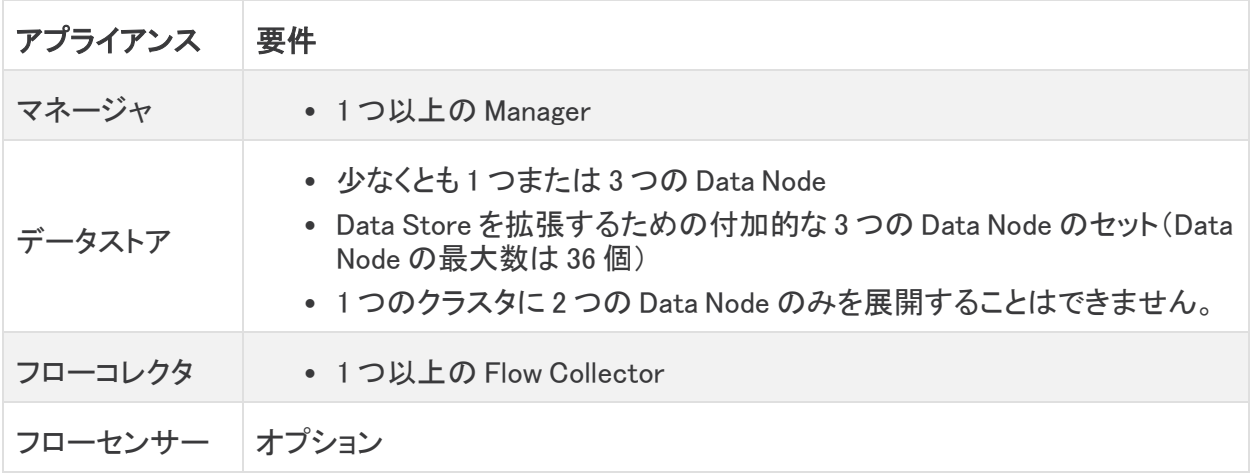

## <span id="page-15-2"></span>Manager と Flow Collector の展開要件

展開する Manager と Flow Collector のそれぞれについて、ルーティング可能な IP アドレスを eth0 管理ポートに割り当てます。

## <span id="page-15-3"></span>Data Node の展開要件

各 Data Store は、複数の Data Node で構成されます。

- <sup>l</sup> Virtual Edition:仮想 Data Store をダウンロードすると、1 つ、3 つ、またはそれ以上の Data Node Virtual Edition を展開できます(3 つで 1 セット)。
- <sup>l</sup> ハードウェア:ハードウェア Data Node をインストールすることもできます。DN 6300 Data Store では 1 つの Data Node ハードウェアシャーシが提供されます。

Data Node がすべてハードウェアであるか、すべて Virtual Edition であることを確認してく ださい。ハードウェア Data Node と仮想 Data Node の混在はサポートされておらず、ハー ドウェアは同じハードウェア世代(すべて DS 6200 またはすべて DN 6300)である必要が あります。

### <span id="page-15-4"></span>複数 Data Node 展開

複数 Data Node 展開により、パフォーマンスの面で最大の成果を得られます。 次の点に注意してください。

- 3つで1セット:Data Node は、Data Store の一部として、最小 3 つから最大 36 まで 3 の倍数 でクラスタ化できます。1 つのクラスタに 2 つの Data Node のみを展開することはできません。
- <sup>l</sup> すべてハードウェアまたはすべて仮想:Data Node がすべて(同じ世代の)ハードウェアであ る、またはすべて Virtual Edition であることを確認します。ハードウェア Data Node と仮想 Data Node の混在、または Data Store 6200 と Data Node 6300 の混在はサポートされていま せん。
- Data Node のプロファイルサイズ: Virtual Edition Data Node を展開する場合は、それらがす べて同じプロファイルサイズであり、RAM、CPU、およびディスク容量が同じであることを確認 します。詳細については、「リソース要件」セクションの「Data Node Virtual [Edition](#page-22-2)」を参照して ください。

#### <span id="page-16-0"></span>サポートされるハードウェアメトリック(Analytics が有効な場合)

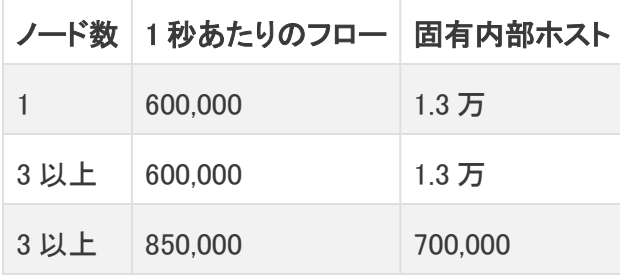

これらの推奨事項では、テレメトリのみを考慮しています。パフォーマンスは、ホスト数、 Flow Sensor の使用、トラフィックプロファイル、その他のネットワーク特性など、追加の要 因によって異なる場合があります。サイジングについては、シスコ [サポート](#page-70-0) までお問い合 わせください。

#### <span id="page-16-1"></span>サポートされるハードウェアメトリック(Analytics が有効になっていない場合)

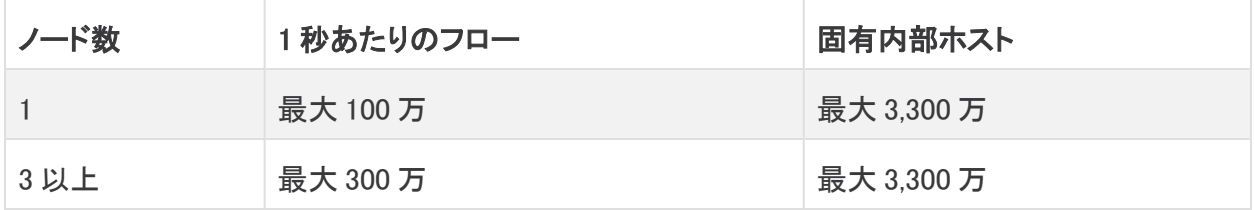

これらの数値は、130 万の固有ホストにより平均顧客データを使用してシスコのテスト環 境で算出したものです。それぞれ環境でのパフォーマンスは、ホスト数や平均フローサイ ズなど、いくつかの要因によって影響を受ける可能性があります。サイジングについて は、シスコ [サポート](#page-70-0) までお問い合わせください。

#### <span id="page-16-2"></span>単一 Data Node 展開

単一(1 つ)の Data Node を展開することを選択した場合:

- <sup>l</sup> Flow Collector:最大 4 つの Flow Collector がサポートされます。
- Data Node の追加:Data Node を1つだけ展開した場合、将来展開に Data Node を追加でき ます。詳細については、「複数 Data [Node](#page-15-4) 展開」を参照してください。

これらの推奨事項では、テレメトリのみを考慮しています。パフォーマンスは、ホスト数、 Flow Sensor の使用、トラフィックプロファイル、その他のネットワーク特性など、追加の要 因によって異なる場合があります。サイジングについては、[シスコサポート](#page-70-0)にお問い合わ せください。

現在、Data Store では、プライマリ Data Node が停止した場合のスペア Data Node との自 動交換はサポートされていません。ガイダンスについては[、シスコサポート](#page-70-0)にお問い合わ せください。

### <span id="page-17-0"></span>Data Node の設定要件

Data Store を展開するには、各 Data Node に以下を割り当てます。お客様が準備する情報は、[『シ](https://www.cisco.com/c/ja_jp/support/security/stealthwatch/products-installation-guides-list.html?cachemode=refresh) ステム [コンフィギュレーション](https://www.cisco.com/c/ja_jp/support/security/stealthwatch/products-installation-guides-list.html?cachemode=refresh) ガイド』を使用して初回セットアップで設定されます。

- ルーティング可能な IP アドレス (eth0): Secure Network Analytics アプライアンスに対する管 理、取り込み、クエリ通信に使用します。
- <sup>l</sup> Data Node 間通信:Data Node 間通信に使用されるプライベート LAN または VLAN 内の 169.254.42.0/24 CIDR ブロックからルーティング不可能な IP アドレスを設定します。

スループットパフォーマンスを向上させるには、eth2 と eth3 を含むポートチャネルを接続 します。各 Data Node から仮想スイッチまたはd独立ネットワークを介してその他すべての Data Node に到達できることを確認します。Data Store の一部として、Data Node は相互に通 信します。

<sup>l</sup> ネットワーク接続:管理、取り込み、クエリ通信用と Data Node 間通信用の 2 つのネットワーク 接続が必要です。

## <span id="page-17-1"></span>ネットワーキングとスイッチングに関する考慮事項

次の表に、Data Store ありの Secure Network Analytics を展開する場合のネットワーキングとスイッ チングに関する考慮事項の概要を示します。

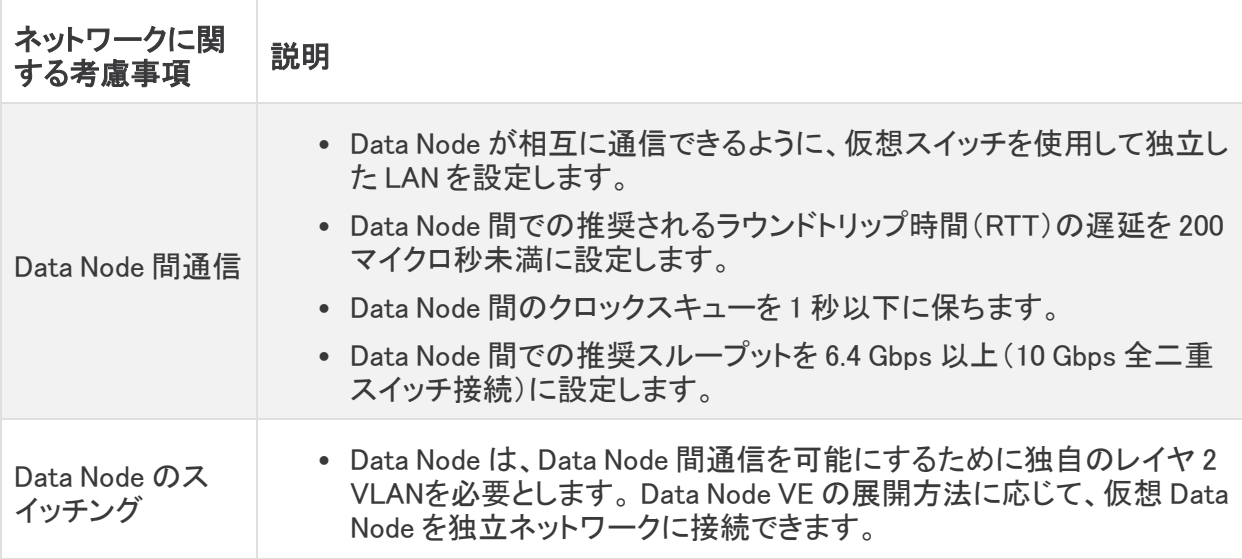

Secure Network Analytics アプライ アンス通信

- <sup>l</sup> Manager および Flow Collector は、すべての Data Node に到達できる 必要があります
- Data Node は、Manager、すべての Flow Collector、および各 Data Node に到達できる必要があります

現在、Data Store では、プライマリ Data Node が停止した場合のスペア Data Node との自 動交換はサポートされていません。ガイダンスについては[、シスコサポート](#page-70-0)にお問い合わ せください。

# <span id="page-18-0"></span>仮想スイッチの例

eth1 を介した Data Node 間通信を可能にするには、仮想スイッチで Data Node 間通信用に独立 LAN または VLAN を設定します。この仮想スイッチは Data Node 間の通信専用にします。

また、Data Node の Manager および Flow Collector との eth0 通信用にパブリック LAN または VLAN を設定します。例として次の図を参照してください。

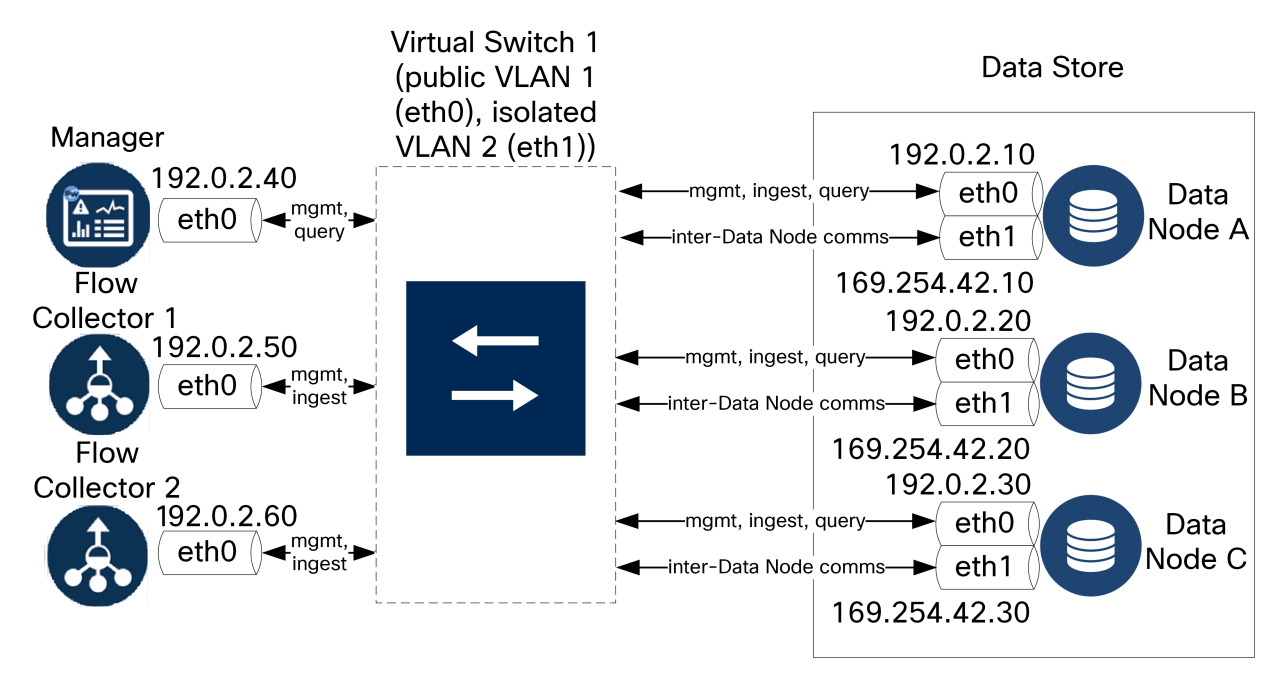

Data Store クラスタでは、独立 VLAN 内のノード間で継続的なハートビートが必要です。このハート ビートがないと、Data Node がオフラインになる可能性があり、Data Store が停止するリスクが高ま ります。

導入の計画については、Cisco プロフェッショナルサービスにお問い合わせください。

## <span id="page-19-0"></span>Data Store の配置に関する考慮事項

Data Node は、それぞれがすべての Flow Collector、Manager、および他の Data Node と通信できる ように配置します。最適なパフォーマンスを得るには、Data Node と Flow Collector を同じ場所に配 置して通信の遅延を最小限に抑え、Data Node と Manager を同じ場所に配置してクエリのパフォー マンスを最適化します。

- ファイアウォール:シスコでは、Data Node をファイアウォール内(NOC 内など)に配置すること を強く推奨しています。
- <sup>l</sup> 物理ホスト/ハイパーバイザ:設定を容易にするために、すべての Data Node Virtual Edition を同じ物理ホストまたはハイパーバイザに展開します。これにより、独立 LAN で Data Node 間の設定を簡単に行えます。
- <sup>l</sup> 電力:電力の喪失やハードウェアの障害が原因で Data Store が停止すると、データ破損や データ損失のリスクが高くなります。Data Node の設置においては、常に稼働時間が維持さ れるように考慮します。

Data Node の電源が予期せずに失われ、アプライアンスをリブートした場合、その Data Node のデータベースインスタンスが自動的に再起動しないことがあります。データベース のトラブルシューティングと手動での再起動については、『システム [コンフィギュレーション](https://www.cisco.com/c/ja_jp/support/security/stealthwatch/products-installation-guides-list.html?cachemode=refresh) [ガイド](https://www.cisco.com/c/ja_jp/support/security/stealthwatch/products-installation-guides-list.html?cachemode=refresh)』を参照してください。

## <span id="page-19-1"></span>Analytics の展開の要件

Secure Network Analytics は、ダイナミック エンティティ モデリングを使用してネットワークの状態を 追跡します。Secure Network Analytics のコンテキストにおけるエンティティとは、ネットワーク上の ホストやエンドポイントといった、何らかの経時的に追跡できるものです。ダイナミック エンティティ モ デリングは、ネットワークで送信されるトラフィックと実行されるアクティビティに基づいて、エンティ ティに関する情報を収集します。詳細については、『 [Analytics: Detections,](https://www.cisco.com/c/en/us/support/security/stealthwatch/products-technical-reference-list.html) Alerts, and Observations [Guide](https://www.cisco.com/c/en/us/support/security/stealthwatch/products-technical-reference-list.html)』を参照してください。

Analytics を有効にするには、以下の条件で展開を設定する必要があります。

- <sup>l</sup> 任意の数の Flow Collector を備えた仮想またはハードウェア Data Store 展開で設定する。
- Secure Network Analytics Data Store ドメインは 1 つのみ使用する。

# <span id="page-20-0"></span>リソース要件

このセクションでは、仮想アプライアンスのリソース要件を示します。

このセクションの表を使用して、Secure Network Analytics Virtual Edition アプライアンスのインス トールと設定に必要な設定を記録します。

- [Manager](#page-21-0) Virtual Edition
- Flow [Collector](#page-21-2) Virtual Edition
- Data Node Virtual [Edition](#page-22-2)
- Flow [Sensor](#page-23-2) Virtual Edition
- UDP [Director](#page-26-0) Virtual Edition
- 1 [秒あたりのフローの計算\(オプション\)](#page-26-1)

システムに必要なリソースを確保してください。この手順は、システムパフォーマンスに とって重要です。

必要なリソースがない状態で Cisco Secure Network Analytics アプライアンスを展開する 場合は、アプライアンスのリソース使用率を注意深く監視し、必要に応じてリソースを増や し、展開の正常性および機能を適切に維持する必要があります。

次の表のギガバイトまたは GB の参照は、次のように定義されます。2 の 30 乗、厳密に は 1,073,741,824 バイトに等しい情報の単位。

## <span id="page-20-1"></span>CPU 設定の計算

EXSi ホストで CPU を予約するときに最大のパフォーマンスを得るには、[CPU設定(CPU Settings)] で、CPU 周波数の [予約(Reservation)] 設定に次の計算が使用されていることを確認してくださ い。

#### $\langle$ Recommended number of CPUs $\rangle$  \*  $\langle$ Core Frequency $\rangle$  =  $\langle$ Frequency Reservation $\rangle$

CPU のコア周波数(プロセッサタイプ)は、ハイパーバイザの「ホストの詳細」セクションで確認でき ます。

次の例では、8 個の CPU にコア周波数(この場合は 2,400MHz(または 2.4 GHz))を掛けます。これ により、周波数予約に使用する 19200 MHz の数値が得られます。

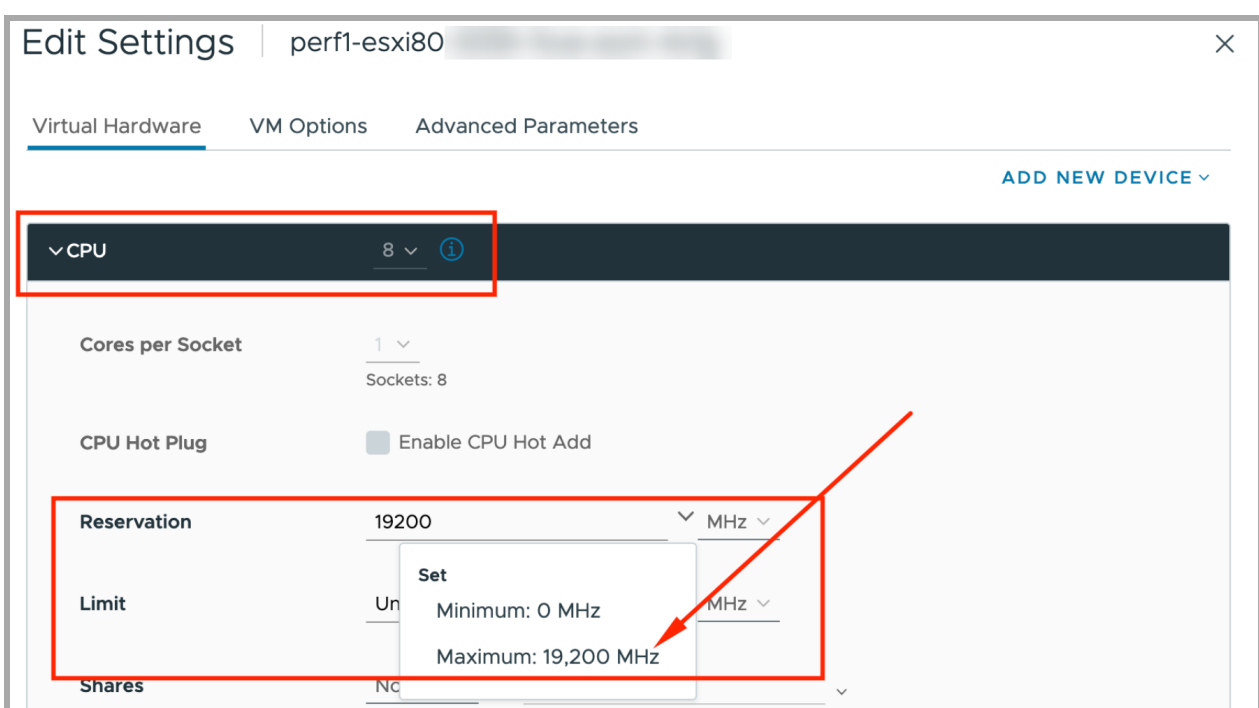

<span id="page-21-0"></span>詳細については、「3b. ESXi [スタンドアロンサーバーへの仮想アプライアンスのインストール\(ISO\)」](#page-53-0) を使用します。

### Manager Virtual Edition

Manager Virtual Edition の最小のリソース割り当て量を決定するには、Manager にログインすること が予想される同時ユーザーの数を決めます。リソース割り当てを決定するには、次の仕様を参照し てください。

#### <span id="page-21-1"></span>Manager

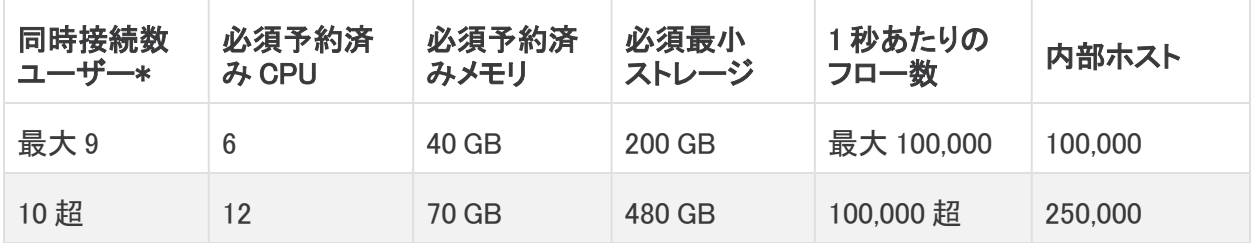

<span id="page-21-2"></span>\*同時ユーザーには Manager クライアントを同時に使用するスケジュール済みレポートや個人が含 まれます。

### Flow Collector Virtual Edition

Flow Collector Virtual Edition のリソース要件を決定するには、ネットワークで予想される 1 秒あたり のフロー数、および監視する予定のエクスポータとホストの数を計算します。詳細については、「[1](#page-26-1) [秒あたりのフローの計算」](#page-26-1)セクションを参照してください。

また、FPS の計算と保持要件によって最小ストレージ容量が増えることがあります。

Data Store 内の Data Node は、Flow Collector ではなくフローを格納するため、予定している展開 (Data Store なし、または Data Store あり)の仕様を必ず参照してください。

### <span id="page-22-0"></span>Flow Collector(Data Store なし)

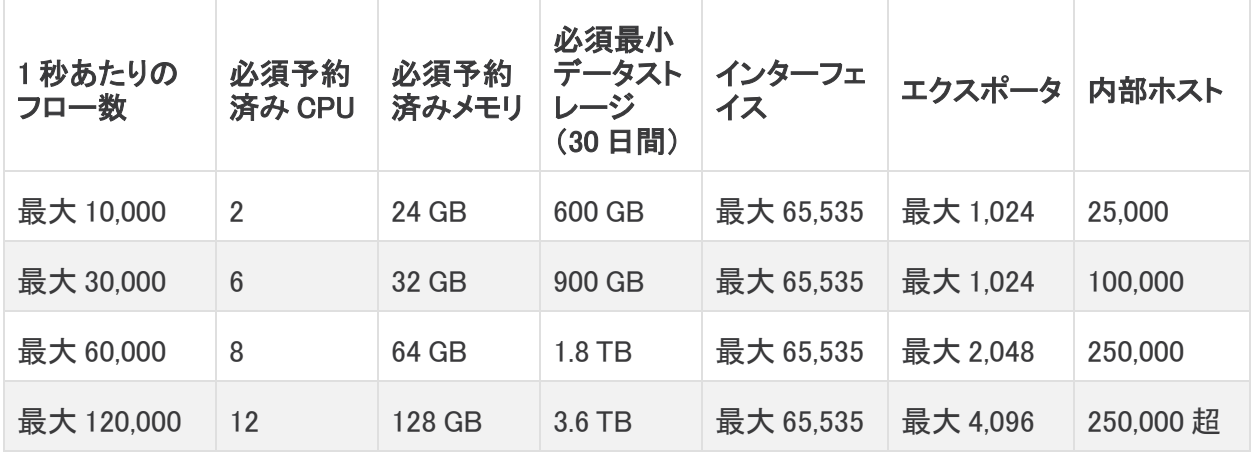

### <span id="page-22-1"></span>Flow Collector(Data Store あり)

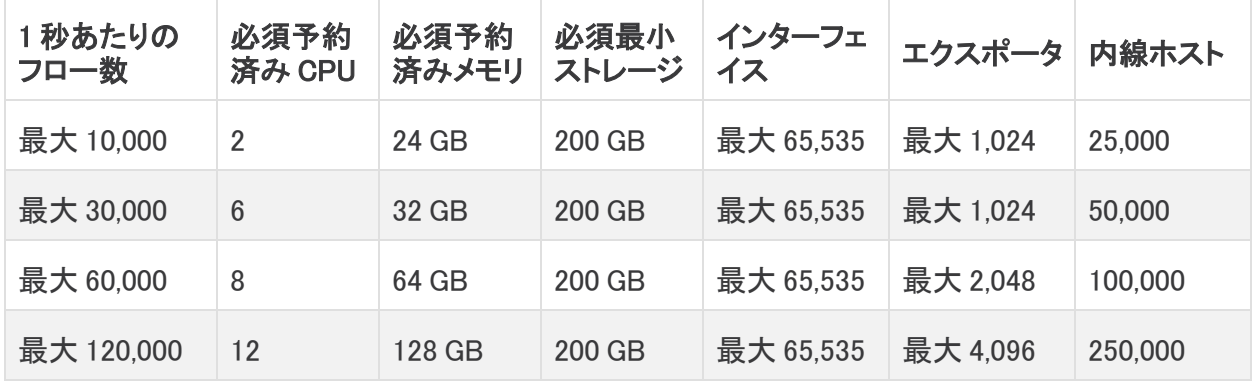

### <span id="page-22-2"></span>Data Node Virtual Edition

次の情報を確認して、Data Node Virtual Edition のリソース要件を計算します。

- 1 秒あたりのフローの計算:ネットワークで予想される1秒あたりのフローを決定します。詳細 については、「1[秒あたりのフローの計算」](#page-26-1)セクションを参照してください。
- Data Node の数:1つの Data Node、または 3 つ以上の Data Node を展開できます(3 つで 1 セット)。詳細については、「[アプライアンスの要件\(Data](#page-15-1) Store あり)」を参照してください。

1 [秒あたりのフローの計算に](#page-26-1)基づいて次の仕様を参照し、リソース要件を決定します。

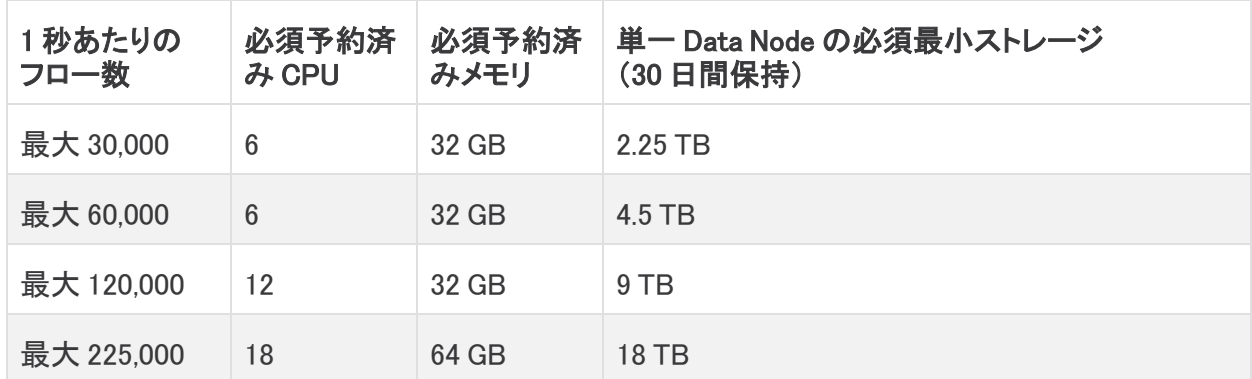

### <span id="page-23-0"></span>単一の仮想 Data Node を備えた Data Store

### <span id="page-23-1"></span>3 つの仮想 Data Node を備えた Data Store

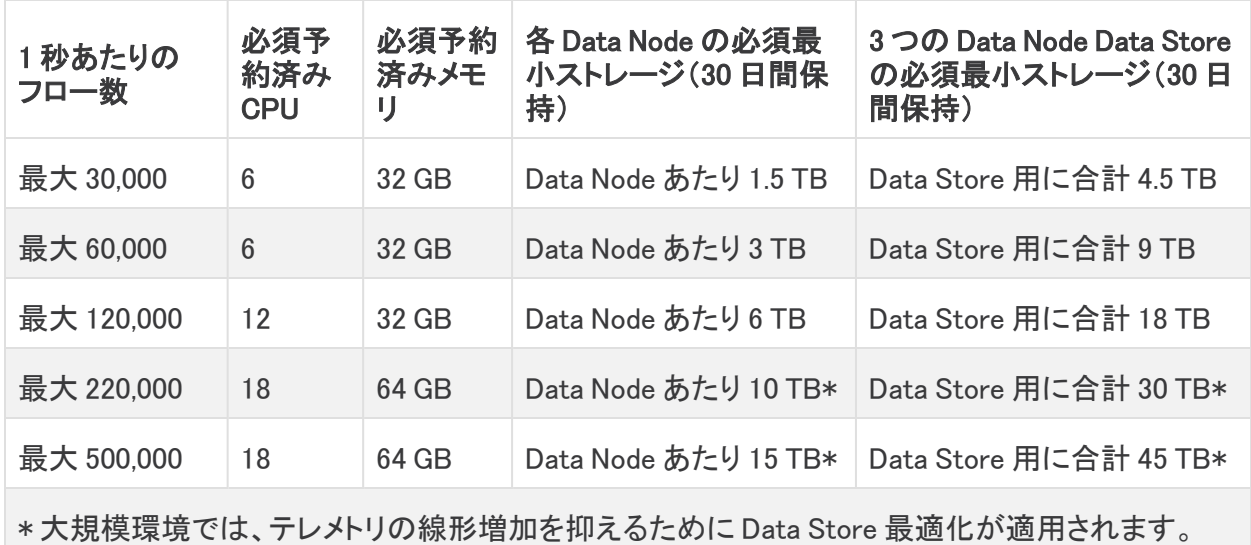

### <span id="page-23-2"></span>Flow Sensor Virtual Edition

このセクションでは、Flow Sensor Virtual Edition について説明します。

- キャッシュ:[フローキャッシュサイズ(Flow Cache Size)] 列には、FlowSensor が同時に処理 できるアクティブフローの最大数が示されます。キャッシュは予約済みメモリの量で調整さ れ、フローは 60 秒ごとにフラッシュされます。[フローキャッシュサイズ(Flow Cache Size)] を 使用して、モニター対象トラフィックの量に対して必要なメモリの容量を計算します。
- 要件:環境に必要なリソースの量は、さまざまな可変的要因(平均パケットサイズ、バースト レート、その他のネットワークとホストの状況)に応じて異なります。

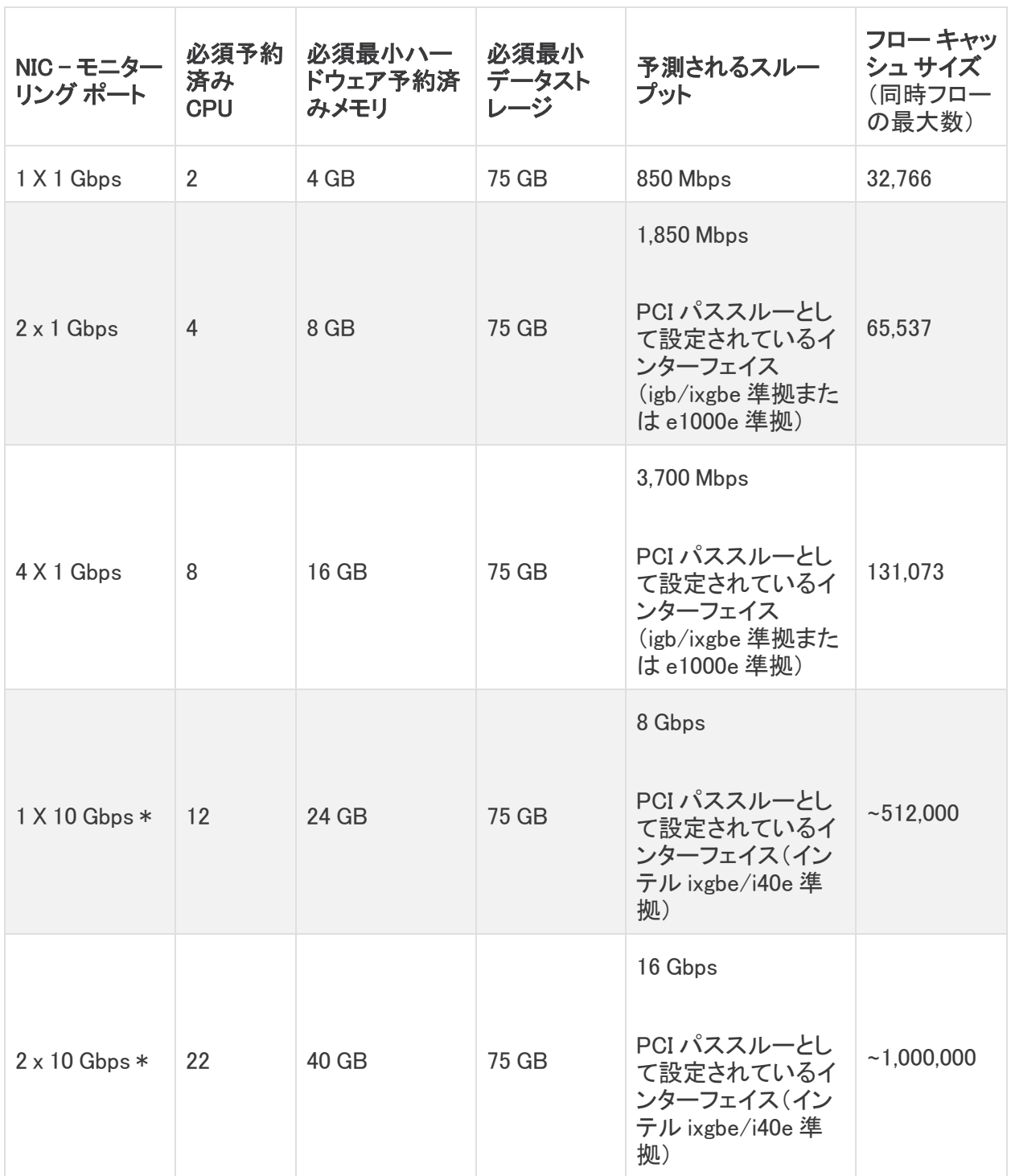

\*10 Gbps スループットの場合、すべての CPU を 1 つのソケットに設定します。追加の 10 Gbps NIC ごとに、10 個の vCPU と 16 GB の RAM を追加します。

オプション:物理 VM ホストで 1 つ以上の 10G NIC を使用できます。

### <span id="page-25-0"></span>Flow Sensor Virtual Edition ネットワーク環境

Flow Sensor Virtual Edition をインストールする前に、ご使用のネットワーク環境のタイプを確認して ください。このガイドは、Flow Sensor Virtual Edition でモニターできるすべてのネットワーク環境を 扱っています。

互換性:Secure Network Analytics は VDS 環境をサポートしていますが、VMware Distributed Resource Scheduler(VM-DRS)をサポートしていません。

仮想ネットワーク環境:Flow Sensor Virtual Edition は、次のタイプの仮想ネットワーク環境を監視し ます。

- 仮想ローカル エリア ネットワーク(VLAN)トランキングを使用したネットワーク
- <sup>l</sup> (ローカル ポリシーなどの理由で)1 つ以上の VLAN でパケット モニターリング デバイスの接 続が禁止されている、分離した VLAN
- プライベート VLAN
- ハイパーバイザ ホスト(VLAN 以外)

#### <span id="page-25-1"></span>Flow Sensor Virtual Edition のトラフィック

フロー センサーでは、次の Ethertype でトラフィックを処理します。

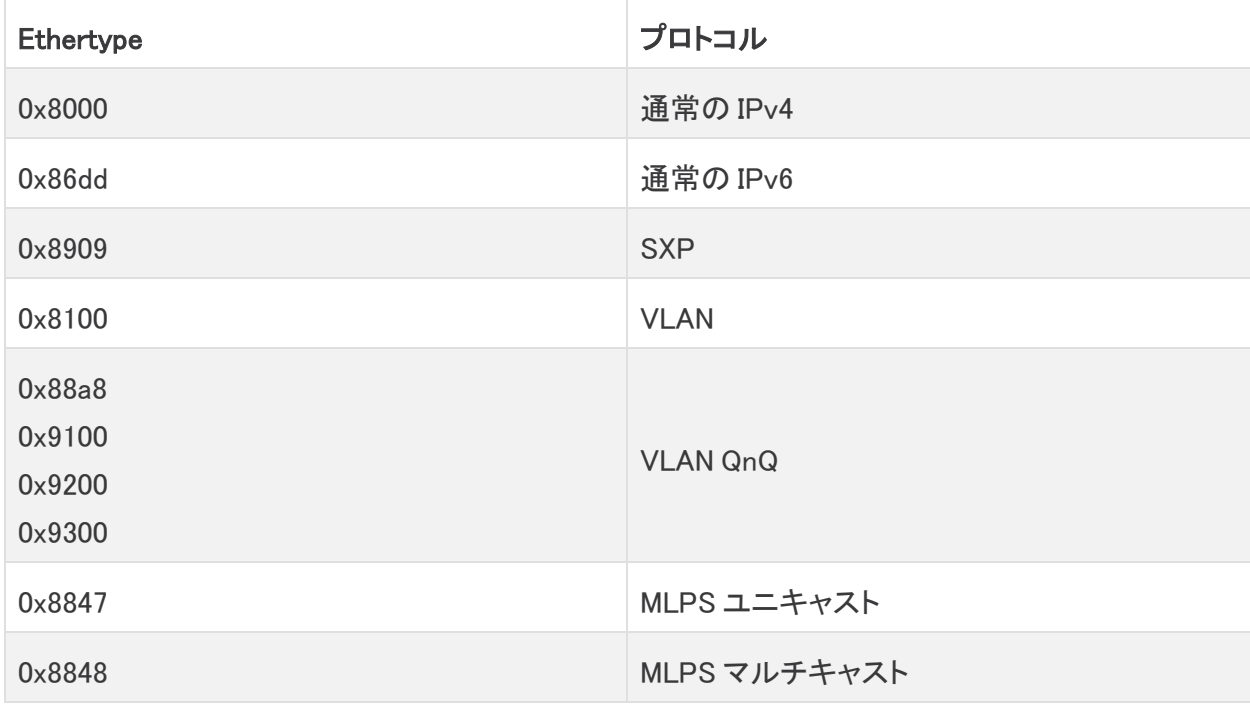

フロー センサーは、最上位の MPLS ラベルまたは VLAN ID を保存し、エクスポートしま す。パケットを処理している場合は、他のラベルをバイパスします。

### <span id="page-26-0"></span>UDP Director Virtual Edition

UDP Director Virtual Edition では、仮想マシンが次の要件を満たす必要があります。また、FPS の 計算と保持要件によって最小ストレージ容量が増えることがあります。

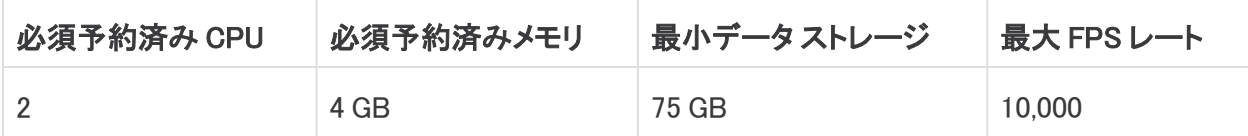

## <span id="page-26-1"></span>1秒あたりのフローの計算(オプション)

前述のセクションで示したものとは異なるストレージ容量に基づいてリソース要件を計算する場合 は、ここに示す 1 秒あたりのフロー(FPS)の計算を使用できます。

#### <span id="page-26-2"></span>Flow Collector ストレージの 1 秒あたりのフローの計算(Data Store なしでの展 開)

Data Store なしで Flow Collector(NetFlow) を展開する場合は、次のようにストレージの割り当てを 計算します。

[(日平均 FPS/1,000)X 1.6 X 日数]

- daily average FPSを算出します。
- **この数値を 1,000 FPS で割ります。**
- この数値にストレージの 1.6 GB を掛けると、1日分のストレージに相当する値が得られま す。
- <sup>l</sup> この数値に Flow Collector の全ストレージのフローを保存する日数を掛けます。

#### たとえば、次のシステムの場合:

- 50,000 daily average FPS を処理
- 30 日間フローを保存

#### Flow Collector ごとに次のように計算します。

 $[(50,000/1,000) \times 1.6 \times 30] = 7,200$  GB(7.2 TB)

- 日時平均 FPS = 50,000
- 日時平均 50,000 FPS / 1,000= 50
- 50 X 1.6 GB = 1 日あたりのストレージ相当量 80 GB
- Flow Collector あたり 80 GB x 30 日 = Flow Collector あたり 2400 GB

#### <span id="page-26-3"></span>Data Node ストレージの 1 秒あたりのフローの計算

3 つの Data Node Virtual Edition に Data Store Virtual Edition を展開する場合は、Data Node ごと に、ストレージ割り当てを次の方法で計算することを推奨します。

[(日時平均 FPS/1,000) X 1.6 X 日数] / Data Node 数

- daily average FPS を算出します。
- この数値を 1,000 FPS で割ります。
- この数値にストレージの 1.6 GB を掛けると、1日分のストレージに相当する値が得られま す。
- <sup>l</sup> この数値に、Data Store の全ストレージのフローを保存する日数を掛けます。
- この数値を Data Store 内の Data Node 数で割って、Data Node あたりのストレージを算出 します。

たとえば、次のシステムの場合:

- 50,000 daily average FPS を処理
- 90 日間フローを保存
- 3 つの Data Nodeを装備

Data Node あたりの数値を次のように算出できます。

[(50,000/1,000) X 1.6 X 90] / 3 = Data Node あたり 2,400 GB (2.4 TB)

- 日時平均 FPS = 50,000
- 日平均 50,000 FPS / 1,000 = 50
- 50 X 1.6 GB = 1 日あたりのストレージ相当量 80 GB
- Data Store あたり 80 GB X 90 日 = Data Store あたり 7,200 GB
- 7,200 GB / 3 Data Node = Data Node  $\delta t = 2,400$  GB(2.4 TB)

# <span id="page-28-0"></span>1. 通信用ファイアウォールの設定

アプライアンスが適切に通信できるようにするには、ファイアウォールまたはアクセス コントロール リストによって必要な接続がブロックされないようにネットワークを設定する必要があります。この項 に示される情報を使用して、アプライアンスがネットワークを介して通信できるようにネットワークを 設定します。

# <span id="page-28-1"></span>オープンポート(すべてのアプライアンス)

次のポートが開いた状態になってアプライアンス(Manager、Flow Collector、Data Node、Flow Sensor、UDP Director)で無制限のアクセスが可能になるように、ネットワーク管理者と話し合ってく ださい。

- $\cdot$  TCP 22
- $\cdot$  TCP 25
- TCP 389
- $\cdot$  TCP 443
- TCP 2393
- TCP 8910
- $\cdot$  UDP 53
- $\cdot$  UDP 123
- $\bullet$  UDP 161
- $\cdot$  UDP 162
- UDP 389
- $\bullet$  UDP 514
- UDP 2055
- $\bullet$  UDP 6343

# <span id="page-28-2"></span>Data Node 用のその他のオープンポート

また、Data Node をネットワークに展開する場合は、次のポートが開いた状態で、無制限のアクセス を提供できることを確認してください。

- $\cdot$  TCP 5433
- TCP 5444
- TCP 9450

# <span id="page-29-0"></span>通信ポートおよびプロトコル

Secure Network Analytics でポートがどのように使用されるかを次の表に示します。

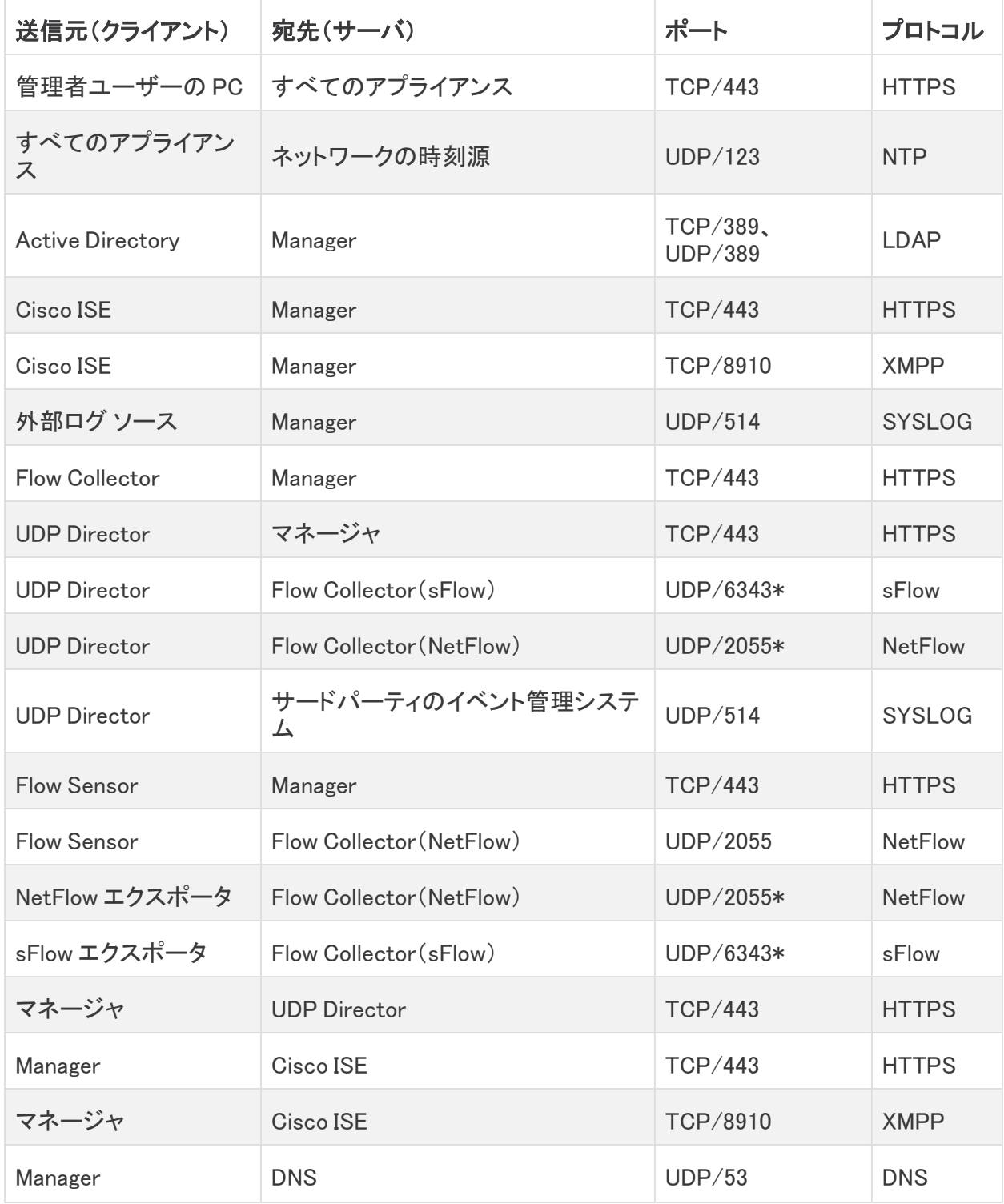

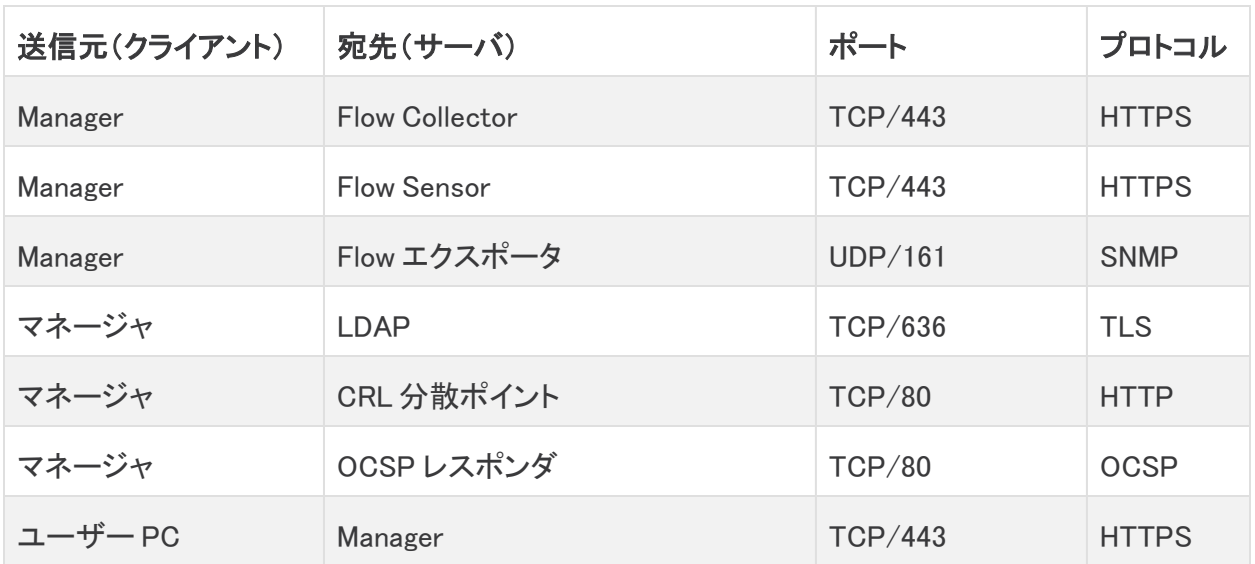

\* これはデフォルト ポートですが、任意の UDP ポートをエクスポータで設定できます。

# <span id="page-30-0"></span>Data Store 用のその他のオープンポート

Data Store を展開するためにファイアウォールで開く通信ポートを次に示します。

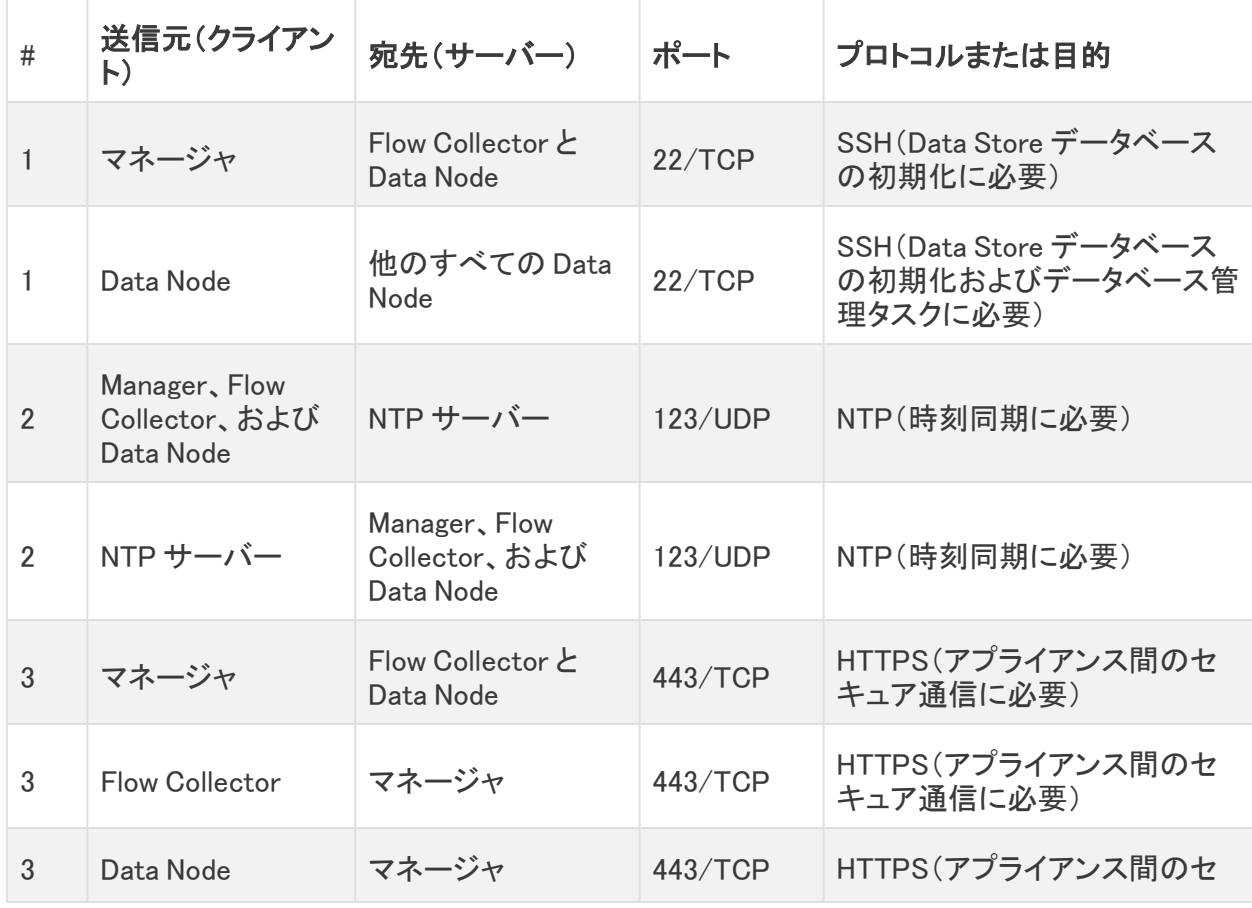

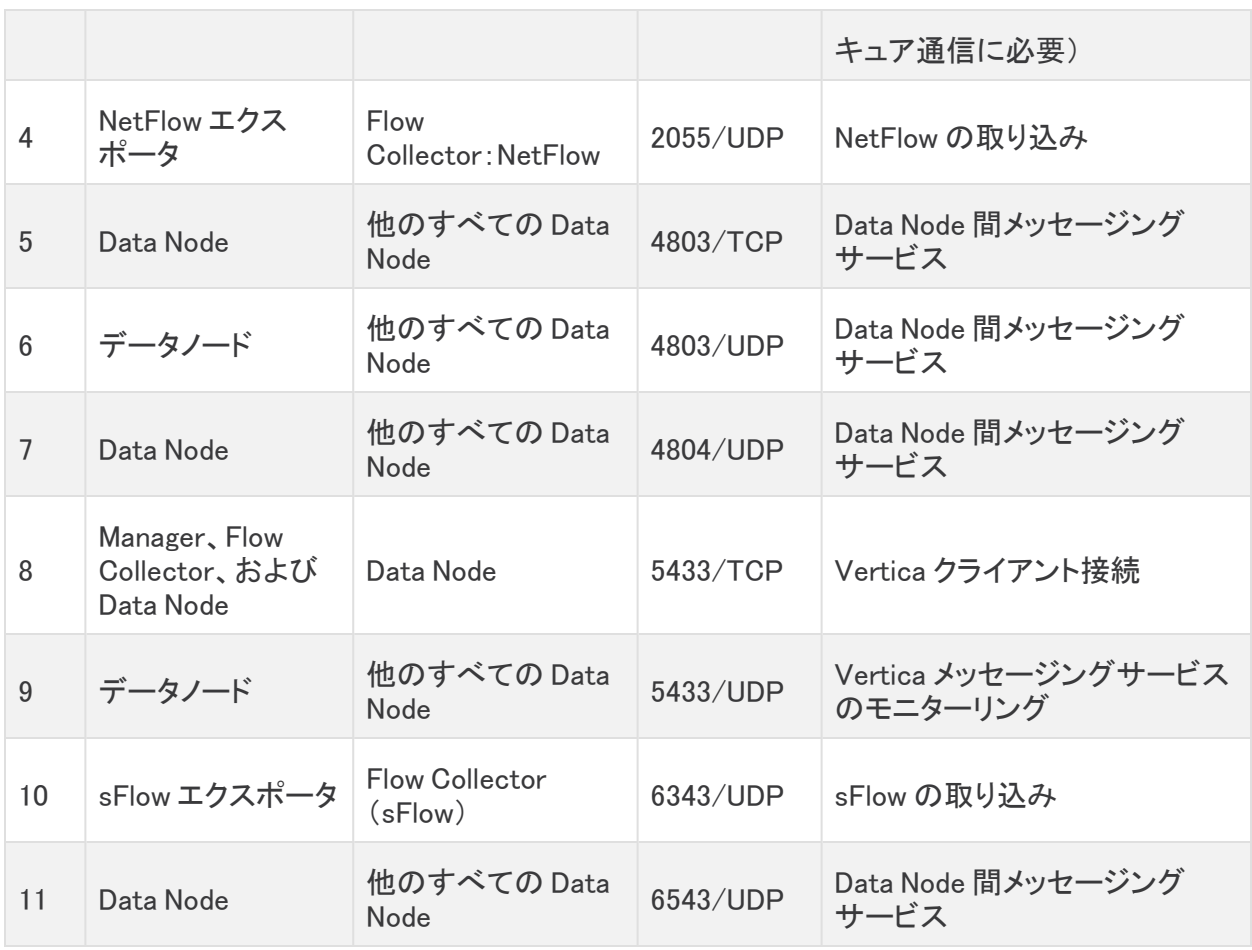

# <span id="page-31-0"></span>オプションの通信ポート

次の表に、ネットワーク要件によって決まる任意の設定を示します。

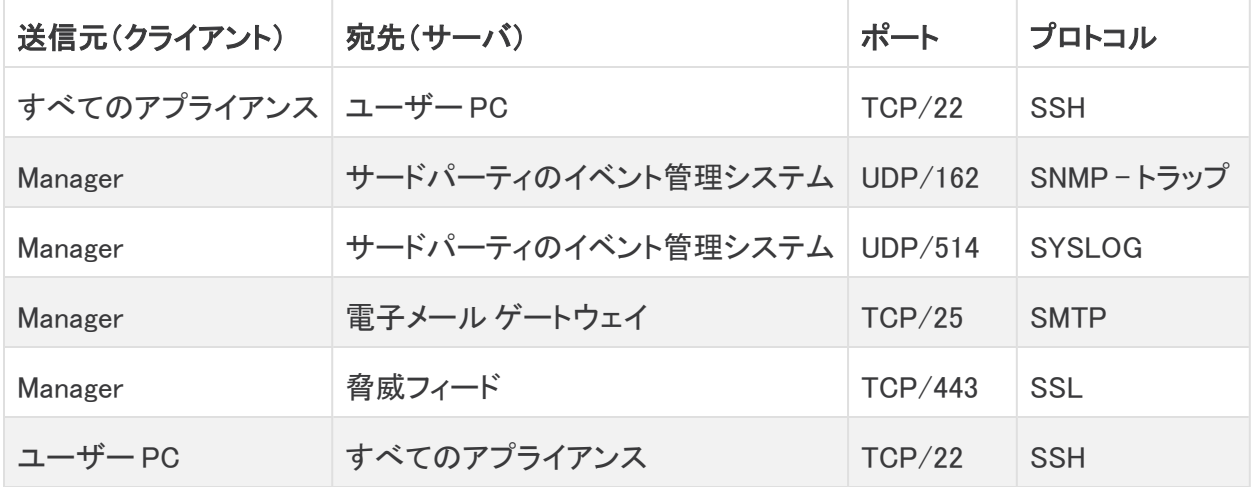

## <span id="page-32-0"></span>Secure Network Analytics 展開例

次の図は、Secure Network Analytics システムによって使用されるさまざまな接続を示しています。 これらのポートの一部はオプションです。

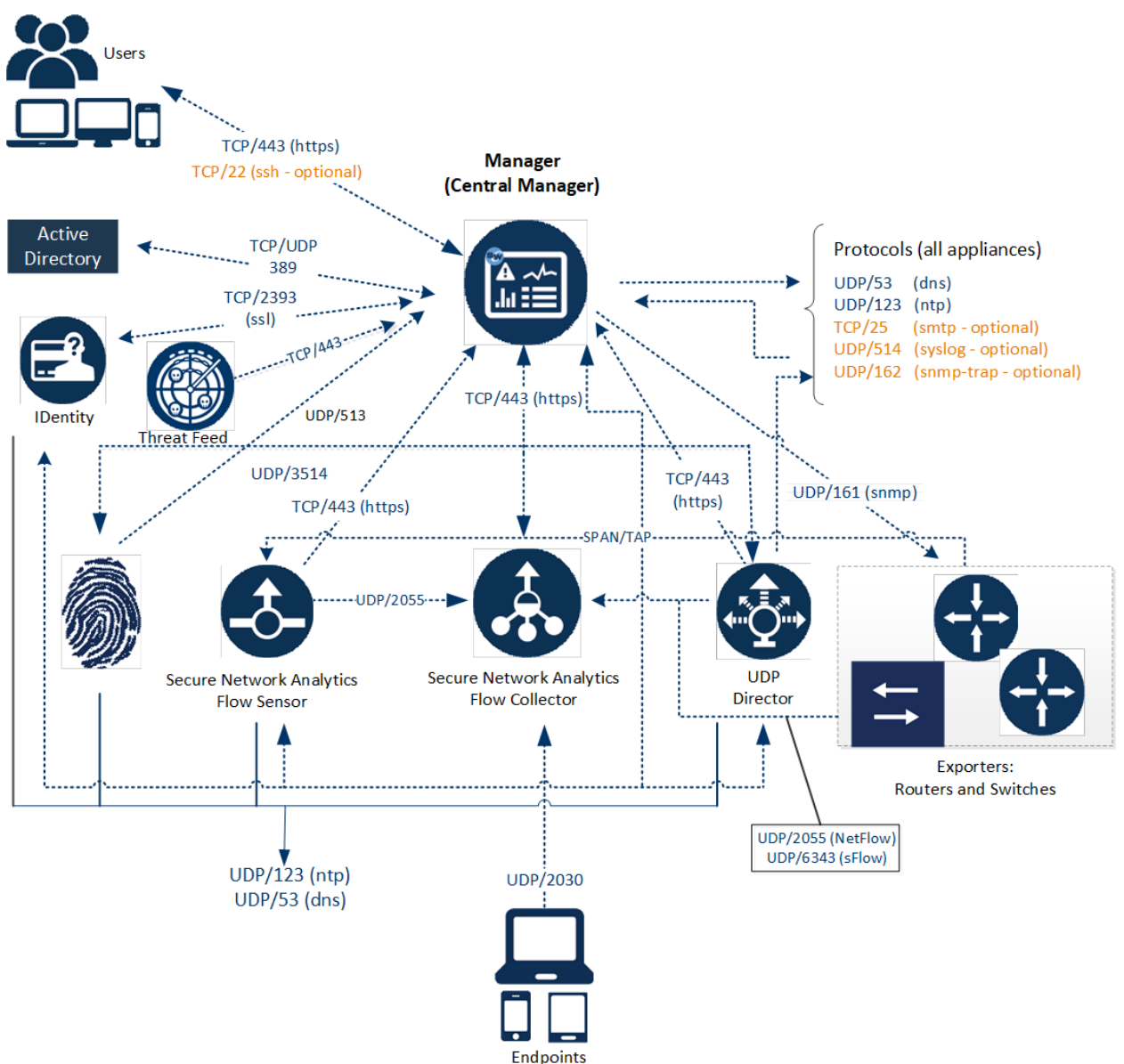

### <span id="page-33-0"></span>Secure Network Analytics Data Store を使用した展開の例

以下の図に示すように、Secure Network Analytics アプライアンスは、内部ネットワーク、ネットワー ク周辺、または DMZ 内のいずれであっても、ネットワーク全体で重要なネットワークセグメントの最 適なカバレッジが提供されるように戦略的に展開することができます。

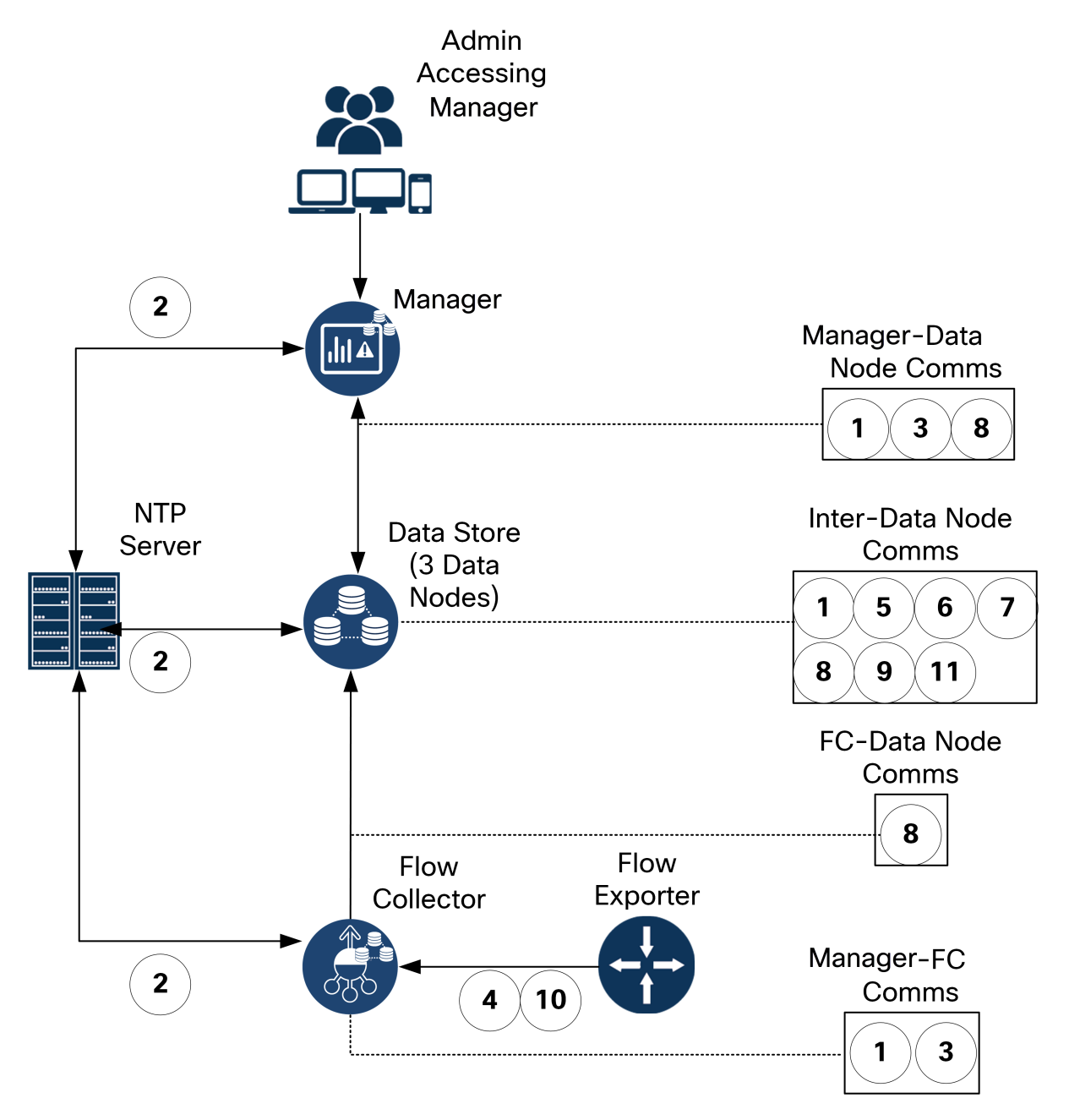

# <span id="page-34-0"></span>2. Virtual Edition インストールファイルのダウン ロード

<span id="page-34-1"></span>次の手順に従って、仮想アプライアンスのインストール用の ISO ファイルをダウンロードします。 インストールファイル

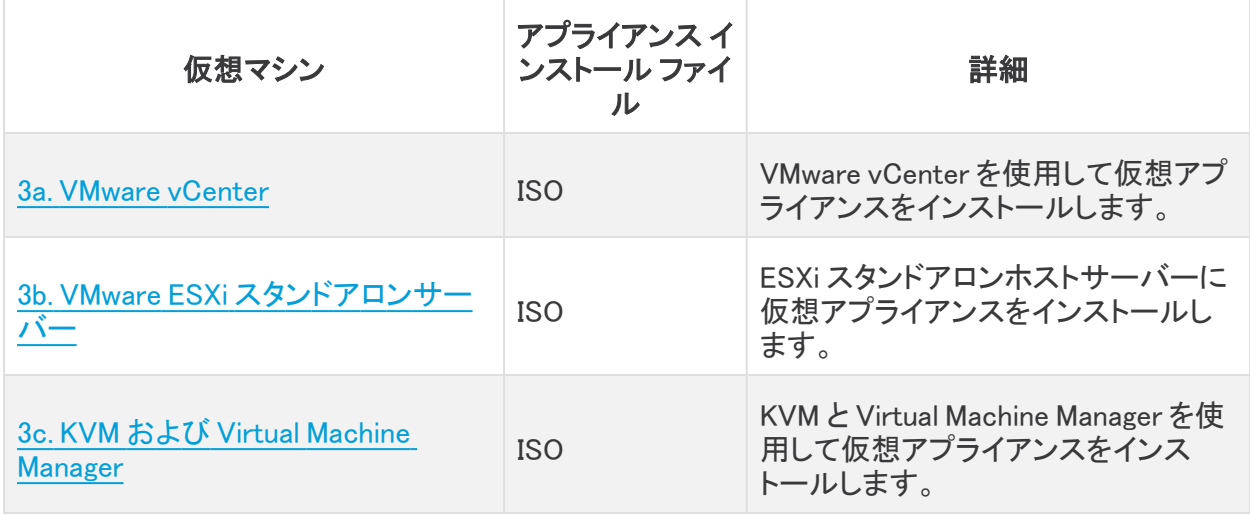

### <span id="page-34-2"></span>1. Cisco Software Central へのログイン

- 1. [https://software.cisco.com](https://software.cisco.com/) で Cisco Software Central にログインします。
- 2. [ダウンロードと管理(Download and manage)] > [ダウンロードとアップグレード(Download and Upgrade)] セクションで、[ダウンロードにアクセス(Access downloads)] を選択します。
- 3. [製品の選択(Select a Product)] フィールドが表示されるまで下にスクロールします。
- 4. Secure Network Analytics ファイルには、次の 2 つの方法でアクセスできます。
	- <sup>l</sup> 名前で検索:[製品の選択(Select a Product)] フィールドに Secure Network Analytics と入力します。Enter を押します。
	- <sup>l</sup> メニューで検索:[すべてを参照(Browse All)] をクリックします。[セキュリティ (Security)] > [ネットワークの可視性とセグメンテーション(Network Visibility and Segmentation)] > [Secure Analytics]([Stealthwatch])の順に選択します。

# <span id="page-34-3"></span>2. ファイルをダウンロードする

- 1. アプライアンスタイプを選択します。
	- Secure Network Analytics Virtual Manager
	- Secure Network Analytics 仮想 Flow Collector
	- Secure Network Analytics 仮想 Flow Sensor
	- Secure Network Analytics 仮想 UDP Director
- Secure Network Analytics 仮想 Data Store
- 2. [Secure Network Analytics システムソフトウェア(System Software)] を選択します。
- 3. [最新リリース(Latest Release)] 列で、[7.5.0](またはインストールする 7.5.x のバージョン)を 選択します。
- 4. ダウンロード:ISO インストールファイルを見つけます。[ダウンロード(Download)] アイコンま たは [カートに追加(Add to Cart)] アイコンをクリックします。
- 5. この手順を繰り返して、アプライアンスタイプごとにファイルをダウンロードします。
# <span id="page-36-0"></span>3a. VMware vCenter を使用した仮想アプライアン スのインストール(ISO)

# 概要

VMware vCenter を使用して仮想アプライアンスをインストールするには、次の手順に従います。別 の方法を使用する場合は、次を参照してください。

- VMware ESXi スタンドアロンサーバー:「3b. ESXi [スタンドアロンサーバーへの仮想アプライア](#page-53-0) [ンスのインストール\(ISO\)](#page-53-0)」を使用します。
- KVM: 「3c. KVM [ホストへの仮想アプライアンスのインストール\(ISO\)」](#page-58-0)を使用します。

Secure Network Analytics v7.5.0 は、VMware 7.0 または 8.0 と互換性があります。VMware 6.0、6.5、または 6.7 と Secure Network Analytics v7.5.x はサポートしていません。詳細に ついては、『vSphere 6.0, 6.5 ,and 6.7 End of General Support』の VMware のマニュアルを 参照してください。

# はじめる前に

インストールを始める前に、次の準備手順を完了してください。

- 1. [互換](#page-11-0)性:「互換」の互換性要件を確認します。
- 2. リソース要件:[「リソース要件](#page-20-0)」の項を確認し、アプライアンスに必要な割り当てを決定します。 リソース プールまたは代替方法を使用してリソースを割り当てます。
- 3. ファイアウォール: 通信のファイアウォールを設定します。詳細については、「1. [通信用ファイ](#page-28-0) [アウォールの設定」](#page-28-0)を参照してください。
- 4. ファイル:アプライアンスの ISO ファイルをダウンロードします。手順については、「2. [Virtual](#page-34-0) Edition [インストールファイルのダウンロード」](#page-34-0)を参照してください。
- 5. 時刻:仮想アプライアンスをインストールする VMware 環境内のハイパーバイザホストに設定 された時刻が正しい時刻を示していることを確認します。正しくない場合、仮想アプライアンス を起動できないことがあります。

Secure Network Analytics アプライアンスと同じ物理クラスタ/システムに信頼できない物 理マシンまたは仮想マシンをインストールしないでください。

すでにインストールされているカスタムバージョンが上書きされるため、Secure Network ▲ Analytics 仮想アプライアンスに VMware ツールをインストールしないでください。インス トールすると、仮想アプライアンスが動作不能になり、再インストールが必要になります。

# vCenter(ISO)を使用した仮想アプライアンスのインストール

VMware vCenter(または同様の環境)がある場合は、次の手順を使用し、ISO を使用して仮想アプ ライアンスをインストールします。

Data Node または Flow Sensor を展開する場合は、必要な手順のすべてを完了していることを確認 してください。

## データノード

次の手順を実行します。

#### 1. Data Node [間通信用の独立](#page-37-0) LAN の設定。

「3. [仮想アプライアンスのインストール](#page-43-0)」に進みます。Data Node 仮想アプライアンスをインス トールするときは、2 [つのネットワークアダプタも](#page-48-0)インストールする必要があります。

#### Flow Sensor

次の手順を実行します。

#### 2. [トラフィックを監視するフロー](#page-38-0) センサーの設定

3. [仮想アプライアンスのインストール](#page-43-0)

#### 4. [追加モニターリング](#page-49-0) ポートの定義(Flow Sensor のみ)

## その他すべてのアプライアンス

アプライアンスが Data Node または Flow Sensor でない場合は、次の手順を実行します。

### 3. [仮想アプライアンスのインストール](#page-43-0)

メニューとグラフィックの一部は、ここに示す情報とは異なる場合があります。ソフトウェア に関する詳細については、VMware ガイドを参照してください。

## <span id="page-37-0"></span>1. Data Node 間通信用の独立 LAN の設定

Data Node Virtual Edition をネットワークに展開する場合は、Data Node 間通信用の eth1 を介して Data Node が相互に通信できるように、仮想スイッチを使用して独立 LAN を設定します。

スイッチの設定には 2 つのオプションがあります。

- <sup>l</sup> vSphere [標準スイッチの設定](#page-37-1)
- vSphere [分散スイッチの設定](#page-37-2)

#### <span id="page-37-1"></span>vSphere 標準スイッチの設定

- 1. VMware ホスト環境にログインします。
- 2. vSphere 標準スイッチの設定については、VMware の vSphere [標準スイッチの作成に関する](https://docs.vmware.com/en/VMware-vSphere/7.0/com.vmware.vsphere.networking.doc/GUID-DAF824CD-104D-4ED7-8BA3-D769DF688CEB.html) [ドキュメント](https://docs.vmware.com/en/VMware-vSphere/7.0/com.vmware.vsphere.networking.doc/GUID-DAF824CD-104D-4ED7-8BA3-D769DF688CEB.html) [英語] に従ってください。手順 4 では、[標準スイッチ(Standard Switch)] オプショ ンの [仮想マシンポートグループ(Virtual Machine Port Group)] を選択することに注意してく ださい。
- 3. 次の項に進みます。「3. [仮想アプライアンスのインストール」](#page-43-0)に進みます。

#### <span id="page-37-2"></span>vSphere 分散スイッチの設定

- 1. VMware ホスト環境にログインします。
- 2. vSphere 分散スイッチの設定については、VMware の vSphere [分散スイッチの作成に関する](https://docs.vmware.com/en/VMware-vSphere/7.0/com.vmware.vsphere.networking.doc/GUID-D21B3241-0AC9-437C-80B1-0C8043CC1D7D.html#:~:text=vSphere %2C %2C  [Next] ) [ドキュメント](https://docs.vmware.com/en/VMware-vSphere/7.0/com.vmware.vsphere.networking.doc/GUID-D21B3241-0AC9-437C-80B1-0C8043CC1D7D.html#:~:text=vSphere %2C %2C  [Next] ) [英語] に従ってください。手順 5a のアップリンクの数には、少なくとも 1 つのアッ

プリンクが必要ですが、複数のホストにノードを分散させる場合でない限り、アップリンクを設 定する必要はありません。複数のホストにノードを分散する必要がある場合は、[シスコ](#page-70-0) サ [ポート](#page-70-0) にお問い合わせください。

3. 次の項に進みます。「3. [仮想アプライアンスのインストール」](#page-43-0)に進みます。

## <span id="page-38-0"></span>2. トラフィックを監視するフロー センサーの設定

Flow Sensor Virtual Edition には VMware 環境を可視化する機能があり、フロー非対応領域のフ ローデータを生成できます。各ハイパーバイザホスト内部にインストールされる仮想アプライアンス として、Flow Sensor Virtual Edition はホスト vSwitch からイーサネットフレームを受動的にキャプ チャし、カンバセーションペア、ビットレート、およびパケットレートに関係する貴重なセッション統計 情報を含むフローレコードを確認および作成します。

#### 監視する環境内の各ホストにフローセンサーをインストールする必要があります。

次の手順を使用して、vSwitch 上のトラフィックを監視するよう、Flow Sensor Virtual Edition を次のよ うに設定します。

- [複数のホストでの](#page-38-1) vSwitch の監視
- [単一のホストでの](#page-41-0) vSwitch の監視

## PCI パススルーによる外部トラフィックのモニターリング

また、準拠する PCI パススルーを使用して直接ネットワークモニターリング用に Flow Sensor Virtual Edition を設定することもできます。

- <sup>l</sup> 要件:igb/ixgbe 準拠 または e1000e 準拠の PCI パススルー。
- リソース情報:「Flow [Sensor](#page-23-0) Virtual Edition」を参照してください。
- 統合:「1. [通信用ファイアウォールの設定](#page-28-0)」を参照してください。
- <sup>l</sup> 手順:Flow Sensor Virtual Edition に PCI ネットワークインターフェイスを追加するには、 VMware のマニュアルを参照してください。

## <span id="page-38-1"></span>複数のホストでの vSwitch の監視

Flow Sensor Virtual Edition を使用して、複数の VM またはクラスタの分散 vSwitch 上のトラフィック を監視するには、この項の手順を使用します。

このセクションの内容は、VDS ネットワークにのみ該当します。VDS 以外の環境内にネットワークが ある場合は、「**単一のホストでの vSwitch の監視」**に進みます。

#### 設定要件

監視する環境内の各ホストにフローセンサーをインストールする必要があります。

この設定には、次の要件があります。

- 分散仮想ポート(dvPort):適切な VLAN 設定を行った dvPort グループを Flow Sensor Virtual Edition で監視する各 VDS に追加します。Flow Sensor Virtual Edition がネットワーク上の VLAN と VLAN 以外の両方のトラフィックを監視する場合は、それぞれのタイプに 1 つずつ、2 つの dvPort ポートグループを作成する必要があります。
- <sup>l</sup> VLAN ID:環境で VLAN(VLAN トランキングまたはプライベート VLAN 以外)を使用している場 合、この手順を実行するには VLAN ID が必要です。
- <sup>l</sup> 無差別モード:有効。
- <sup>l</sup> 無差別ポート:vSwitch に設定。

VDS を使用してネットワークを設定するには次の手順を実行します。

1. [ネットワーキング(Networking)] アイコンをクリックします。

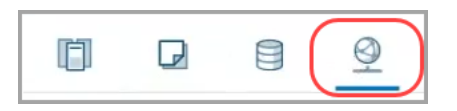

- 2. [ネットワーキング(Networking)] ツリーで、VDS を右クリックします。
- 3. [分散ポートグループ(Distributed Port Group)] > [新規分散ポートグループ(New Distributed Port Group)] を選択します。

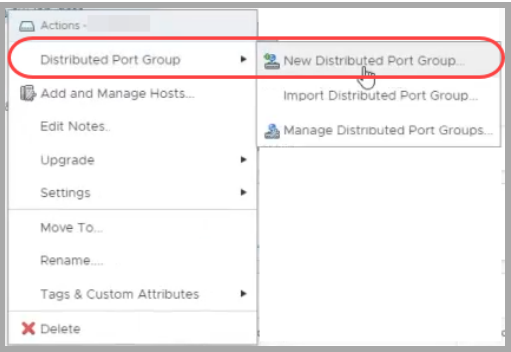

- 4. [新規分散ポートグループ(New Distributed Port Group)] ダイアログボックスを使用して、次 の手順の仕様を含めてポートグループを設定します。
- 5. [名前と場所の選択(Select Name and Location)]:[名前(Name)]フィールドに、この dvPort グ ループを識別する名前を入力します。
- 6. [設定構成(Configure Settings)]:[ポート数(Number of Ports)] フィールドに、ホストクラスタ 内の Flow Sensor Virtual Edition の数を入力します。

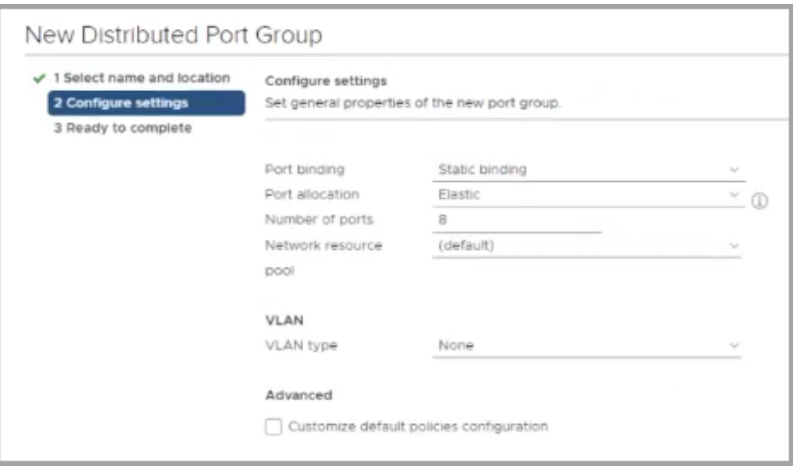

- 7. [VLANタイプ(VLAN type)] ドロップダウンリストをクリックします。
	- <sup>l</sup> 環境内で VLAN を使用しない場合は、[なし(None)] を選択します。
	- <sup>l</sup> 環境内で VLAN を使用する場合は、VLAN タイプを選択します。次のように設定しま す。

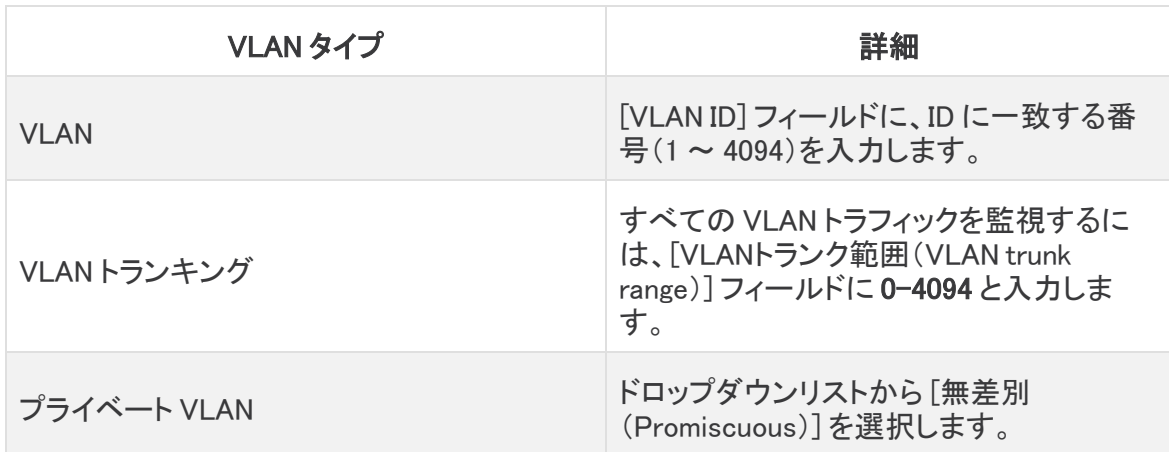

- 8. [終了準備の完了(Ready to Complete)]:設定を確認します。[終了(Finish)] をクリックしま す。
- 9. [ネットワーキング(Networking)] ツリーで、新しい dvPort グループを右クリックします。[設定 の編集(Edit Settings)] を選択します。
- 10. [セキュリティ(Security)] を選択します。
- 11. [無差別モード(Promiscuous Mode)] ドロップダウンリストをクリックします。[許可(Accept)] を 選択します。

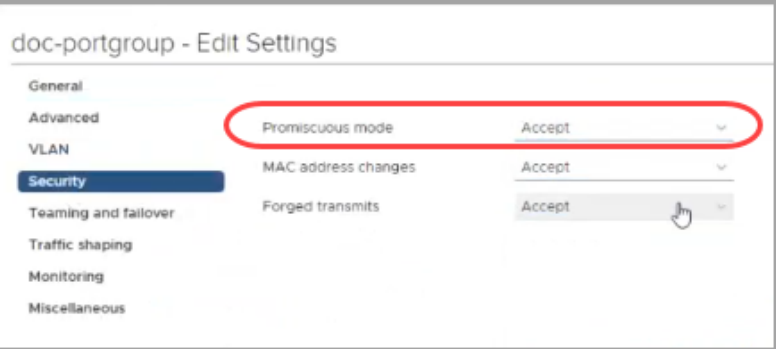

- 12. [OK] をクリックして、ダイアログボックスを閉じます。
- 13. Flow Sensor Virtual Edition が VLAN ネットワークトラフィックと非 VLAN ネットワークトラフィッ クの両方をモニターしますか。
	- 両方を監視する場合は、この[「複数のホストでの](#page-38-1) vSwitch の監視」セクションの手順を 繰り返します。
	- <sup>l</sup> 「いいえ」の場合は、次の手順に進みます。
- 14. VMware 環境に、Flow Sensor Virtual Edition による監視対象となる別の VDS がありますか。
	- 別の VDS がある場合は、この[「複数のホストでの](#page-38-1) vSwitch の監視」の項の手順を次の VDS で繰り返します。
- <span id="page-41-0"></span>15. 次の項に進みます。「3. [仮想アプライアンスのインストール」](#page-43-0)に進みます。

### 単一のホストでの vSwitch の監視

Flow Sensor Virtual Edition を使用して、単一ホストの vSwitch 上のトラフィックを監視するには、こ の項の手順を使用します。

このセクションの内容は、非 VDS ネットワークにのみ該当します。VDS をネットワークで使 用している場合は、[「複数のホストでの](#page-38-1) vSwitch の監視」に進みます。

#### 設定要件

この設定には、次の要件があります。

- <sup>l</sup> 無差別ポートグループ:Flow Sensor Virtual Edition で監視する各仮想スイッチに無差別ポー トグループを追加します。
- 無差別モード:有効。
- <sup>l</sup> 無差別ポート:vSwitch に設定。

### ポートグループの無差別モードへの設定

次の手順を使用してポートグループを追加するか、ポートグループを編集して、[無差別 (Promiscuous)] に設定します。

- 1. VMware ESXi ホスト環境にログインします。
- 2. [ネットワーキング(Networking)] をクリックします。

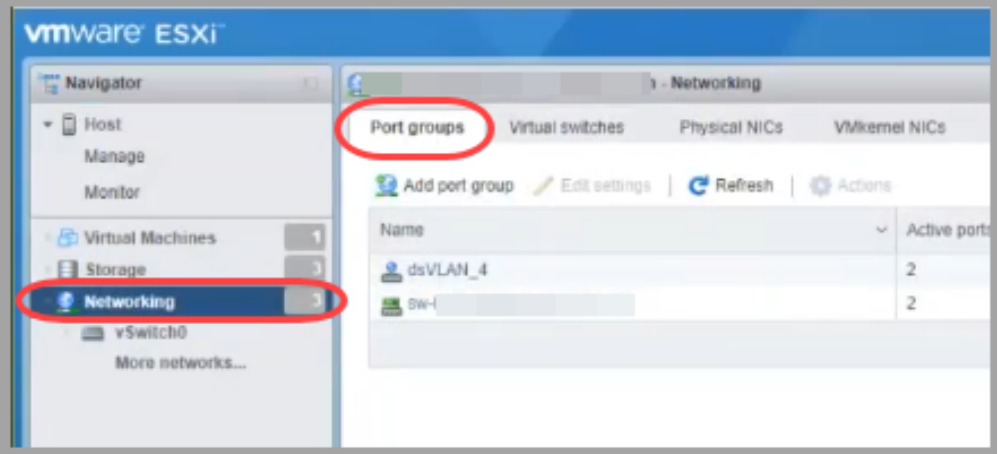

- 3. [ポートグループ(Port groups)] タブを選択します。
- 4. 新しいポートグループを作成したり、ポートグループを編集したりできます。
- <sup>l</sup> [ポートグループの作成(Create Port Group)]:[ポートグループの追加(Add port -<br>group)] をクリックします。
- <sup>l</sup> [ポートグループの編集(Edit Port Group)]:ポートグループを選択します。[設定の編集 (Edit Settings)] をクリックします。
- 5. ダイアログボックスを使用して、ポートグループを設定します。VLAN ID または VLAN トランキ ングを設定します。

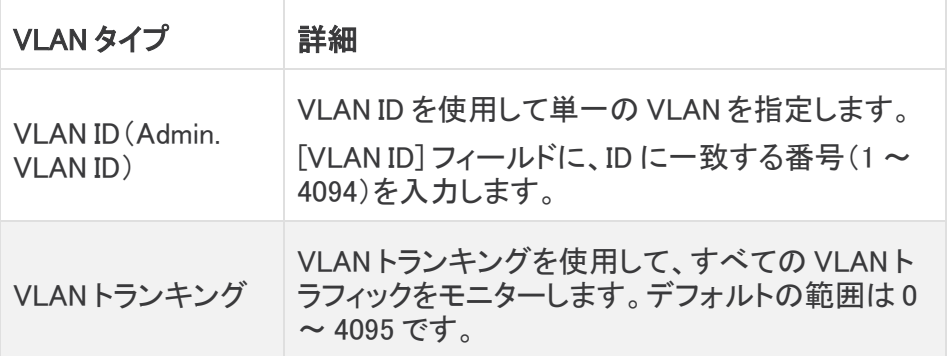

6. [セキュリティ(Security)] 矢印をクリックします。

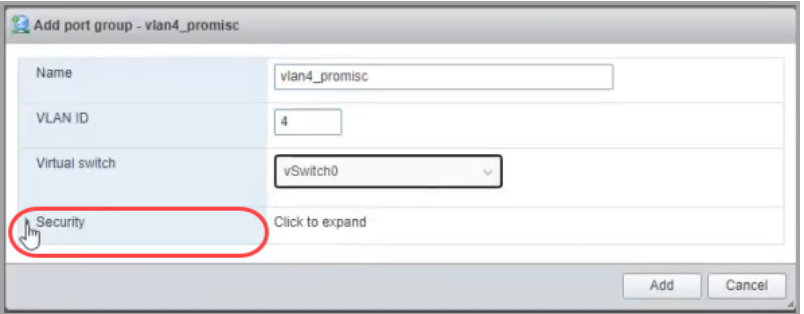

7. [無差別モード(Promiscuous mode)]:[承諾(Accept)] を選択します。

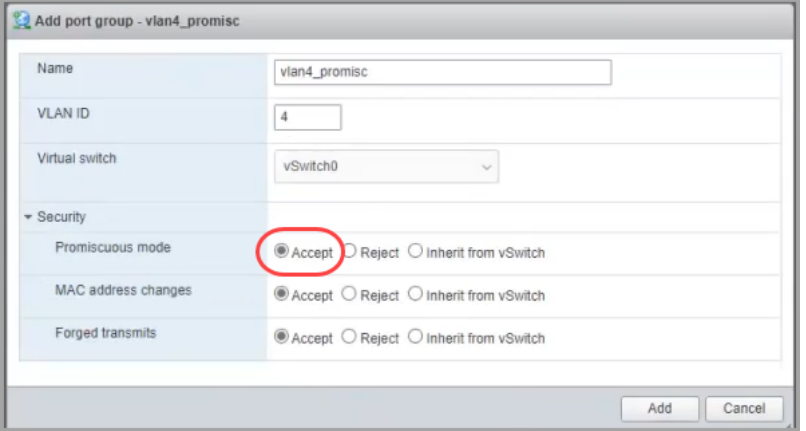

8. Flow Sensor Virtual Edition で、この VMware 環境に含まれる別の仮想スイッチを監視します か。

「はい」の場合は、「2.[トラフィックを監視するフロー](#page-38-0)センサーの設定」に戻り、すべての手順を 次の仮想スイッチで繰り返します。

9. 次の項に進みます:「3. [仮想アプライアンスのインストール」](#page-43-0)。

<span id="page-43-0"></span>3. 仮想アプライアンスのインストール

仮想アプライアンスをハイパーバイザ ホストにインストールし、仮想アプライアンスの管理およびモ ニターリング ポートを定義するには、次の手順を実行します。

メニューとグラフィックの一部は、ここに示す情報とは異なる場合があります。ソフトウェア に関する詳細については、VMware ガイドを参照してください。

- 1. VMware Web クライアントにログインします。
- 2. Cisco [Software](#page-34-0) Central からダウンロードした仮想アプライアンス ソフトウェア ファイル(ISO) を見つけます。
- 3. vCenter で ISO を使用できるようにします。次の選択肢があります。
	- <sup>l</sup> vCenter データストアに ISO をアップロードします。
	- <sup>l</sup> コンテンツライブラリに ISO を追加します。
	- <sup>l</sup> ローカルワークステーションに ISO を保持し、そのファイルを参照するように展開を設 定します。

詳細については、VMware のマニュアルを参照してください。

- 4. vCenter UI から、[メニュー(Menu)] > [ホストとクラスタ(Hosts and Clusters)] の順に選択しま す。
- 5. ナビゲーションウィンドウで、クラスタまたはホストを右クリックし、[新規仮想マシン(New Virtual Machine ...)] を選択して [新規仮想マシン(New Virtual Machine)] ウィザードにアクセ スします。
- 6. [作成タイプの選択(Select a creation type)] ウィンドウで、[新しい仮想マシンの作成(Create a new virtual machine)] を選択し、[次へ(Next)] をクリックします。

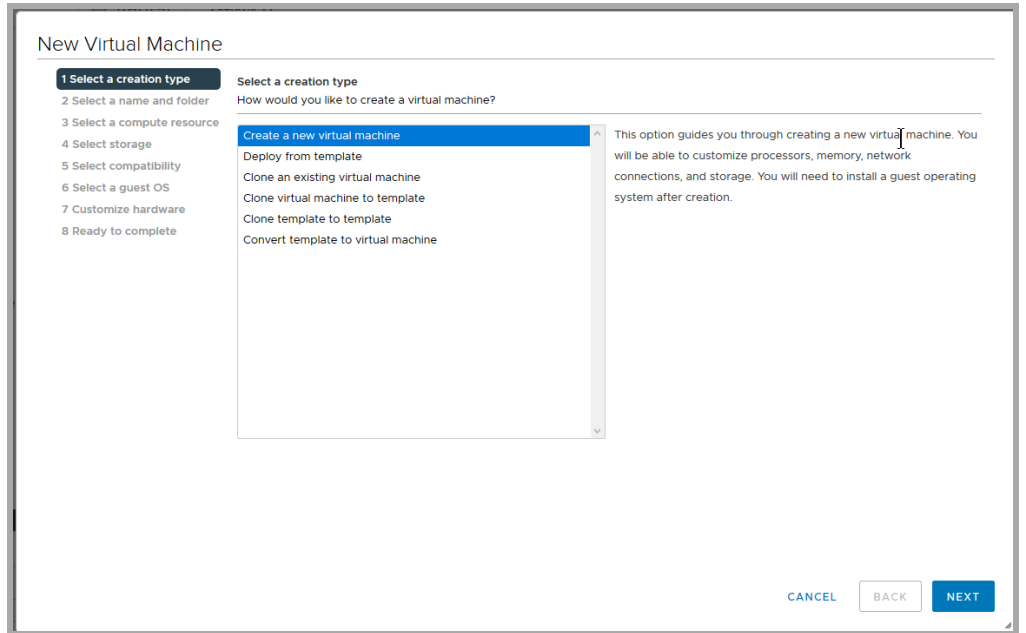

7. [名前とフォルダの選択(Select a name and folder)] ウィンドウで、[仮想マシン名(Virtual machine name)]を入力し、仮想マシンの場所を選択して、[次へ(Next)] をクリックします。

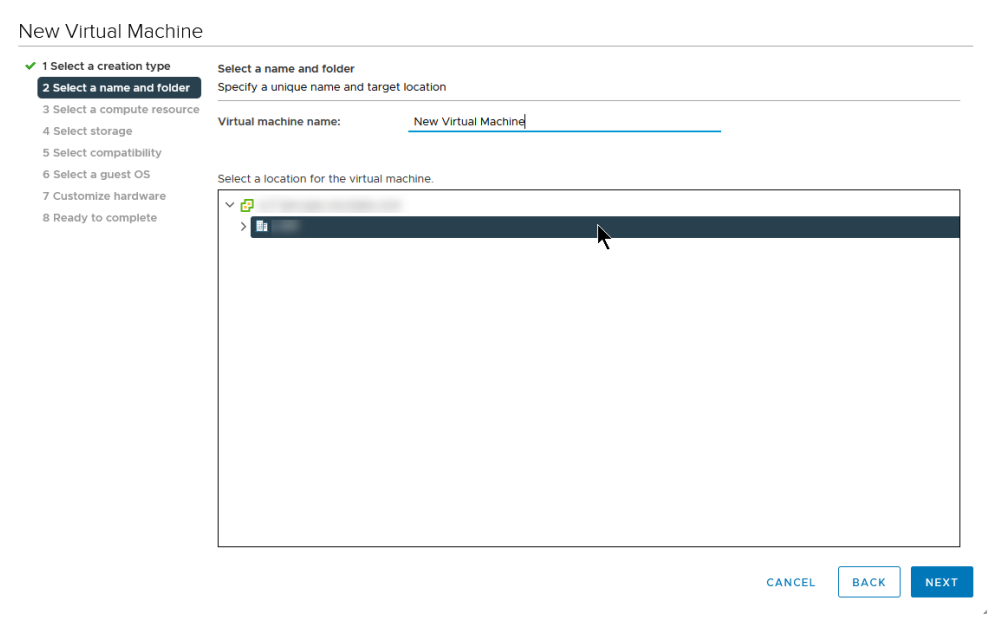

8. [コンピューティングリソースの選択(Select a compute resource)] ウィンドウで、アプライアン スを展開するクラスタ、ホスト、リソースプール、vApp を選択し、[次へ(Next)] をクリックしま す。

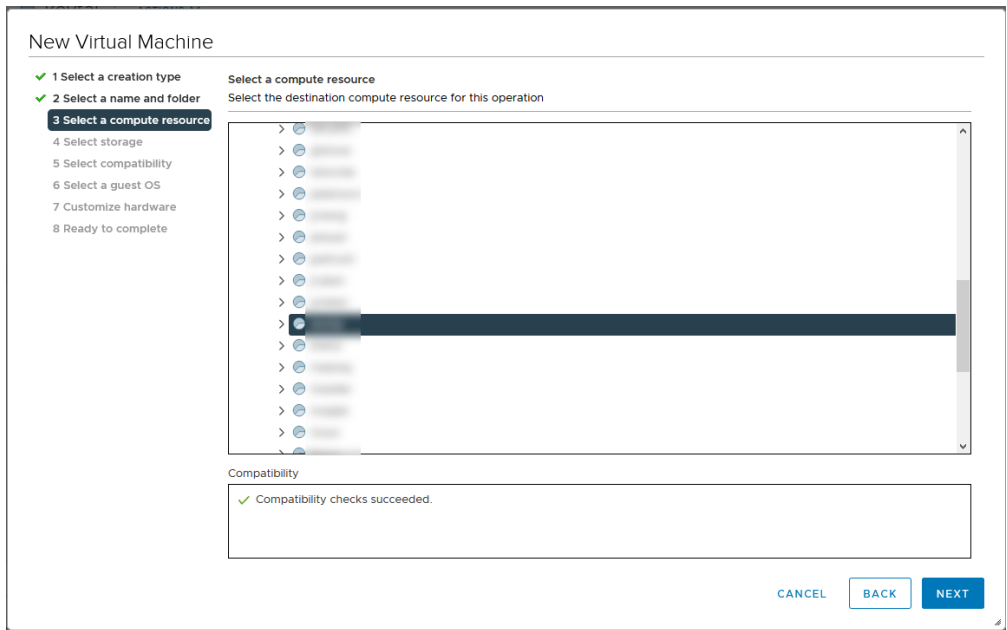

9. [ストレージの選択(Select storage)] ウィンドウで、ドロップダウンから [VMストレージポリシー (VM Storage Policy)] を選択し、保存場所を選択して [次へ(Next)] をクリックします。

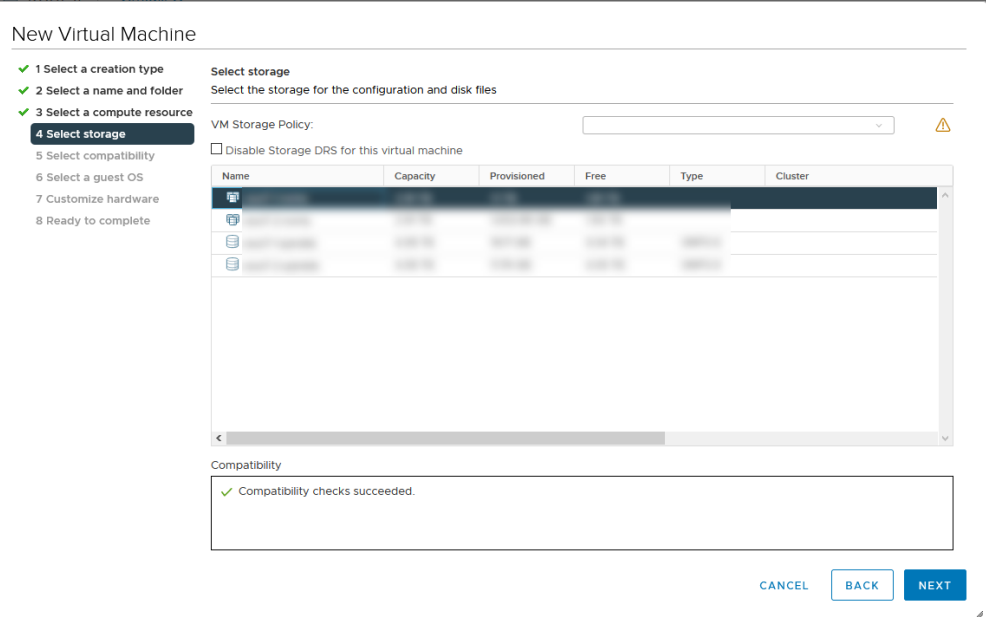

10. [互換性の選択(Select compatibility)] ウィンドウで、現在展開されている ESXi バージョンに 基づいて、[次と互換:(Compatible with)] ドロップダウンから仮想マシンのバージョンを選択 します。たとえば、次のスクリーンショットでは、ESXi 7.0 が展開されているため [ESXi 7.0以降 (ESXi 7.0 and later)] を選択しています。[次へ(Next)] をクリックします。

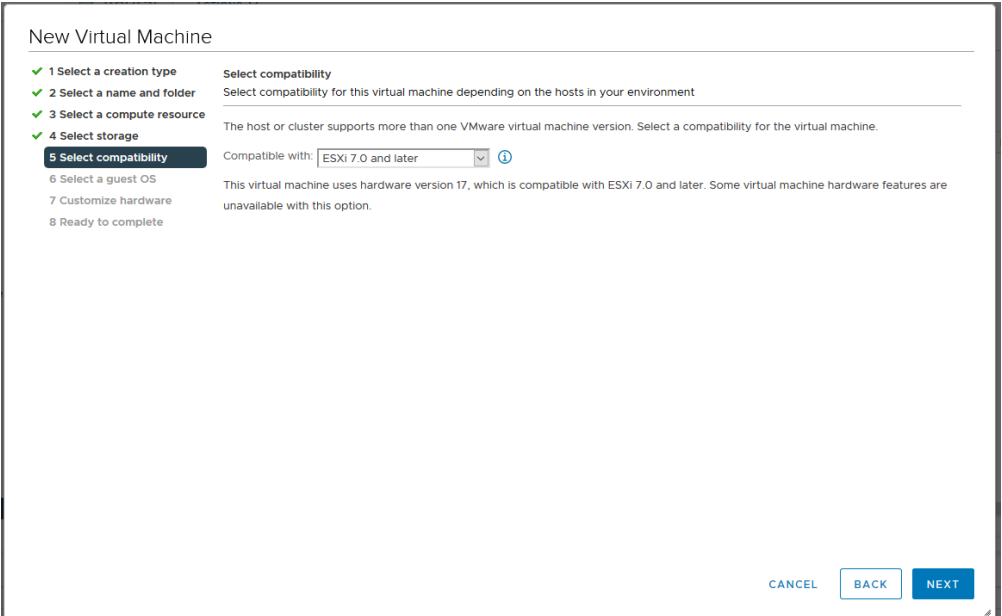

11. [ゲストOSの選択(Select a guest OS)] 画面で、[Linux ゲストOSファミリ(Linux Guest OS Family)] として [ゲストOSバージョン(Guest OS Version)] として [Debian GNU/Linux 11(64 ビット)(Debian GNU/Linux 11 (64-bit)] を選択します。 [次へ(Next)] をクリックします。

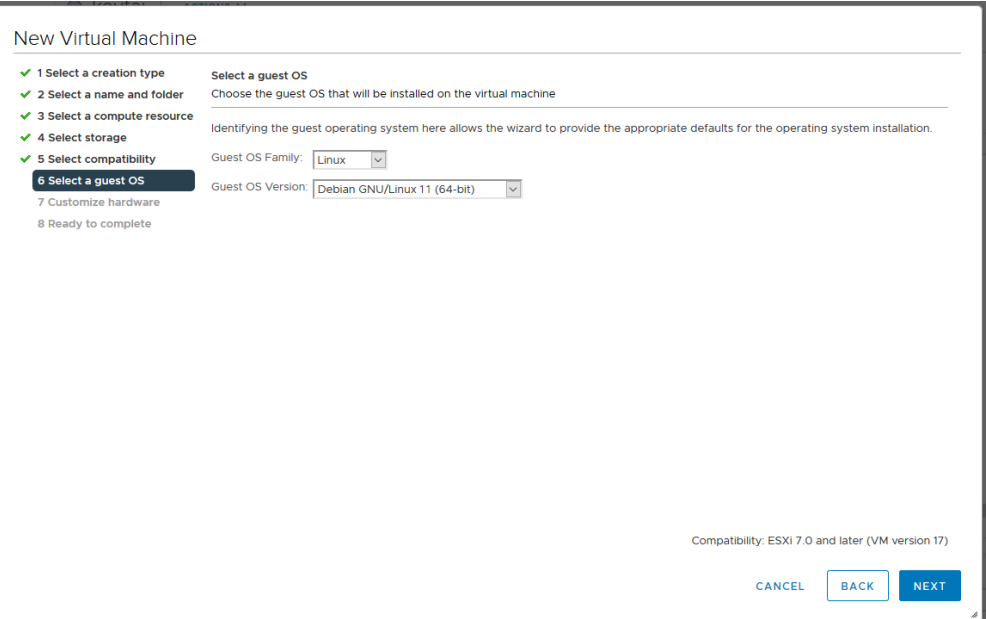

12. [ハードウェアのカスタマイズ(Customize hardware)] ウィンドウで、仮想ハードウェアを設定し ます。アプライアンスタイプに固有の推奨事項については、[「リソース要件」](#page-20-0)を参照してくださ い。

> この手順は、システムパフォーマンスにとって重要です。必要なリソースがない状 態で Cisco Secure Network Analytics アプライアンスを展開する場合は、アプライア ンスのリソース使用率を注意深く監視し、必要に応じてリソースを増やし、展開の正 常性および機能を適切に維持する必要があります。

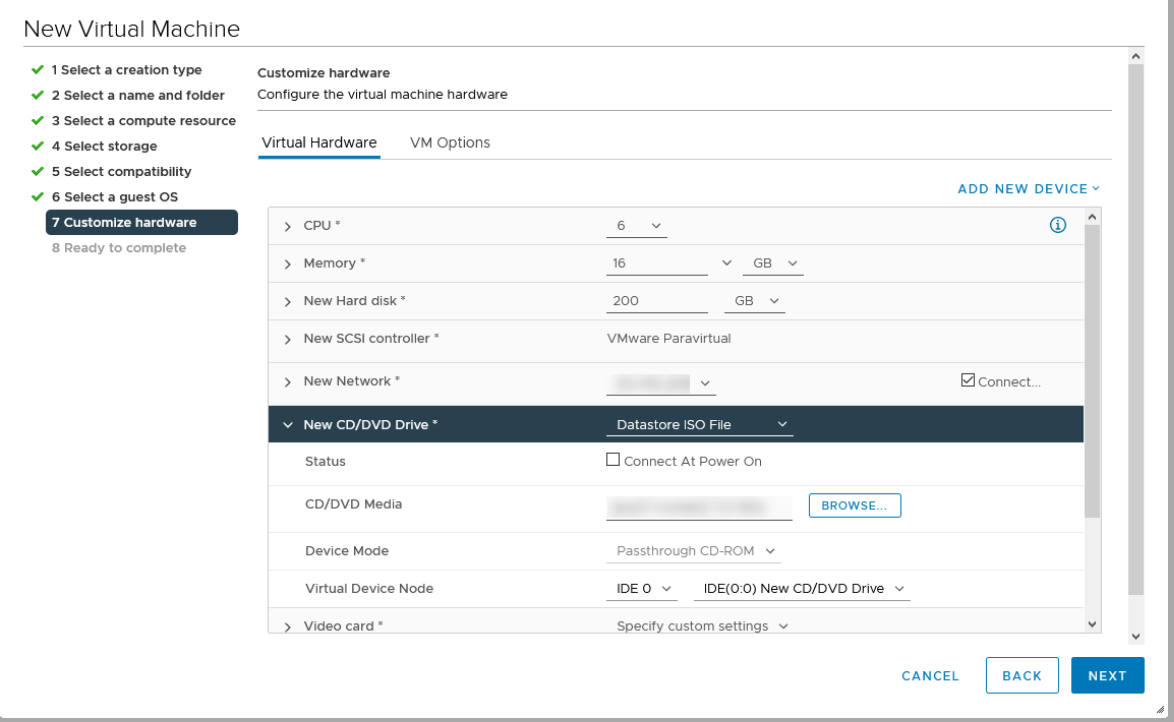

- リソース要件に加えて、次の設定が選択されていることを確認します。
	- <sup>l</sup> [新しいハードディスク(New Hard disk)] をクリックして、構成オプションを展開します。 [ディスクプロビジョニング(Disk Provisioning)] ドロップダウンから [シックプロビジョニン グ(Lazy Zeroed)(Thick Provision Lazy Zeroed)] を選択します。
	- <sup>l</sup> [新しいSCSIコントローラ(New SCSI controller)] をクリックして、構成オプションを展開 します。[タイプの変更(Change Type)] ドロップダウンから [LSI論理SAS(LSI Logic SAS)] を選択します。[LSI論理SAS(LSI Logic SAS)] を選択しないと、仮想アプライア ンスが正しく展開されない可能性があります。
	- <sup>l</sup> [新しいCD/DVDドライブ(New CD/DVD Drive)] フィールドで、ISO を保存した場所に基 づいて ISO の場所を選択します。[新しいCD/DVDドライブ(New CD/DVD Drive)] をク リックして、構成オプションを展開します。[電源投入時に接続(Connect At Power On)] をオンにします。
	- アプライアンスが Flow Sensor で、NIC に 10 Gbps スループットを設定している場合は、 [CPU] をクリックして構成オプションを展開します。すべての CPU が 1 つのソケットに 収まるように、[ソケットあたりのコア数(Cores per Socket)] を設定します。

<span id="page-48-0"></span>13. Data Node:Data Node 仮想アプライアンスを展開する場合は、2 番目のネットワークアダプタ も追加します。

[新しいデバイスの追加(Add New Device)] をクリックしてから [ネットワークアダプタ(Network Adapter)] を選択し、[アダプタタイプ(Adapter Type)] が [VMXNET3] であることを確認しま す。

- 1 番目のネットワークアダプタでは、Data Node Virtual Edition がパブリックネット ワーク上で他のアプライアンスと通信できるようにするスイッチを選択します。
- 2番目のネットワークアダプタでは、Data Node Virtual Edition がプライベートネット ワーク上で他の Data Node と通信できるようにするスイッチとして、「1. Data [Node](#page-37-0) 間 [通信用の独立](#page-37-0) LAN の設定」で作成したスイッチを選択します。

展開内のすべての Data Node について、それぞれの Data Node を展開する際に、ネット ワークアダプタと仮想スイッチを適切に割り当てるようにしてください。

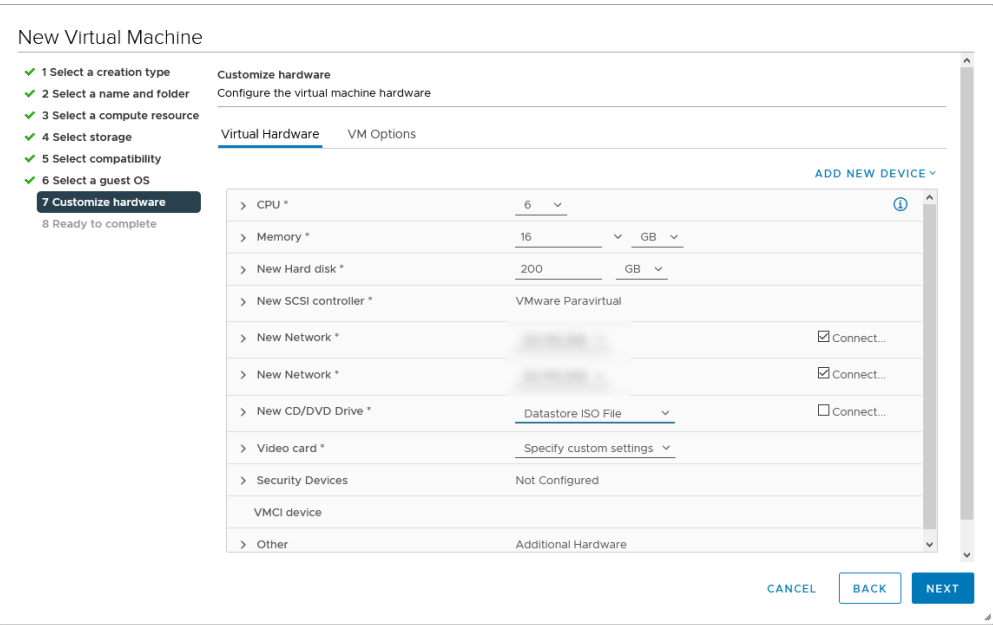

14. [完了の準備(Ready to complete)] ウィンドウで、設定を確認し、[完了(FINISH)] をクリックし ます。

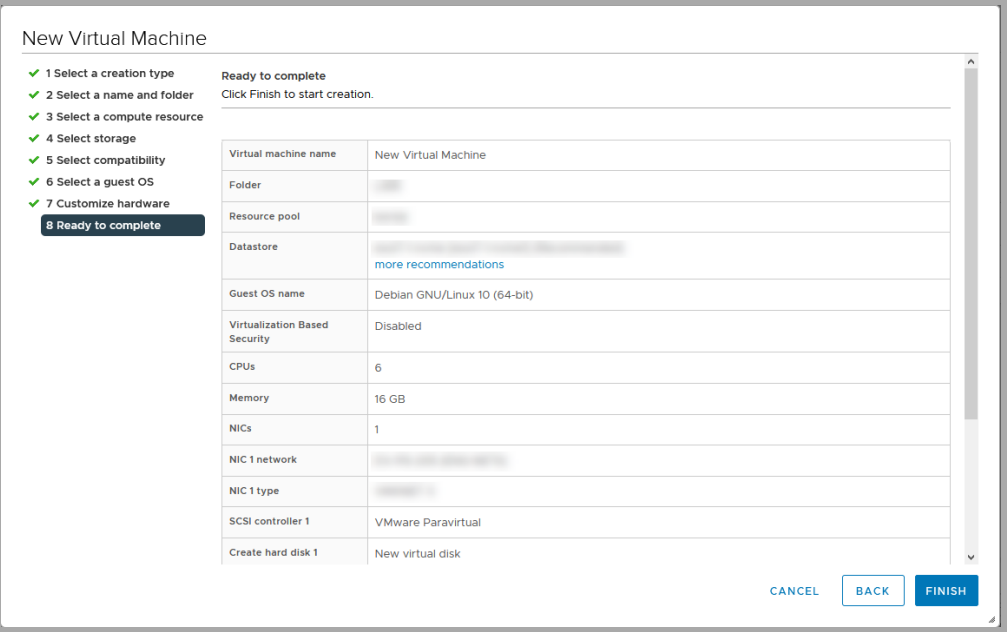

- 15. [電源オン(Power On)] アイコンをクリックすると、展開が開始されます。[最近のタスク (Recent Tasks)] セクションで展開の進行状況をモニターします。次の手順に進む前に、展開 が完了し、インベントリツリーに表示されていることを確認します。
- 16. 次の手順:
	- <sup>l</sup> Flow Sensor:アプライアンスが Flow Sensor であり、VMware 環境内の複数の仮想スイッチ、 またはクラスタ内の複数の VDS を監視する場合は、次のセクション「4. [追加モニターリング](#page-49-0) [ポートの定義\(Flow](#page-49-0) Sensor のみ)」に進みます。
	- <sup>l</sup> その他すべてのアプライアンス:このセクション(「3. [仮想アプライアンスのインストール](#page-43-0)」)の すべての手順を繰り返して他の仮想アプライアンスを展開します。
- 17. システム内ですべての仮想アプライアンスのインストールを完了した場合は、「4. [Secure](#page-68-0) Network Analytics [システムの設定](#page-68-0)」に進みます。

## <span id="page-49-0"></span>4. 追加モニターリング ポートの定義(Flow Sensor のみ)

この手順が必要となるのは、Flow Sensor Virtual Edition が VMware 環境内の複数の仮想スイッチ、 またはクラスタ内の複数の VDS を監視する場合です。

Flow Sensor でこのようなモニタリングを設定していない場合、この手順を完了する必要 はありません。

Flow Sensor Virtual Edition モニターリングポートを追加するには、次の手順を実行します。

1. インベントリツリーで Flow Sensor Virtual Edition を右クリックします。[設定の編集(Edit Settings)] を選択します。

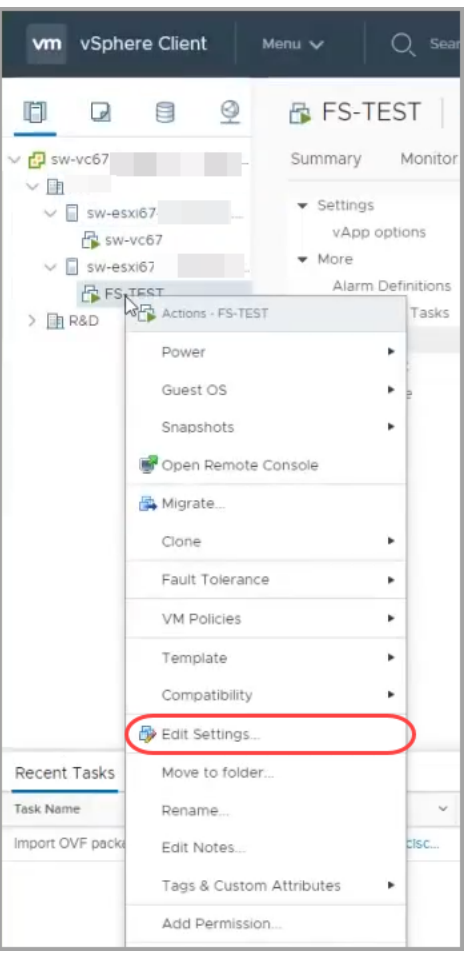

- 2. [設定の編集(Edit Settings)] ダイアログボックスを使用して、次の指定された設定を構成しま す。
- 3. [新規デバイスの追加(Add New Device)] をクリックします。[ネットワークアダプタ(Network Adapter)] を選択します。

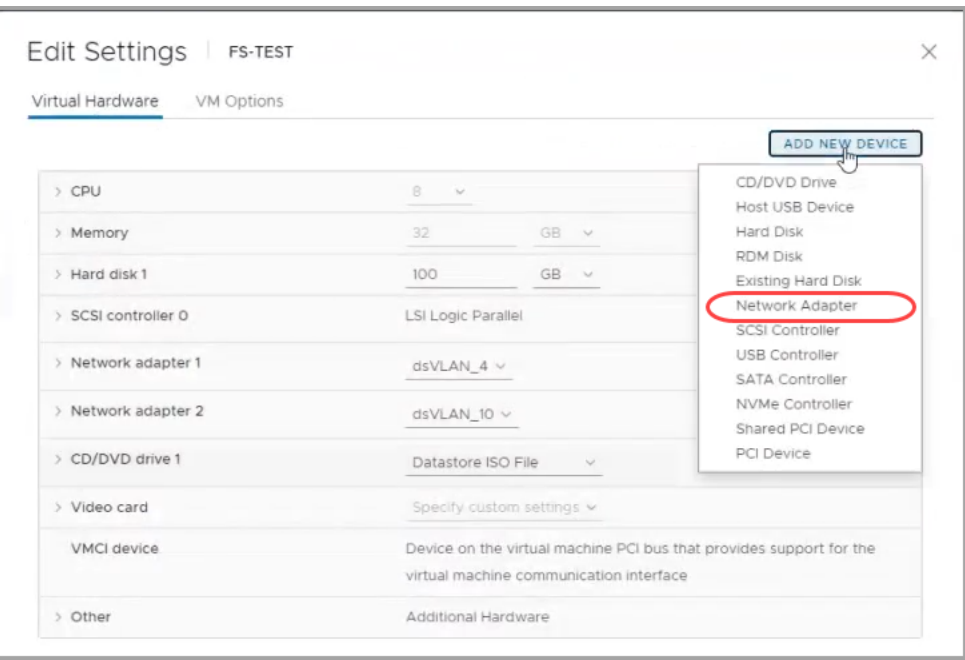

- 4. 新しいネットワークアダプタを見つけます。矢印をクリックしてメニューを展開し、次の内容を 設定します。
	- [新規ネットワーク(New Network)]:未割り当ての無差別ポートグループを選択しま す。
	- <sup>l</sup> [アダプタのタイプ(Adapter Type)]:[VMXNET 3] を選択します。
	- [ステータス(Status)]:[パワーオン時に接続(Connect at Power On)] チェックボックス をオンにします。

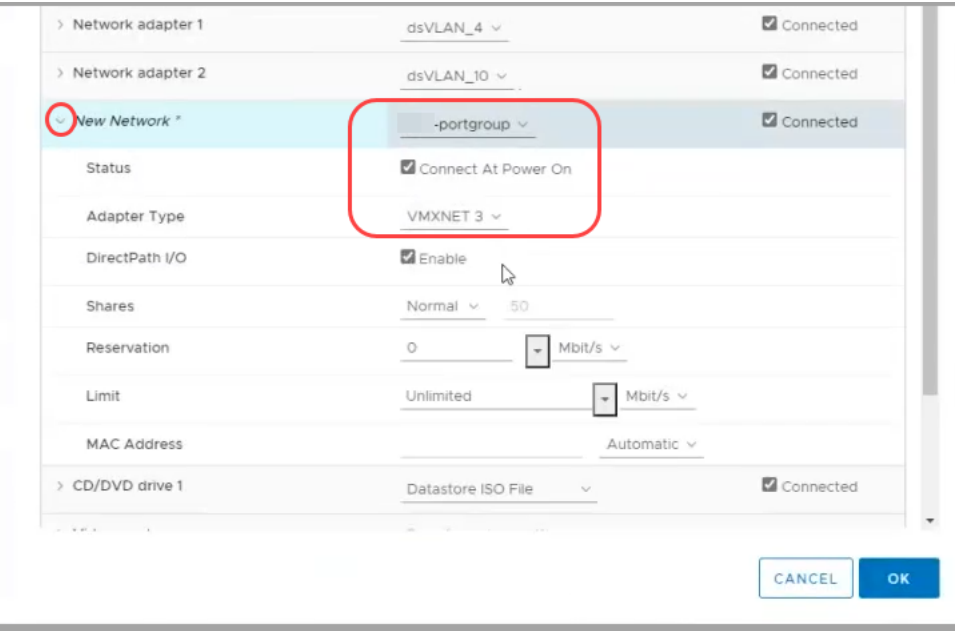

- 5. 設定を確認後、[OK] をクリックします。
- 6. 必要に応じて別のイーサネットアダプタを追加する場合は、この手順を繰り返します。
- 7. 次の手順:
- Flow Sensor:別の Flow Sensor を設定するには、「2.[トラフィックを監視するフロー](#page-38-0) センサー [の設定](#page-38-0)」に進みます。
- <sup>l</sup> その他すべてのアプライアンス:このセクション(「3. [仮想アプライアンスのインストール](#page-43-0)」)の すべての手順を繰り返して他の仮想アプライアンスを展開します。
- システム内ですべての仮想アプライアンスのインストールを完了した場合は、「4. [Secure](#page-68-0) Network Analytics [システムの設定](#page-68-0)」に進みます。

# <span id="page-53-0"></span>3b. ESXi スタンドアロンサーバーへの仮想アプラ イアンスのインストール(ISO)

## 概要

ESXi スタンドアロンサーバーを備えた VMware 環境を使用して仮想アプライアンスをインストールす るには、次の手順に従います。

Secure Network Analytics v7.5.0 は、VMware v7.0 または 8.0 と互換性があります。 VMware v6.0、v6.5、または v6.7 と Secure Network Analytics v7.5.x はサポートしていませ ん。詳細については、『vSphere 6.0, 6.5, and 6.7 End of General Support』の VMware のマ ニュアルを参照してください。

別の方法を使用する場合は、次を参照してください。

- VMware vCenter: 「3a. VMware vCenter [を使用した仮想アプライアンスのインストール\(ISO\)」](#page-36-0) を使用します。
- KVM: 「3c. KVM [ホストへの仮想アプライアンスのインストール\(ISO\)」](#page-58-0)を使用します。

# はじめる前に

インストールを始める前に、次の準備手順を完了してください。

- 1. [互換](#page-11-0)性:「互換」の互換性要件を確認します。
- 2. リソース要件:[「リソース要件](#page-20-0)」の項を確認し、アプライアンスに必要な割り当てを決定します。 リソース プールまたは代替方法を使用してリソースを割り当てます。
- 3. ファイアウォール: 通信のファイアウォールを設定します。詳細については、「1. [通信用ファイ](#page-28-0) [アウォールの設定」](#page-28-0)を参照してください。
- 4. ファイル:アプライアンスの ISO ファイルをダウンロードします。手順については、「2. [Virtual](#page-34-0) Edition [インストールファイルのダウンロード」](#page-34-0)を参照してください。
- 5. 時刻:仮想アプライアンスをインストールする VMware 環境内のハイパーバイザホストに設定 された時刻が正しい時刻を示していることを確認します。正しくない場合、仮想アプライアンス を起動できないことがあります。

Secure Network Analytics アプライアンスと同じ物理クラスタ/システムに信頼できない物 理マシンまたは仮想マシンをインストールしないでください。

すでにインストールされているカスタムバージョンが上書きされるため、Secure Network ▲ Analytics 仮想アプライアンスに VMware ツールをインストールしないでください。インス トールすると、仮想アプライアンスが動作不能になり、再インストールが必要になります。

# ESXi スタンドアロン サーバーへの仮想アプライアンス(ISO)のイ ンストール

ESXi スタンドアロンサーバーを備えた VMware 環境を使用して仮想アプライアンスをインストールす るには、次の手順に従います。

## プロセスの概要

仮想アプライアンスのインストールでは、この章で説明する次の手順を実行する必要があります。

#### 1. VMware Web Client [へのログイン](#page-54-0)

#### 2. ISO [からの起動](#page-57-0)

## データノード

Data Node を展開する場合は、前述のセクション「1. Data Node [間通信用の独立](#page-37-0) LAN の設定」の手 順を実行してからこのセクションの手順を完了します。

## <span id="page-54-0"></span>1. VMware Web Client へのログイン

メニューとグラフィックの一部は、ここに示す情報とは異なる場合があります。ソフトウェア に関する詳細については、VMware ガイドを参照してください。

- 1. VMware Web Client にログインします。
- 2. [仮想マシンの作成/登録(Create/Register a Virtual Machine)] をクリックします。
- 3. [新規仮想マシン(New Virtual Machine)] ダイアログボックスを使用して、次の手順で指定さ れているようにアプライアンスを設定します。
- 4. 作成タイプの選択(Select Creation Type):[新しい仮想マシンの作成(Create a New Virtual Machine)] を選択します。

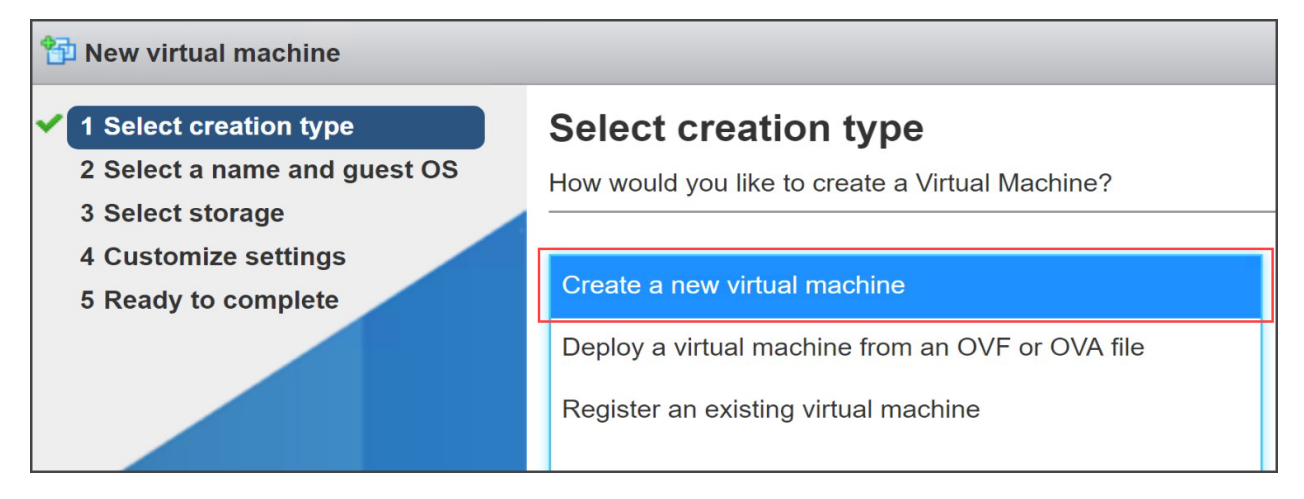

- 5. ゲスト OS と名前の選択(Select a Name and Guest OS):次の情報を入力または選択します。
	- <sup>l</sup> 名前(Name):簡単に識別できるようにアプライアンスの名前を入力します。
	- <sup>l</sup> 互換性(Compatibility):使用するバージョン(v7.0 または 8.0)を選択します。
	- ゲスト OS ファミリ (Guest OS family): Linux。

• ゲスト OS バージョン (Guest OS version): [Debian GNU/Linux 11 (64ビット) (Debian GNU/Linux 11 64-bit)] を選択します。

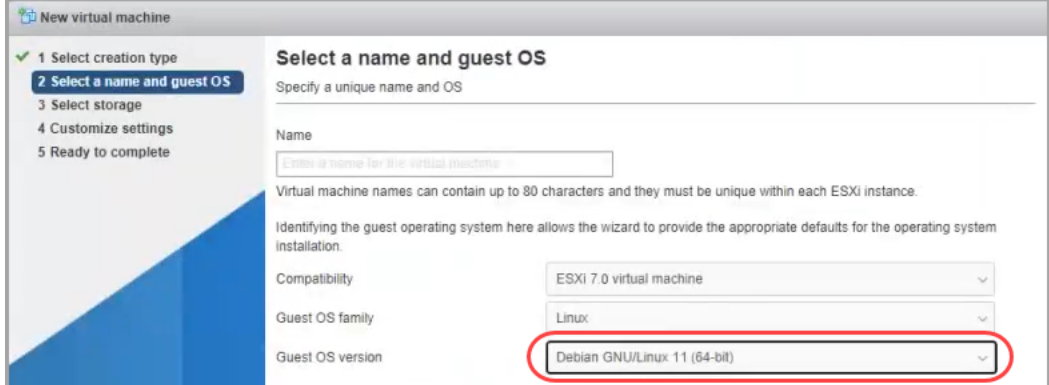

6. [ストレージの選択(Select Storage)]:アクセス可能なデータストアを選択します。「[リソース要](#page-20-0) [件](#page-20-0)」を確認して、十分な容量があることを確認します。

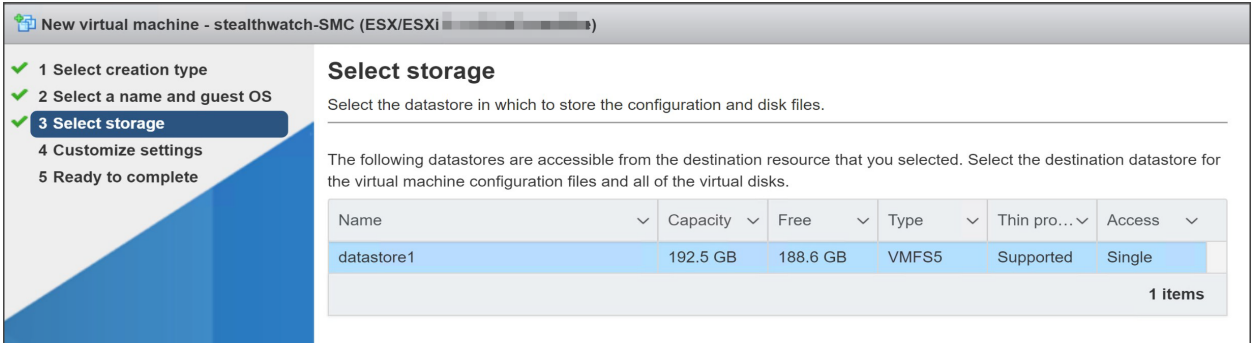

[「リソース要件」](#page-20-0)を確認して、十分なリソースを割り当てます。この手順は、システムパ フォーマンスにとって重要です。

必要なリソースがない状態で Cisco Secure Network Analytics アプライアンスを展開する 場合は、アプライアンスのリソース使用率を注意深く監視し、必要に応じてリソースを増や し、展開の正常性および機能を適切に維持する必要があります。

7. 設定のカスタマイズ(Customize Settings):アプライアンス要件を入力または選択します(詳 細について[はリソース要件](#page-20-0)を参照してください)。

次の値を選択したことを確認します。

- SCSI コントローラ: [LSI論理SAS (LSI Logic SAS)]
- <sup>l</sup> ネットワーク アダプタ(Network Adapter):アプライアンスの管理アドレスを確認します。
- ハードディスク:[シックプロビジョニング (Lazy Zeroed) (Thick Provisioning Lazy Zeroed)]

アプライアンスがフロー センサーの場合は、[ネットワーク アダプタの追加(Add Network Adapter)] をクリックして別の管理またはセンシング インターフェイスを追加で きます。

アプライアンスが Flow Sensor で、NIC に 10 Gbps スループットを設定している場合は、 [CPU] をクリックして構成オプションを展開します。すべての CPU を 1 つのソケットに設 定します。

アプライアンスが Data Node の場合、Data Node 間通信を可能にするために別のネッ トワーク インターフェイスを追加します。[ネットワークアダプタの追加(Add Network Adapter)] をクリックします。

- 1番目のネットワークアダプタでは、Data Node Virtual Edition がパブリックネット ワーク上で他のアプライアンスと通信できるようにするスイッチを選択します。
- 2 番目のネットワークアダプタでは、Data Node Virtual Edition がプライベートネッ トワーク上で他の Data Node と通信できるようにするスイッチとして、「1. [Data](#page-37-0) Node [間通信用の独立](#page-37-0) LAN の設定」で作成したスイッチを選択します。

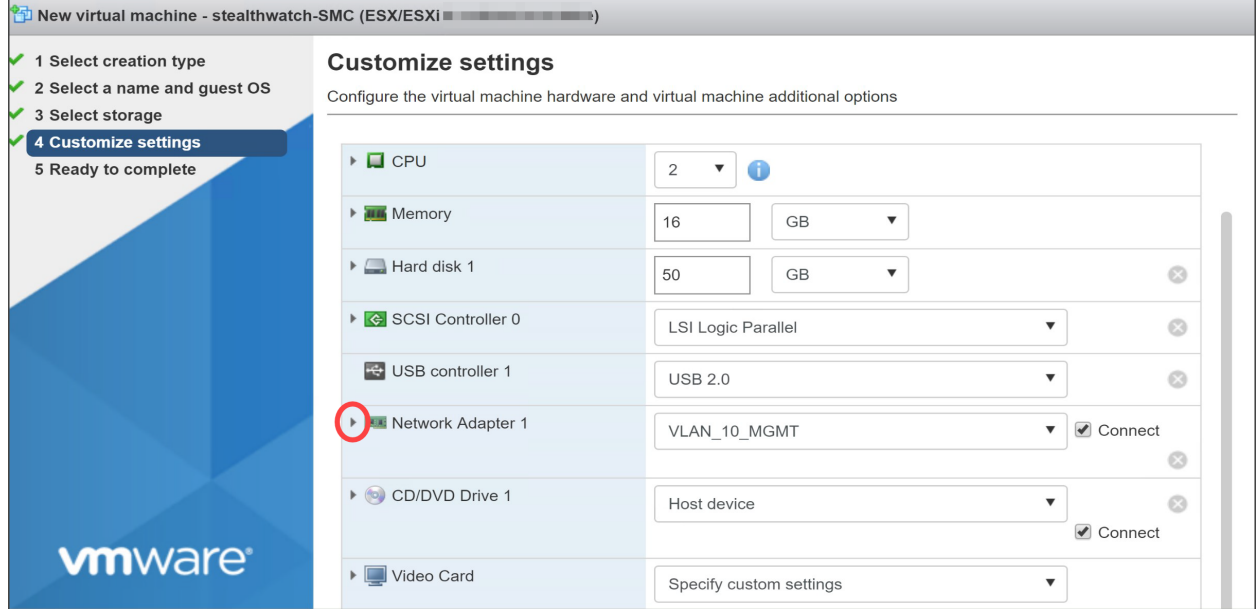

- 8. ネットワーク アダプタの横にある矢印をクリックします。
- 9. [アダプタのタイプ(Adapter Type)] で、[VMXnet3] を選択します。

シスコは、E1000(1G dvSwitch)、1G PCI パススルー、および VMXNET 3 インターフェイス の使用をサポートしていますが、シスコの仮想アプライアンスに最高のネットワークパ フォーマンスをもたらすことが証明されている、VMXNET3 インターフェイスを使用すること を強くお勧めします。

- 10. 設定を確認し、それらが正しいことを確認します。
- 11. [終了(Finish)] をクリックします。仮想マシン コンテナが作成されます。

## <span id="page-57-0"></span>2. ISO からの起動

- 1. VMware コンソールを開きます。
- 2. 新しい仮想マシンに ISO を接続します。詳細については、VMware のガイドを参照してくださ い。
- 3. ISO から仮想マシンを起動します。インストーラが実行され、自動的に再起動します。
- 4. インストールと再起動が完了すると、ログイン プロンプトが表示されます。

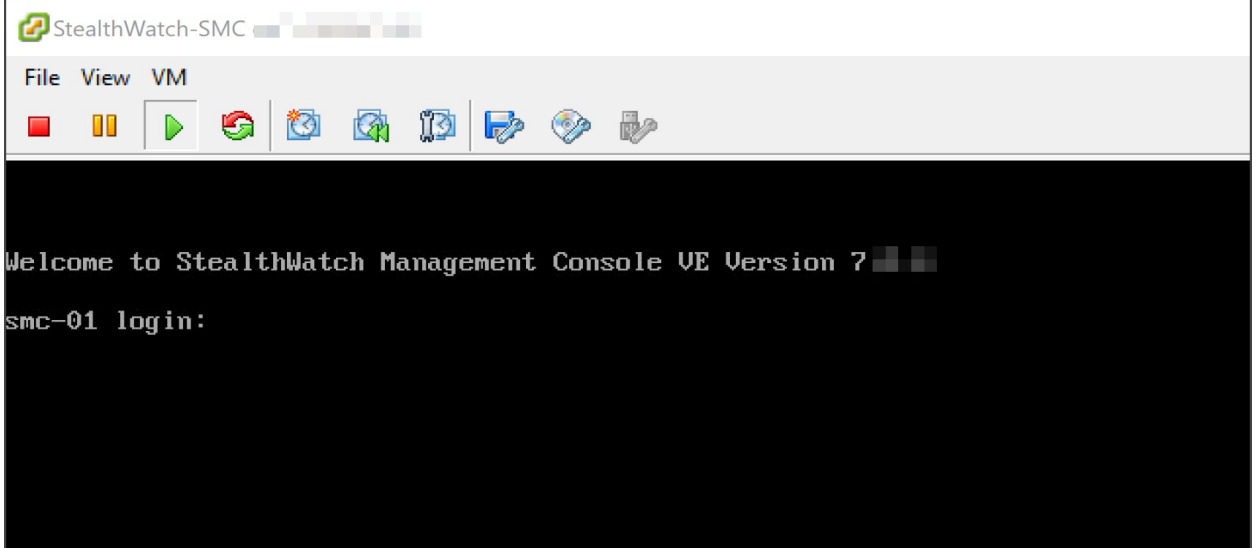

- 5. 仮想マシンから ISO を切断します。
- 6. 次の仮想アプライアンスに対して、「3b. ESXi [スタンドアロンサーバーへの仮想アプライアンス](#page-53-0) [のインストール\(ISO\)](#page-53-0)」のすべての手順を繰り返します。
- 7. Flow Sensor:アプライアンスが Flow Sensor の場合は、このマニュアルの前述のセクションを 参照してセットアップを完了します。
	- <sup>l</sup> 2. [トラフィックを監視するフロー](#page-38-0) センサーの設定(「単一のホストでの vSwitch の監視」 を使用)
	- <sup>l</sup> フロー センサーが VMware 環境内の複数の仮想スイッチ、またはクラスタ内の複数の VDS を監視する場合は、「4. [追加モニターリング](#page-49-0) ポートの定義(Flow Sensor のみ)」に 進みます。
- 8. システム内ですべての仮想アプライアンスのインストールを完了した場合は、「4. [Secure](#page-68-0) Network Analytics [システムの設定](#page-68-0)」に進みます。

# <span id="page-58-0"></span>3c. KVM ホストへの仮想アプライアンスのインス トール(ISO)

## 概要

KVM と Virtual Machine Manager を使用して仮想アプライアンスをインストールするには、次の手順 に従います。

別の方法を使用する場合は、次を参照してください。

- VMware vCenter:「3a. VMware vCenter [を使用した仮想アプライアンスのインストール\(ISO\)」](#page-36-0) を使用します。
- <sup>l</sup> VMware ESXi スタンドアロンサーバー:「3b. ESXi [スタンドアロンサーバーへの仮想アプライア](#page-53-0) [ンスのインストール\(ISO\)](#page-53-0)」を使用します。

Linux KVM は、さまざまな KVM ホストバージョンでテストおよび検証されています。 Secure Network Analytics バージョン 7.3.1 以降でテストおよび検証された KVM コンポー ネントの詳細なリストについては、[「KVM」](#page-12-0)を参照してください。

# はじめる前に

インストールを始める前に、次の手順を完了してください。

- 1. [互換](#page-11-0)性:「互換」の互換性要件を確認します。
- 2. リソース要件:[「リソース要件](#page-20-0)」の項を確認し、アプライアンスに必要な割り当てを決定します。 リソース プールまたは代替方法を使用してリソースを割り当てます。
- 3. ファイアウォール: 通信のファイアウォールを設定します。詳細については、「1. [通信用ファイ](#page-28-0) [アウォールの設定」](#page-28-0)を参照してください。
- 4. ファイル:アプライアンス ISO ファイルをダウンロードし、それを KVM ホストのフォルダにコ ピーします。このセクションで提供される例では、次のフォルダを使用します: var/lib/libvirt/image。手順については、「2. Virtual Edition [インストールファイルのダウンロー](#page-34-0) [ド](#page-34-0)」を参照してください。
- 5. 時刻:仮想アプライアンスをインストールする VMware 環境内のハイパーバイザホストに設定 された時刻が正しい時刻を示していることを確認します。正しくない場合、仮想アプライアンス を起動できないことがあります。

Secure Network Analytics アプライアンスと同じ物理クラスタ/システムに信頼できない物 理マシンまたは仮想マシンをインストールしないでください。

# KVM ホストへの仮想アプライアンスのインストール(ISO)

KVM ホストがある場合は、次の手順に従い、ISO を使用して仮想アプライアンスをインストールしま す。

# プロセスの概要

仮想アプライアンスのインストールでは、この章で説明する次の手順を実行する必要があります。

#### Data Node [の独立](#page-59-0) LAN の設定

#### 1. KVM [ホストへの仮想アプライアンスのインストール](#page-59-1)

#### <span id="page-59-0"></span>2. NIC(Data Node、Flow Sensor)および Open vSwitch [での無差別ポートの監視\(Flow](#page-66-0) Sensor [のみ\)の追加](#page-66-0)

# Data Node の独立 LAN の設定

Data Node Virtual Edition をネットワークに展開する場合は、Data Node 間通信用の eth1 を介して Data Node が相互に通信できるように、仮想スイッチを使用して独立 LAN を設定します。独立 LAN の作成の詳細については、仮想スイッチのマニュアルを参照してください。

# <span id="page-59-1"></span>1. KVM ホストへの仮想アプライアンスのインストール

ISO ファイルを使用して KVM ホストに仮想マシンをインストールする方法はいくつかあります。次の 手順で、Ubuntu ボックスで実行する Virtual Machine Manager という GUI ツールを使用して仮想 Manager をインストールする一例を示します。互換性のある Linux ディストリビューションを使用でき ます。互換性の詳細については、[「互換](#page-11-0)」を参照してください。

## トラフィックのモニターリング

Flow Sensor Virtual Edition には KVM 環境を可視化する機能があり、フロー非対応領域のフロー データを生成できます。各 KVM ホスト内部にインストールされる仮想アプライアンスとして、Flow Sensor Virtual Edition は監視対象のトラフィックからイーサネットフレームを受動的にキャプチャし、 カンバセーションペア、ビットレートおよびパケットレートに関係する貴重なセッション統計情報を含 むフローレコードを作成します。

## 設定要件

この設定には次の要件があります。

- <sup>l</sup> 無差別モード:有効
- <sup>l</sup> 無差別ポート:Open vSwitch に設定

KVM ホストに仮想アプライアンスをインストールするには、virt-manager 2.2.1 を使用する ことをお勧めします。

# KVM ホストへの仮想アプライアンスのインストール

仮想アプライアンスをインストールし、Flow Sensor Virtual Edition を有効にしてトラフィックを監視す るには、次の手順を実行します。

1. Virtual Machine Manager を使用して KVM ホストに接続し、次の手順に従ってアプライアンス を設定します。

2. [ファイル(File)] > [新しい仮想マシン(New Virtual Machine)] をクリックします。

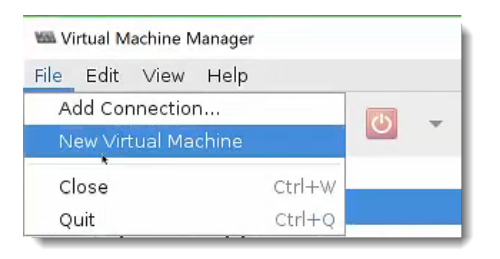

3. 接続に [QEMU/KVM] を選択し、[ローカルインストールメディア(ISOイメージまたはCDROM) (Local install media (ISO image or CDROM))] を選択します。[続行(Forward)] をクリックしま す。

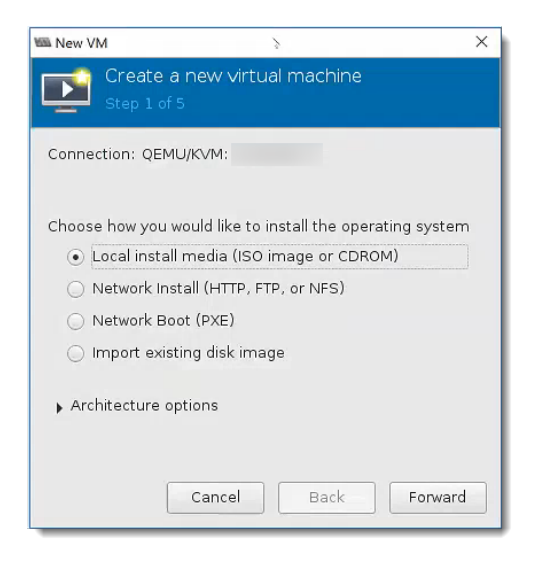

4. [参照(Browse)] をクリックして、アプライアンスイメージを選択します。

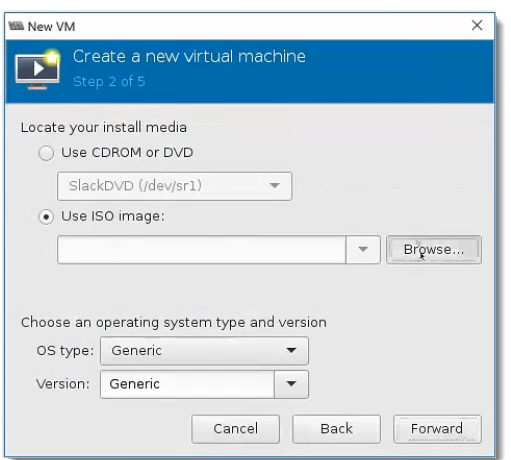

5. ISO ファイルを選択します。[ボリュームの選択(Choose Volume)] をクリックします。

KVM ホストが ISO ファイルにアクセスできることを確認します。

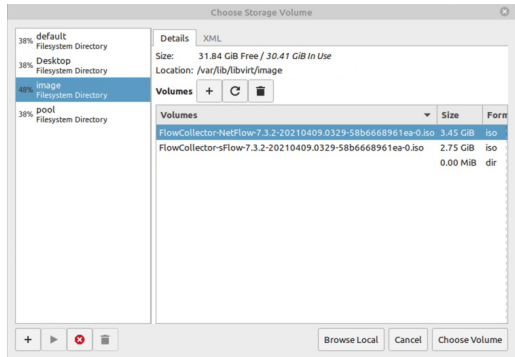

6. [インストールメディア/ソースから自動的に検出する(Automatically detect from the installation media/source)] チェックボックスをオフにします。[オペレーティングシステムタイプ およびバージョンの選択(Choose an operating system type and version)] で、「Debian」 と入 力し始めると表示される [Debian 11(debian 11)] オプションを選択します。[続行(Forward)] をクリックします。

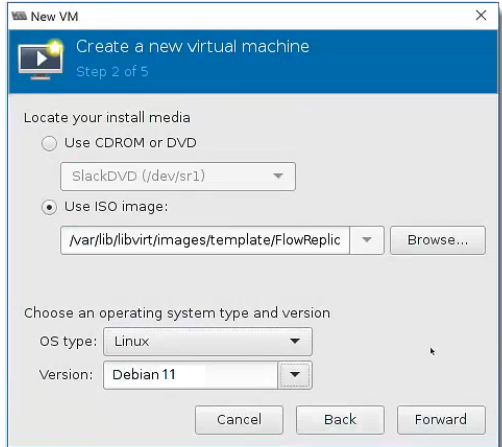

7. メモリ(RAM)と CPU を[「リソース要件」](#page-20-0)の項に示す容量まで増やします。

[「リソース要件」](#page-20-0)を確認して、十分なリソースを割り当てます。この手順は、システムパ フォーマンスにとって重要です。

必要なリソースがない状態で Cisco Secure Network Analytics アプライアンスを展開する 場合は、アプライアンスのリソース使用率を注意深く監視し、必要に応じてリソースを増や し、展開の正常性および機能を適切に維持する必要があります。

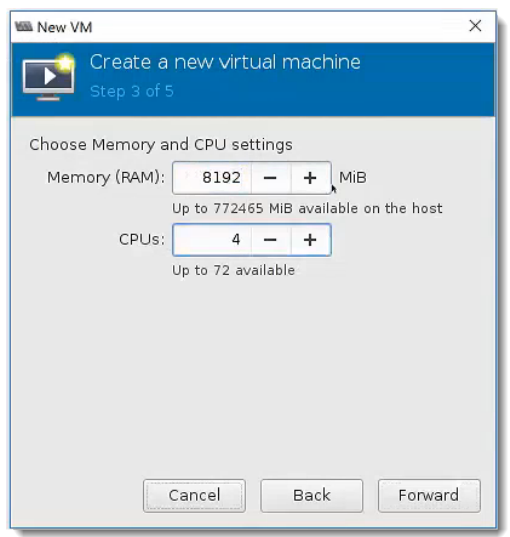

- 8. [仮想マシンへのディスク イメージの作成(Create a disk image for the virtual machine)] を選 択します。
- 9. 「[リソース要件」](#page-20-0)の項のアプライアンスに示されているデータストレージ容量を入力します。 [Forward] をクリックします。

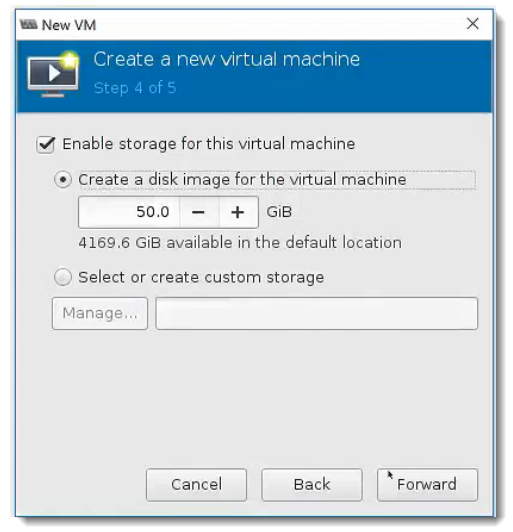

[「リソース要件」](#page-20-0)を確認して、十分なリソースを割り当てます。この手順は、システムパ フォーマンスにとって重要です。

必要なリソースがない状態で Cisco Secure Network Analytics アプライアンスを展開する 場合は、アプライアンスのリソース使用率を注意深く監視し、必要に応じてリソースを増や し、展開の正常性および機能を適切に維持する必要があります。

10. 仮想マシンの名前を指定します。これが表示名になるため、後で見つけやすい名前を使用し てください。

- 11. [インストール前に構成をカスタマイズ(Customize configuration before install)] チェックボック スをオンにします。
- 12. [ネットワークの選択(Network selection)] ドロップダウンボックスで、インストールに適切な ネットワークとポートグループを選択します。

Data Node:Data Node の場合は、Data Node がパブリックネットワーク上で他のアプライアン スと通信できるようにするネットワークおよびポートグループを選択します。

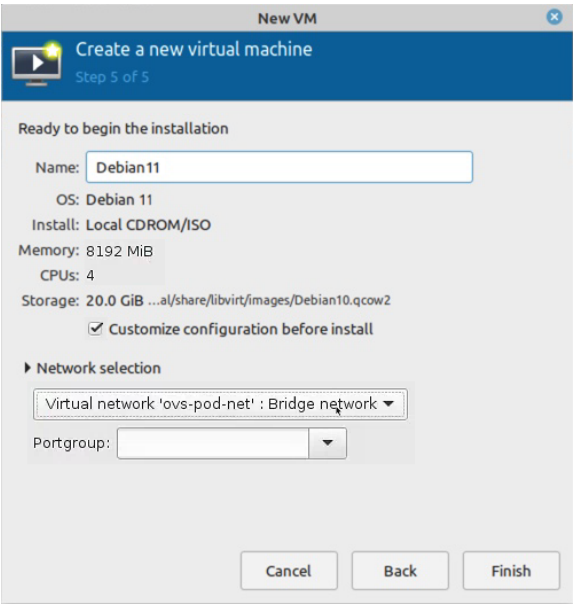

13. [終了(Finish)] をクリックします。[設定(Configuration)] メニューが開きます。

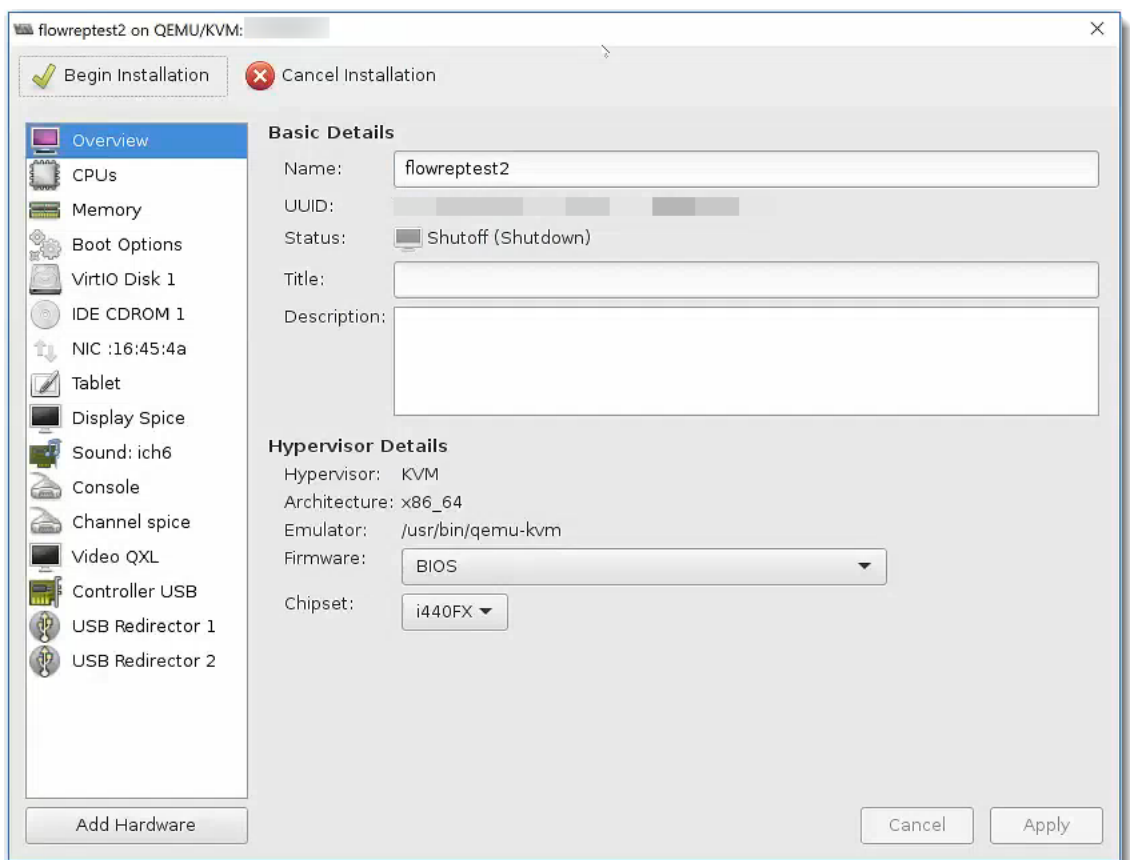

- 14. ナビゲーション ペインで、[NIC] を選択します。
- 15. [仮想ネットワーク インターフェイス(Virtual Network Interface)] の [デバイス モデル(Device model)] ドロップダウン ボックスで [e1000] を選択します。[適用(Apply)] をクリックします。

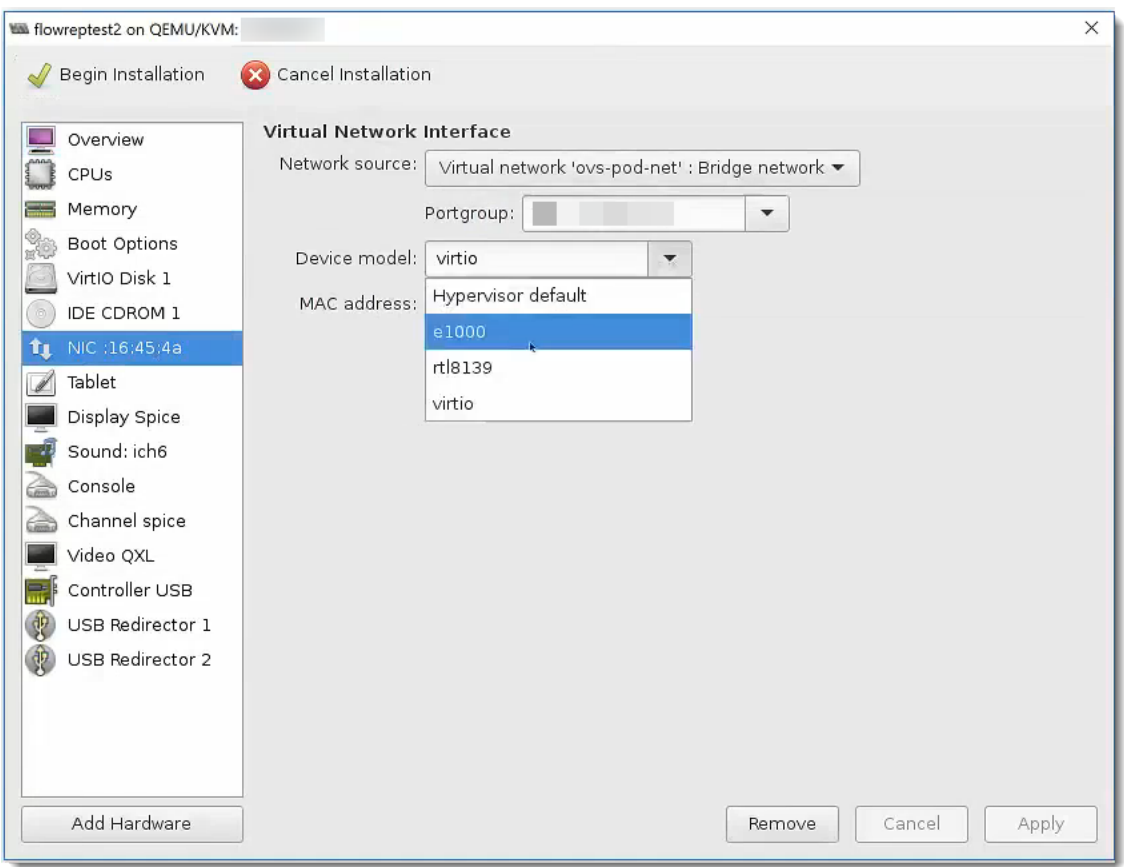

- 16. [VirtIO ディスク 1(VirtIO Disk 1)] をクリックします。
- 17. [詳細オプション(Advanced Options)] ドロップダウン リストの [ディスク バス(Disk bus)] ドロッ プダウン ボックスで [SCSI] を選択します。[適用(Apply)] をクリックします。
- 18. Flow Sensor Virtual Edition でポートを監視するために、または Data Node VE で Data Node 間通信を可能にするために、NIC を追加する必要がありますか。
	- 「はい」の場合、「2. NIC (Data Node、Flow Sensor) および Open vSwitch での無差別 [ポートの監視\(Flow](#page-66-0) Sensor のみ)の追加」に進みます。
	- <sup>l</sup> 「いいえ」の場合、次の手順に進みます。
- 19. [インストールの開始(Begin Installation)] をクリックします。
- 20. 「4. Secure Network Analytics [システムの設定」](#page-68-0)に進みます。

# <span id="page-66-0"></span>2. NIC(Data Node、Flow Sensor)および Open vSwitch での無差別 ポートの監視(Flow Sensor のみ)の追加

Flow Sensor Virtual Edition 監視ポート用または Data Node Virtual Edition 用の NIC を追加し、イン ストールを完了するには、次の手順を実行します。

1. [設定(Configuration)] メニューで、[ハードウェアの追加(Add Hardware)] をクリックします。 [新規仮想ハードウェアの追加(Add New Virtual Hardware )] ダイアログボックスが表示され ます。

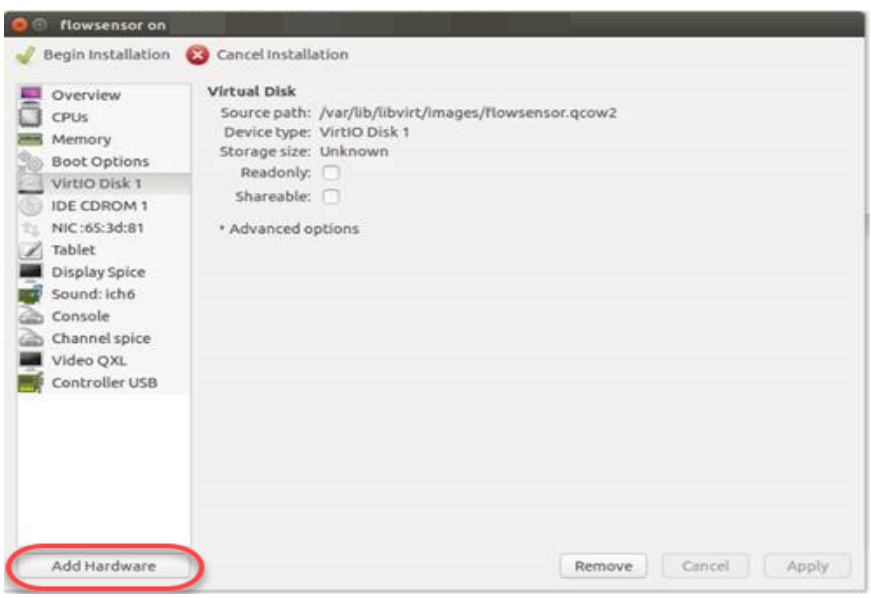

2. 左側のナビゲーション ウィンドウで [ネットワーク(Network)] をクリックします。

Data Node の場合は、Data Node がパブリックネットワーク上で他のアプライアンスと通信でき るようにするネットワークおよびポートグループを選択します。

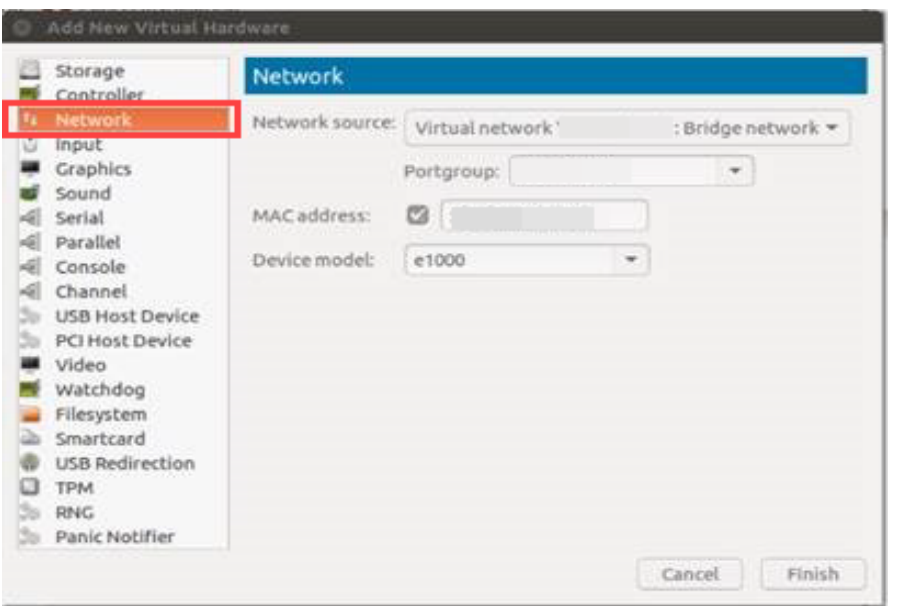

3. Flow Sensor:Flow Sensor の場合は、[ポートグループ(Portgroup)] ドロップダウンリストをク リックし、監視する未割り当ての無差別ポートグループを選択します。

[デバイス モデル(Device Model)] ドロップダウン リストをクリックし、[e1000] を選択します。

Data Node:Data Node の場合は、「Data Node [の独立](#page-59-0) LAN の設定」で作成した設定を使用し て、独立 LAN での Data Node 間通信を可能にするネットワークソースを選択します。

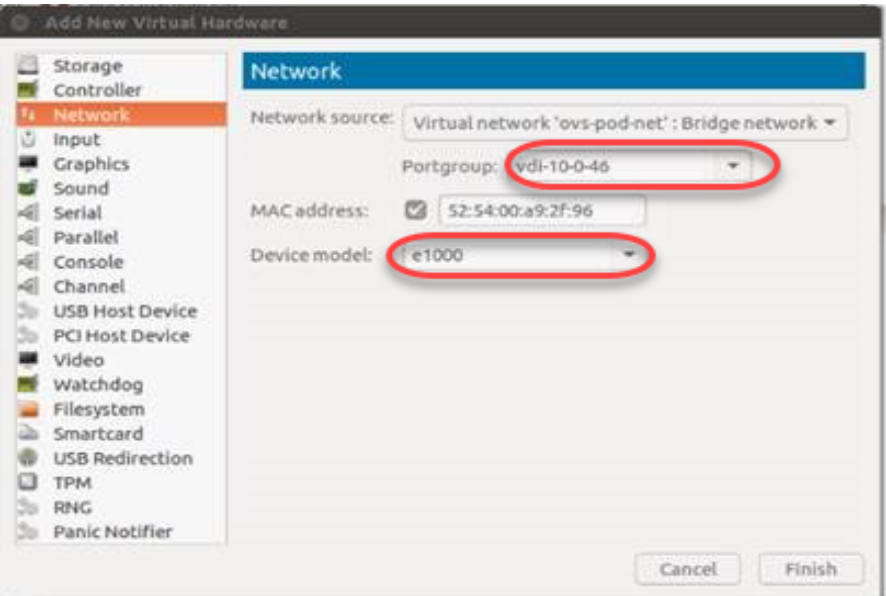

- 4. [終了(Finish)] をクリックします。
- 5. 別の監視ポートを追加する必要がある場合は、これまでの手順を繰り返します。
- 6. すべての監視ポートを追加したら、[インストールの開始(Begin Installation)] をクリックしま す。

# <span id="page-68-0"></span>4. Secure Network Analytics システムの設定

Virtual Edition アプライアンスやハードウェアアプライアンスのインストールが完了したら、管理対象 システムに Secure Network Analytics を構成できます。

Secure Network Analytics を設定するには、『Secure Network [Analytics](https://www.cisco.com/c/ja_jp/support/security/stealthwatch/products-installation-guides-list.html) System [Configuration](https://www.cisco.com/c/ja_jp/support/security/stealthwatch/products-installation-guides-list.html) Guide v7.5.0』の手順に従ってください。この手順は、システムの設定と通信 ▲ を正常に完了させるために重要です。

必ず、システム構成ガイドで指定されている順序でアプライアンスを設定してください。

# システム設定要件

ハイパーバイザホスト(仮想マシンホスト)を介してアプライアンスコンソールにアクセスできることを 確認します。

次の表を使用して、各アプライアンスに必要な情報を準備します。

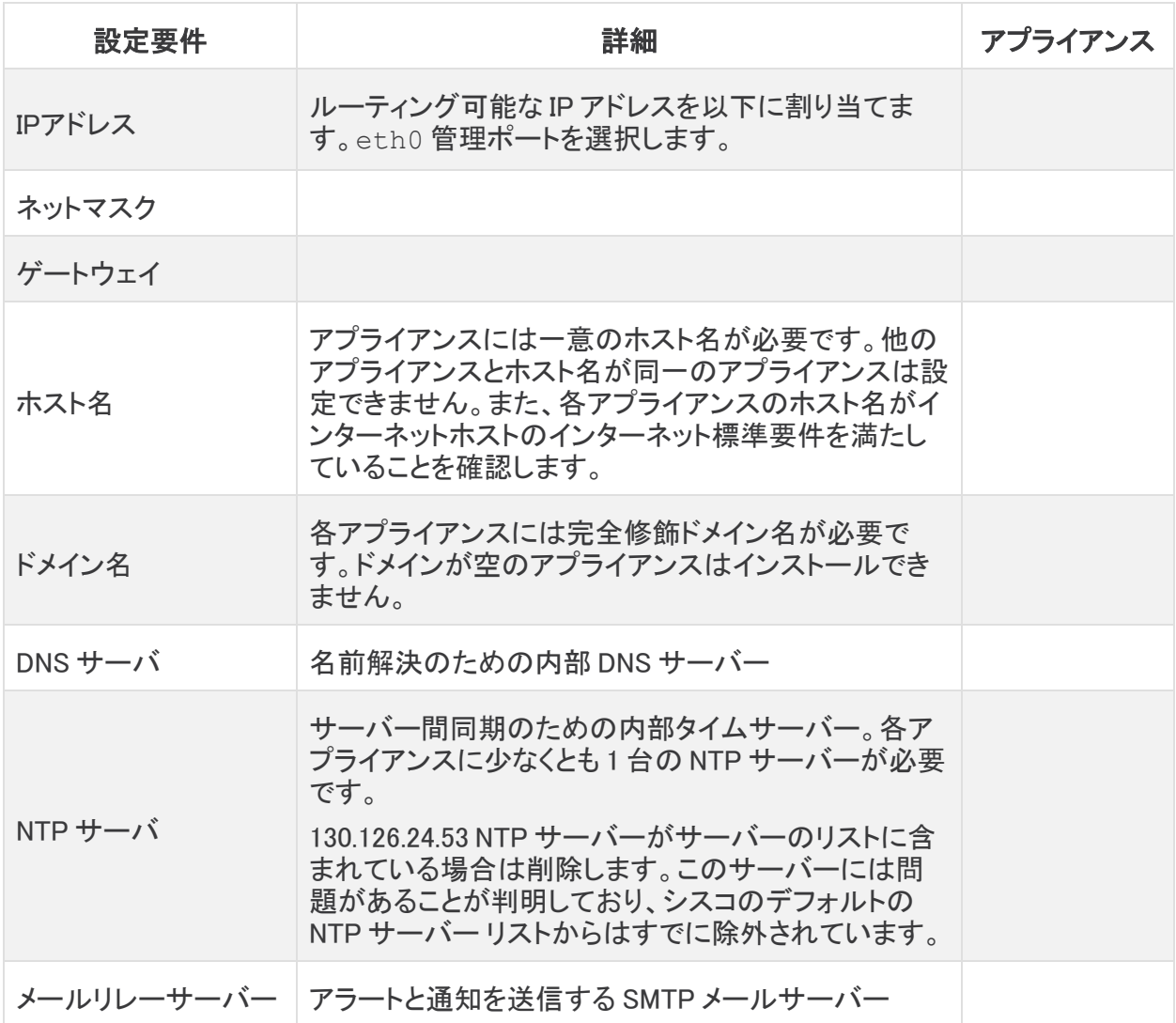

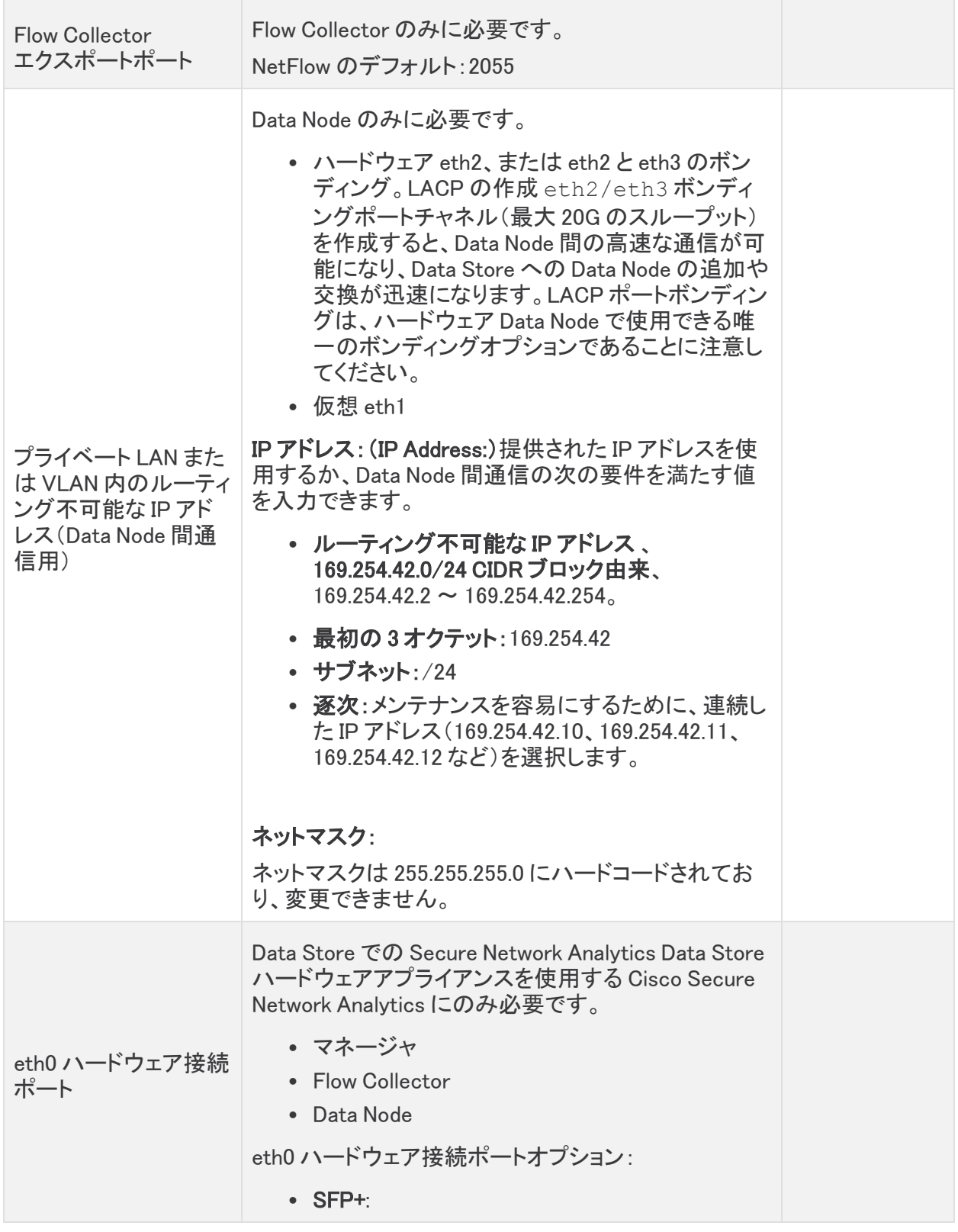

# <span id="page-70-0"></span>サポートへの問い合わせ

テクニカル サポートが必要な場合は、次のいずれかを実行してください。

- <sup>l</sup> 最寄りのシスコ パートナーにご連絡ください。
- シスコサポートの連絡先
- <sup>l</sup> Web でケースを開く場合:<http://www.cisco.com/c/en/us/support/index.html>
- 電子メールでケースを開く場合:[tac@cisco.com](http://tac@cisco.com/)
- <sup>l</sup> 電話でサポートを受ける場合:800-553-2447(米国)
- ワールドワイド サポート番号: <https://www.cisco.com/c/en/us/support/web/tsd-cisco-worldwide-contacts.html>

# 変更履歴

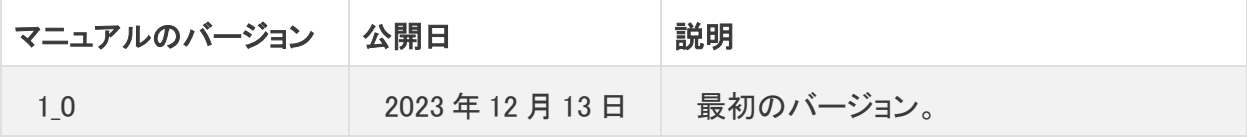
## 著作権情報

Cisco および Cisco ロゴは、シスコまたはその関連会社の米国およびその他の国における商標また は登録商標です。シスコの商標の一覧は、以下の URL でご確認いただけます。 [https://www.cisco.com/c/ja\\_jp/about/legal/trademarks.html](https://www.cisco.com/c/ja_jp/about/legal/trademarks.html)。記載されている第三者機関の商標 「は、それぞれの所有者に帰属します。「パートナー」という用語の使用はシスコと他社との間のパー トナーシップ関係を意味するものではありません。(1721R)